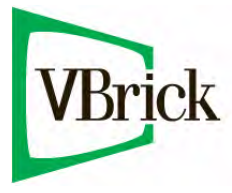

# **VBrick 6000 Series Video Appliances**

VBrick v4.5 MPEG-4 Appliance Admin Guide

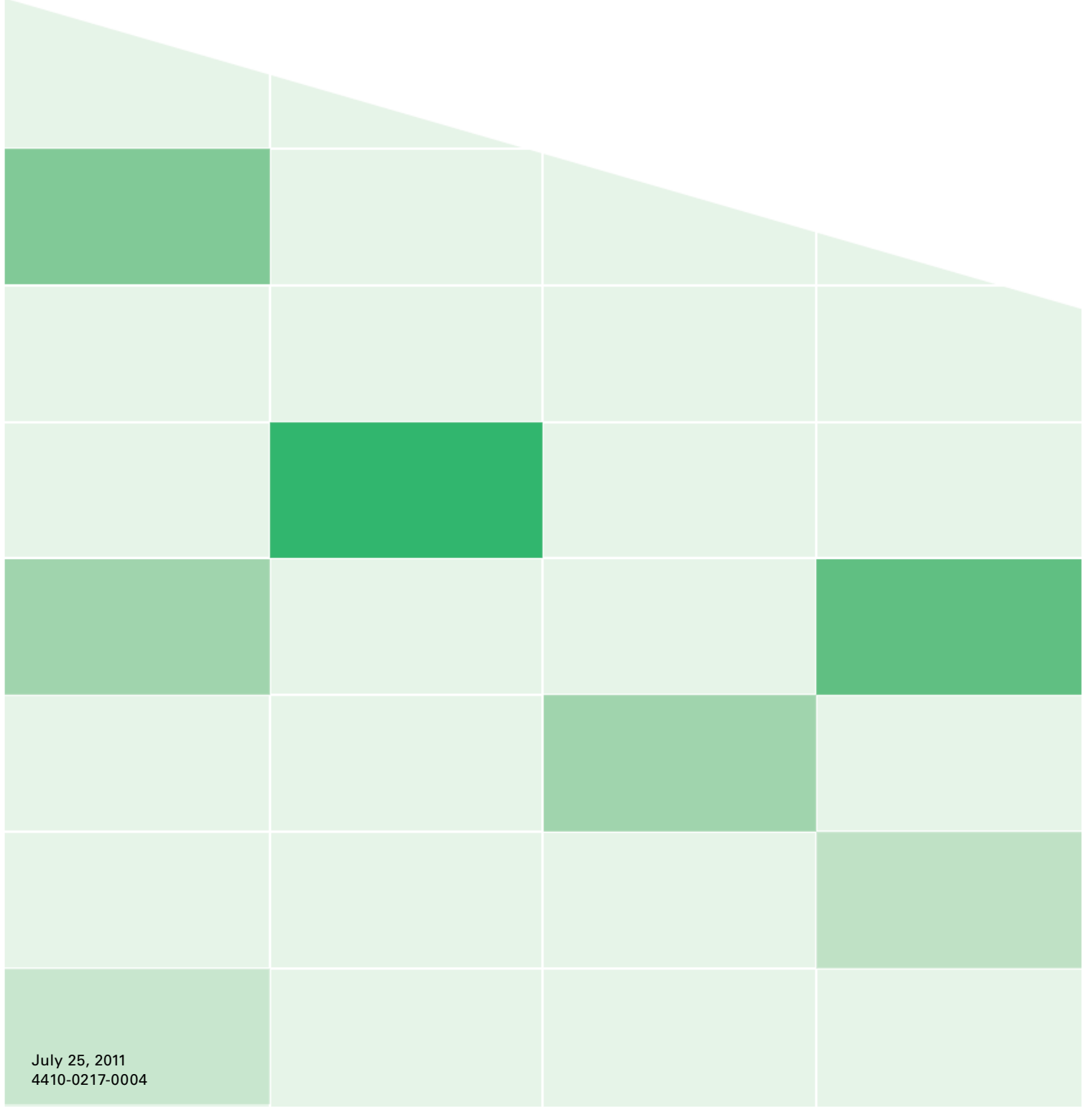

#### **Copyright**

© 2011 VBrick Systems, Inc. All rights reserved. 12 Beaumont Road Wallingford, Connecticut 06492, USA www.VBrick.com

This publication contains confidential, proprietary, and trade secret information. No part of this document may be copied, photocopied, reproduced, translated, or reduced to any machine-readable or electronic format without prior written permission from VBrick. Information in this document is subject to change without notice and VBrick Systems assumes no responsibility or liability for any errors or inaccuracies. VBrick, VBrick Systems, the VBrick logo, StreamPlayer, and StreamPlayer Plus are trademarks or registered trademarks in the United States and other countries. Windows Media is a trademarked name of Microsoft Corporation in the United States and other countries. All other products or services mentioned in this document are identified by the trademarks, service marks, or product names as designated by the companies who market those products. Inquiries should be made directly to those companies. This document may also have links to third-party web pages that are beyond the control of VBrick. The presence of such links does not imply that VBrick endorses or recommends the content of any third-party web pages. VBrick acknowledges the use of third-party open source software and [licenses](http://www.vbrick.com/help/opensource/opensource.html) in some VBrick products. This freely available source code is posted at http://www.vbrick.com/opensource.

#### **About VBrick Systems**

Founded in 1997, VBrick Systems, an ISO 9001 certified vendor, is a privately held company that has enjoyed rapid growth by helping our customers successfully introduce mission critical video applications across their enterprise networks. Since our founding, VBrick has been setting the standard for quality, performance and innovation in the delivery of live and stored video over IP networks—LANs, WANs and the Internet. With thousands of video appliances installed world-wide, VBrick is the recognized leader in reliable, high-performance, easy-to-use networked video solutions.

VBrick is an active participant in the development of industry standards and continues to play an influential role in the Internet Streaming Media Alliance (ISMA), the MPEG Industry Forum, and Internet2. In 1998 VBrick invented and shipped the world's first MPEG Video Network Appliance designed to provide affordable DVDquality video across the network. Since then, VBrick's video solutions have grown to include Video on Demand, Management, Security and Access Control, Scheduling, and Rich Media Integration. VBrick solutions are successfully supporting a broad variety of applications including distance learning and training, conferencing and remote office communications, security, process monitoring, traffic monitoring, business and news feeds to the desktop, webcasting, corporate communications, collaboration, command and control, and telemedicine. VBrick serves customers in education, government, healthcare, and financial services markets among others.

# Contents

## **[MPEG-4 Admin Guide](#page-6-0)**

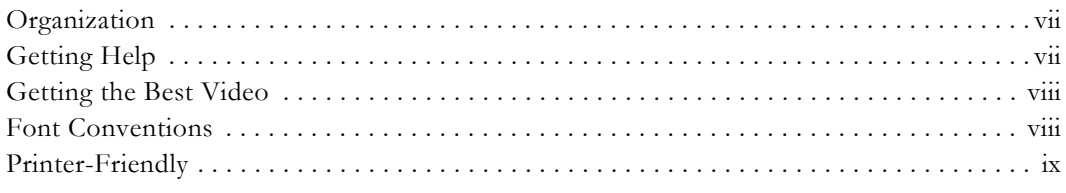

## **[1. Introduction](#page-10-0)**

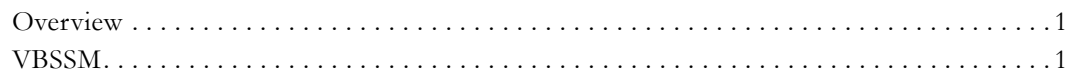

## **[2. MPEG-4 Configuration](#page-12-0)**

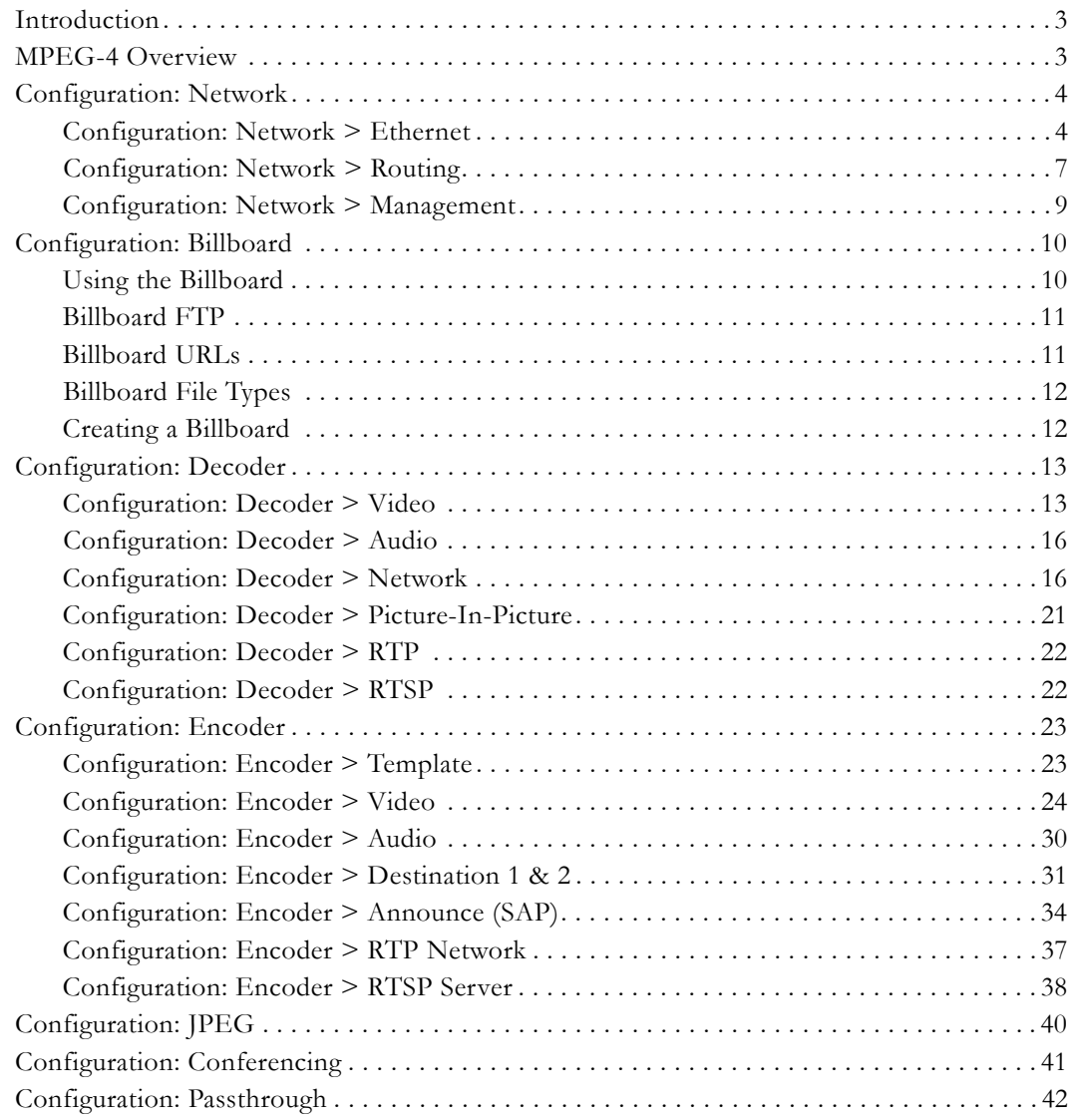

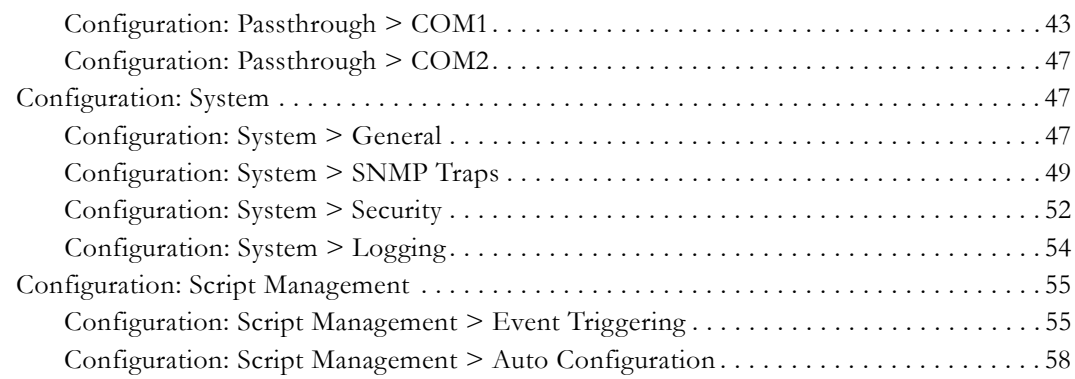

## **[3. System Status](#page-70-0)**

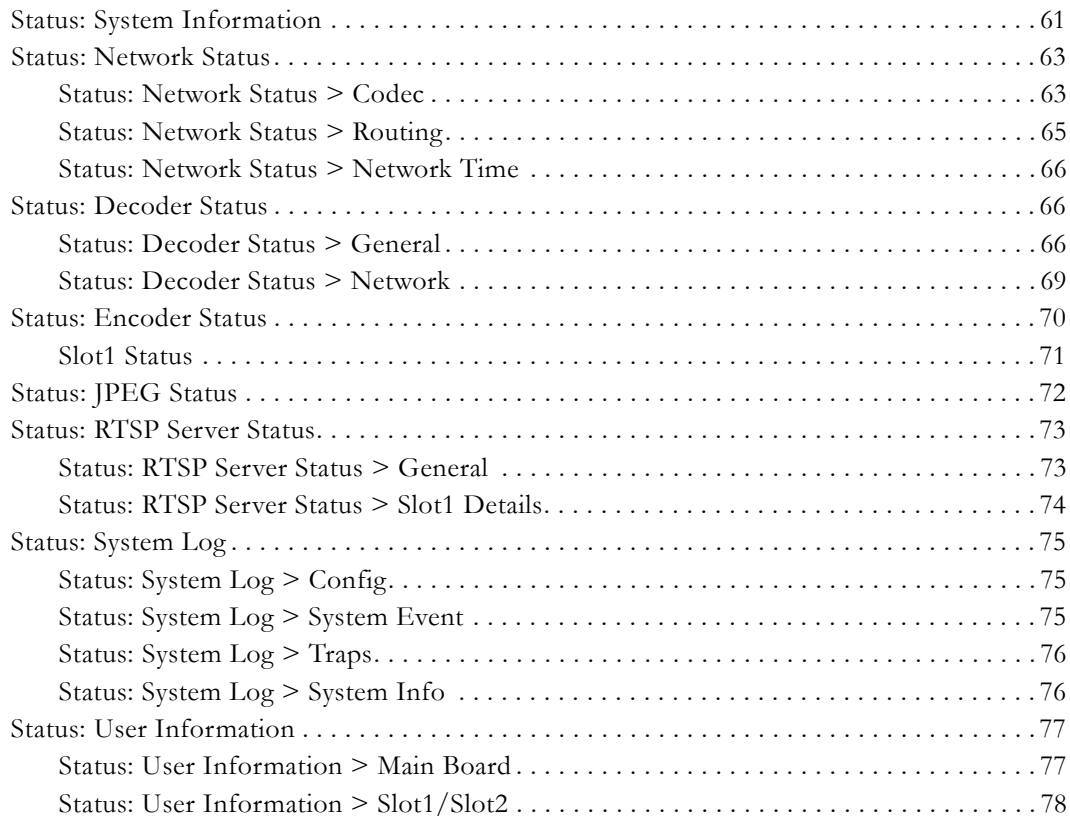

## **[4. Diagnostics](#page-88-0)**

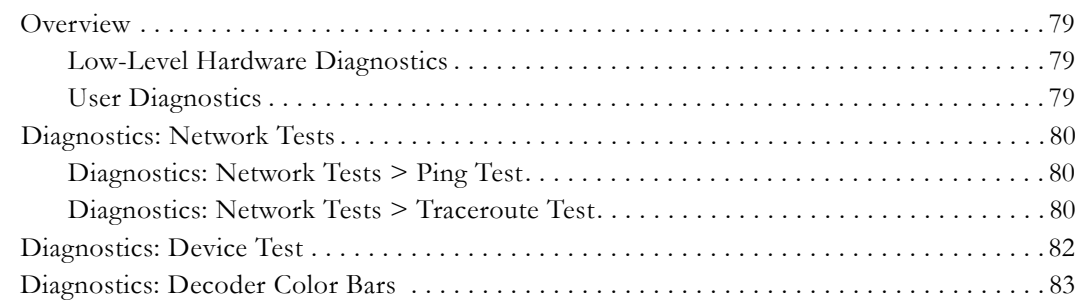

## **[5. Maintenance](#page-94-0)**

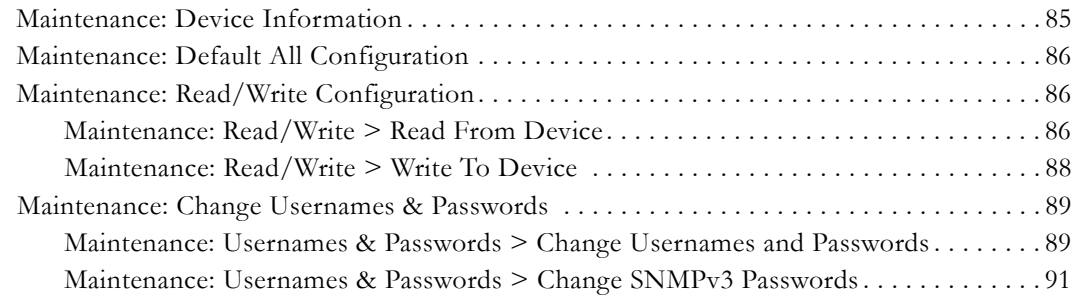

## **[6. Maintenance Mode](#page-102-0)**

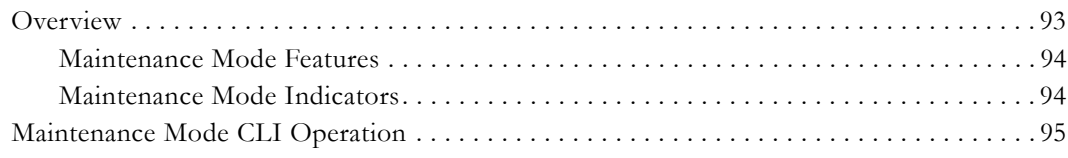

# MPEG-4 Admin Guide

<span id="page-6-0"></span>This **VBrick MPEG-4 Appliance Admin Guide** is written for anyone who will be using or configuring a VB6000 Series MPEG-4 appliance. This includes system administrators, network technicians, and anyone who will be using or configuring a VBrick network video appliance. VBrick encoder and decoder appliances are available in industry standard formats. MPEG-4 appliances are used for delivering low delay television quality video over low and medium bandwidth networks. These products are available in one and two channel configurations, as well as a combination encoder/decoder that delivers two-way interactive video.

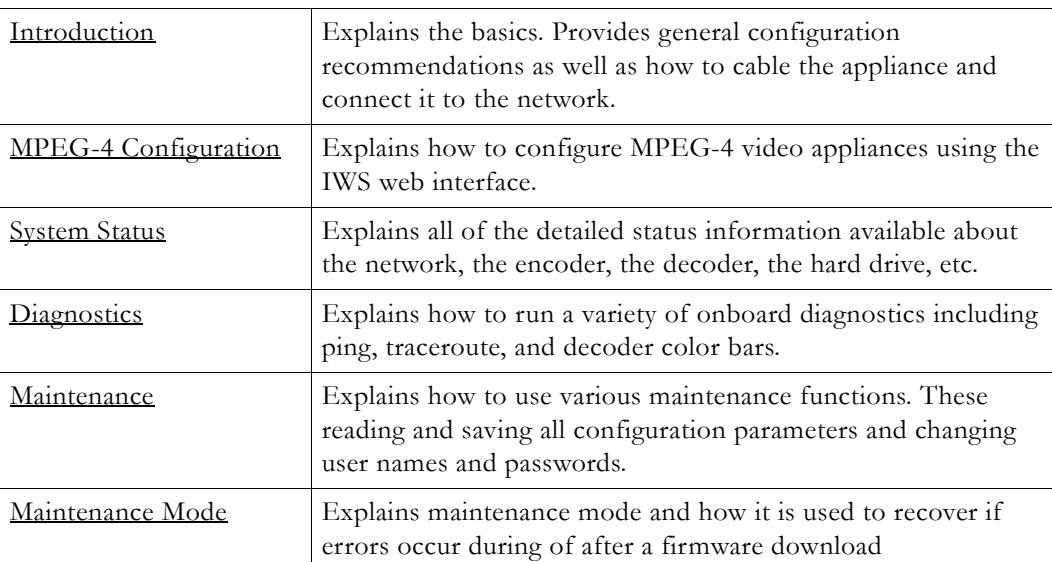

### <span id="page-6-1"></span>**Organization**

## <span id="page-6-2"></span>**Getting Help**

**If you need help, or more information about any topic, use the online help system.** The online help is cross-referenced and searchable and can usually find the information in a few seconds. Use the tree controls in the left pane to open documents and the up and down arrows to page through them. Use the **Search** box to find specific information. Simply enter one or more words in the box and press Enter. The search results will return pages that have all of the words you entered—highlighted in yellow (Internet Explorer only). The **Search** box is not case-sensitive and does not recognize articles (a, an, the), operators (+ and – ), or quotation marks. You can narrow the search by *adding* words.

If you can't find the information you need from the online help, or from your certified VBrick reseller, you can contact VBrick [Support Services](http://www.vbrick.com/support/Technical_support.asp) on the web. Support Services can usually answer your technical questions in 24 business hours or less. Also note that our publications team is committed to accurate and reliable documentation and we appreciate your feedback. If you find errors or omissions in any of our documents, please send e-mail to [documentation@vbrick.com](mailto:documentation@vbrick.com) and let us know. For more information about any VBrick

products, all of our product documentation is available on the web. Go to [www.vbrick.com/](http://www.vbrick.com/documentation) [documentation](http://www.vbrick.com/documentation) to search or download VBrick product documentation.

## <span id="page-7-0"></span>**Getting the Best Video**

VBrick recognizes that video quality is a subjective concept that ultimately depends on a variety of factors. VBrick's philosophy is to make our network appliances as flexible as possible so they can be used effectively in different applications on a wide variety of networks. This means you can configure an appliance for maximum performance but you can also configure it in such a way that it will only work well in a very limited environment. Video quality is also relative. What is acceptable quality for a surveillance application on a low-bandwidth network is most likely unacceptable for a corporate presentation or a two-way video conference on a high-speed LAN. Much depends on your network, the bandwidth you have available, and the audience you are trying to reach.

VBrick tries to anticipate as many obstacles and limitations as possible and provides customdesigned MPEG-4 and WM (Windows Media) templates for a variety of applications. These templates are designed to provide the highest quality audio and video—using bit rate, frame rate and resolution settings that are tailored for a variety of common network environments. We encourage you to override specific template settings in order to meet the unique requirements of your own site, but in doing so, be aware that you can also degrade the quality and/or performance of the audio and video you are trying to deliver.

For best results, start with a pre-built template and then adjust the bit rate, frame rate, resolution, and other parameters with care. Experiment with different settings to see the trade-offs in quality and performance. You can track your changes by periodically saving the configuration file using the **Read/Write** option on the [Maintenance](#page-94-2) page in IWS. If the audio and video quality is still less than you would expect, re-apply one of the standard templates and try again. Keep in mind that the VBrick appliance is stable, reliable and flexible. In most cases a small amount of experimentation will help you find the configuration settings that will deliver the best audio and video your network can support. For more information, or help configuring your appliance, contact VBrick [Support Services.](http://www.vbrick.com/support)

**Note** VBrick has made every effort to ensure that the information in this document is accurate at the time of publication. However if we find are errors or omissions, VBrick reserves the right to make changes without notice. To see the latest documentation for this product go to [www.vbrick.com/documentation](http://www.vbrick.com/documentation)

### <span id="page-7-1"></span>**Font Conventions**

**Arial bold** is used to describe dialog boxes and menu choices, for example: **Start > All Programs > VBrick**

Courier fixed-width font is used for scripts, code examples, or keyboard commands.

**Courier bold fixed-width font** is used for user input in scripts, code examples, or keyboard commands.

This bold black font is used to strongly emphasize important words or phrases.

Folder names and user examples in text are displayed in this sans serif font.

User input in text is displayed in this bold sans serif font.

*Italics are used in text* to emphasize specific words or phrases.

## <span id="page-8-0"></span>**Printer-Friendly**

[VBrick MPEG4 Appliance Admin Guide](../PDF_Files/MPEG4_AdminGuide.pdf)

- $\blacktriangledown$  To save or print a PDF document
- 1. Click once to open the PDF document in Acrobat Reader.
- 2. To save or print a PDF document, right-click and select **Save Target As** or **Print Target**.

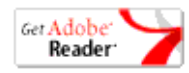

# Chapter 1

# <span id="page-10-3"></span><span id="page-10-0"></span>Introduction

#### **Topics in this chapter**

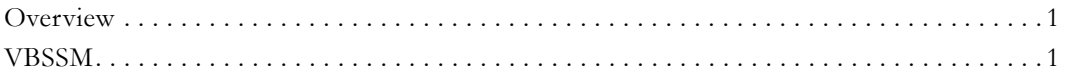

## <span id="page-10-1"></span>**Overview**

Congratulations on your purchase of VBrick System's MPEG-4 video networking product. VBrick Systems provides high-quality video and audio encoders and decoders. VBrick also provides software decoding on any PC through StreamPlayer or StreamPlayer Plus software. The result is video that can be obtained from any source—whether a live camera feed, DVD or VCR—and sent over a network (or LAN). This video can then be decoded by a hardware appliance or Set Top Box and displayed on a television monitor, or it can be decoded through StreamPlayer Plus software and displayed on any PC connected to the same network. The VBrick appliance is based on a modular platform that allows a variety of models consisting of MPEG-2 and MPEG-4 compression algorithms along with optional network interfaces (such as SDI, OC-3 ATM and hard drive for storage). This user guide is intended to cover all models and provide instructions on initial setup and advanced parameter configuration.

## <span id="page-10-2"></span>**VBSSM**

VBrick Security and Surveillance Monitoring devices are video only—no audio. The VBSSM-MP2 (MPEG-2) and VBSSM-MP4 (MPEG-4) encoders are ideal for security and surveillance applications where full motion, high-quality video is required in a cost effective product. The VBSSM is a compact, rugged and reliable video network appliance that supports temperature ranges from -20 to 70°C. The VBSSM encoder accepts NTSC/PAL video, compresses it in realtime and transmits the video digitally over an IP network. The video is then displayed on TV monitors using numerous MPEG decoders, Set Top Boxes or on PCs through desktop decoder software such as VBrick's StreamPlayer. VBSSM devices provide the following features:

- Full motion, high resolution DVD quality video.
- IP Unicast or Multicast for streaming applications.
- Integral web server for configuration and management.
- Low delay encoding for end-to-end camera control pan, tilt and zoom.
- Utilizes Layer III QoS Diff Serv for prioritizing video over IP networks.
- Video encoding rates configurable from 8 Kbps to 15 Mbps.
- Transport and Elementary stream support.
- Optional video camera with pan, tilt and zoom.
- Optional 19 in. rack mount adapter (holds two across).

**Table 1.** VBSSM Models

| Model +              | <b>VBSSM Configuration</b> | Description                                                                                                    |
|----------------------|----------------------------|----------------------------------------------------------------------------------------------------|
| $9170 - 4200 - 000x$ | $MPEG-2$                   | Ruggedized single channel MPEG-2 encoder.                                                                                                    |
| 9171-4200-000x       | $MPEG-4$                   | Ruggedized single channel MPEG-4 encoder<br>with audio. Same enclosure as VBSSM-MP2.                                                                                         |
| $9172 - 4400 - 000x$ | MPEG-2/MPEG-4              | MPEG-2 or MPEG-4. This device has a<br>different enclosure with a single video input<br>that supports two channels. It also supports<br>RS-422 passthrough. MPEG-2 does not. |
| $9174 - 4200 - 000x$ | $MPEG-4$                   | No audio.                                                                                                    |
| $9175 - 4200 - 000x$ | $MPEG-4$                   | With audio.                                                                                                    |
| $9110 - 4200 - 200x$ | $MPEG-2$                   | MPEG-2 encoder with solid-state hard drive.                                                                                                    |
| $9110 - 4300 - 200x$ | MPEG-2                     | Dual MPEG-2 encoder with solid-state hard<br>drive.                                                                                                    |
| $9130 - 4300 - 200x$ | $MPEG-2$                   | MPEG-2 and MPEG-4 encoder with solid-state<br>hard drive.                                                                                                    |
| $9190 - 4200 - 200x$ | <b>WM</b>                  | WM encoder with solid-state hard drive.                                                                                                    |
| $9180 - 4300 - 200x$ | $MPEG-2/WM$                | MPEG-2 and WM encoder with solid-state hard<br>drive.                                                                                                    |
| $9150 - 4300 - 200x$ | $MPEG-4/WM$                | MPEG-4 and WM encoder with solid-state hard<br>drive.                                                                                                    |

† See the *VBrick Appliance Getting Started Guide* for VBSSM rear panel drawings.

# Chapter 2

# <span id="page-12-3"></span><span id="page-12-0"></span>MPEG-4 Configuration

#### **Topics in this chapter**

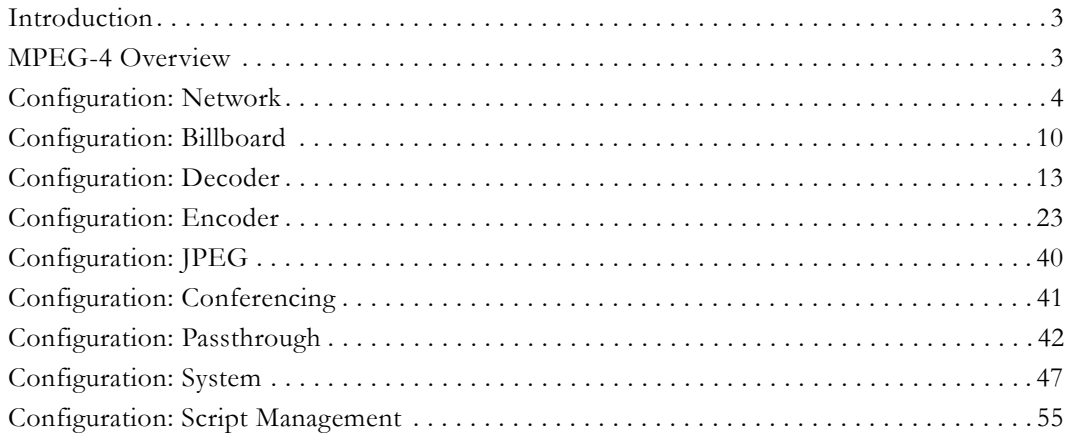

## <span id="page-12-1"></span>**Introduction**

Screens vary with individual hardware configurations. This list contains items that do not appear on every unit; for instance, the screens that appear with a model containing dual encoders will not be the same as a model containing an encoder with one MPEG-2 decoder, etc. Configurations may include:

- Network All VBrick models
- Billboard Only on models which contain Decoders (Include MCS future feature extensions)
- Decoder Single or dual or Hybrid MPEG-2/MPEG-4 models
- Encoder Single or dual
	- Hybrid MPEG-2/MPEG-4 or WM/MPEG-4 models
	- MPEG-4
	- RTP Network (Realtime Transport Protocol Network)
	- RTSP Server (Realtime Streaming Protocol Server)

## <span id="page-12-2"></span>**MPEG-4 Overview**

MPEG-4 is a method for packaging pictures (video) and sounds (audio) so they can be sent from a computer or VBrick to another computer over a network connection. The VBrick approach provides quality video while using fewer resources than other methods. Also, since MPEG-4 is an internationally recognized standard, it can be viewed by many hardware and software products available on the market, including many free video player products. The encoder conforms to the MPEG-4 standard, and in addition supports the Internet Streaming Media Alliance (ISMA) implementation specification for MPEG-4. This specification makes it easier for MPEG-4 products from different companies to work together. An MPEG-4

encoder interoperates using ISMA Profile 0 when it is set up to do so, in order to provide this broad compatibility. If desired, the profile can be changed to enable the encoder to produce better quality pictures and sound than can be achieved using ISMA Profile Level 0. Profiles are set in the Configuration: Encoder > Video section of IWS.

In order to provide the ability to see the video and hear the audio using MPEG-4, there has to be a delivery method. VBrick uses the industry standard delivery method called RTP/ RTCP (Realtime Transport Protocol/Realtime Transport Control Protocol) to transport MPEG-4 audio and video information. The design behind delivering MPEG-4 through RTP/RTCP requires that the audio/video presentation be divided into three different information streams (one for video, audio and closed captioning) that are re-combined when received by an MPEG-4 player to recreate the original presentation. Sending information from a video camera, or any video source, across the country over the Internet is easy using MPEG-4. After the video and audio is packaged and the RTP/RTCP delivery method is determined, the final requirement is that the destination location be set to receive the information or stream. The following section suggests four ways that users can accomplish this using VBrick software and a VBrick encoder appliance.

## <span id="page-13-1"></span><span id="page-13-0"></span>**Configuration: Network**

## **Configuration: Network > Ethernet**

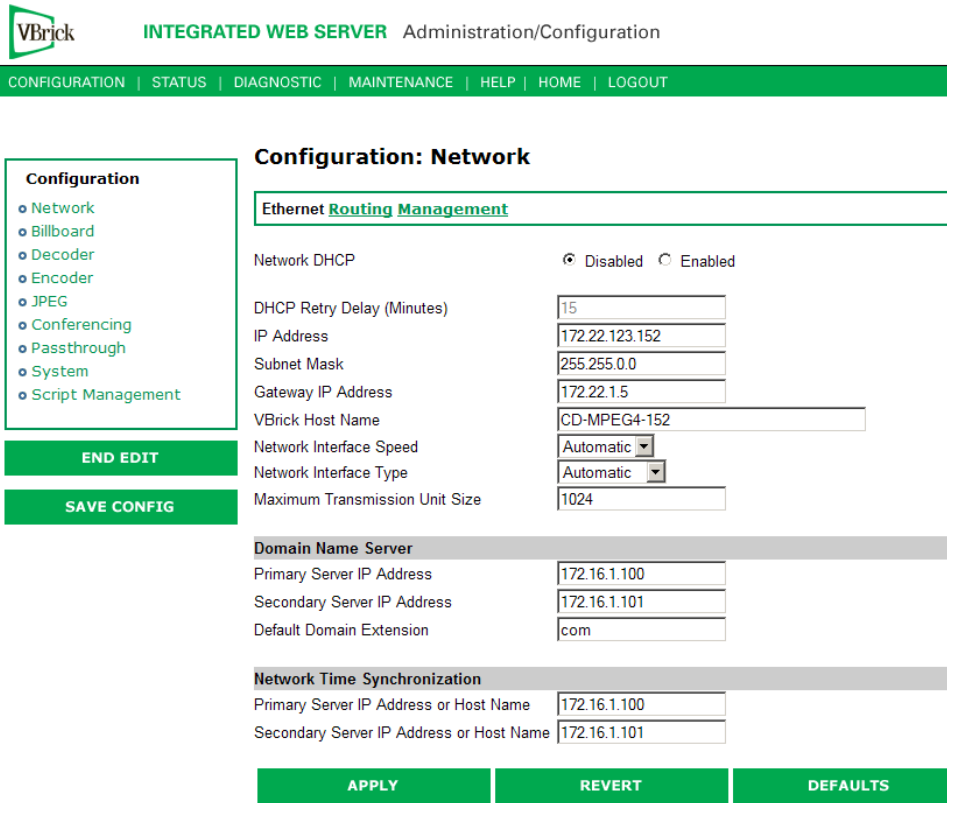

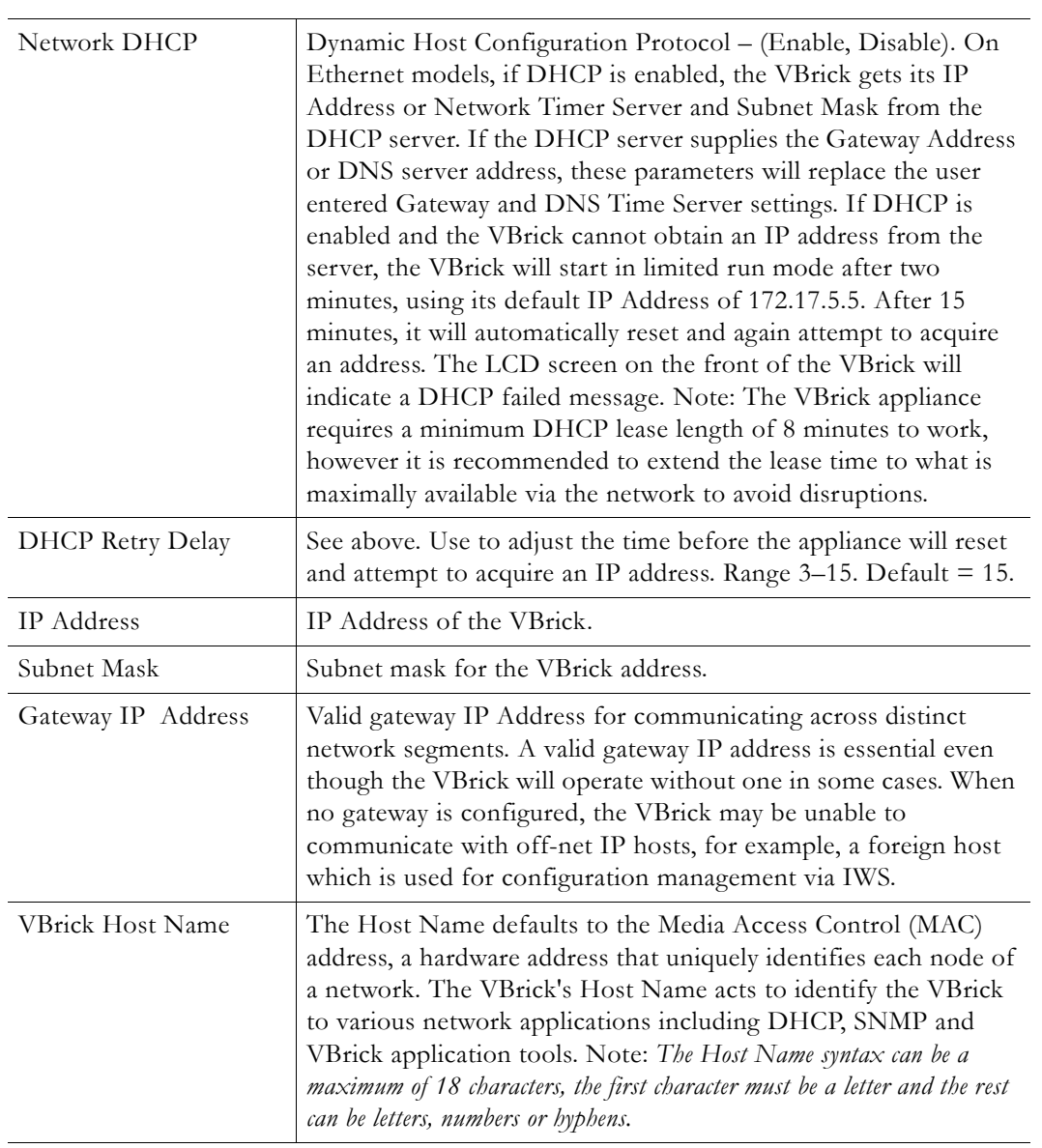

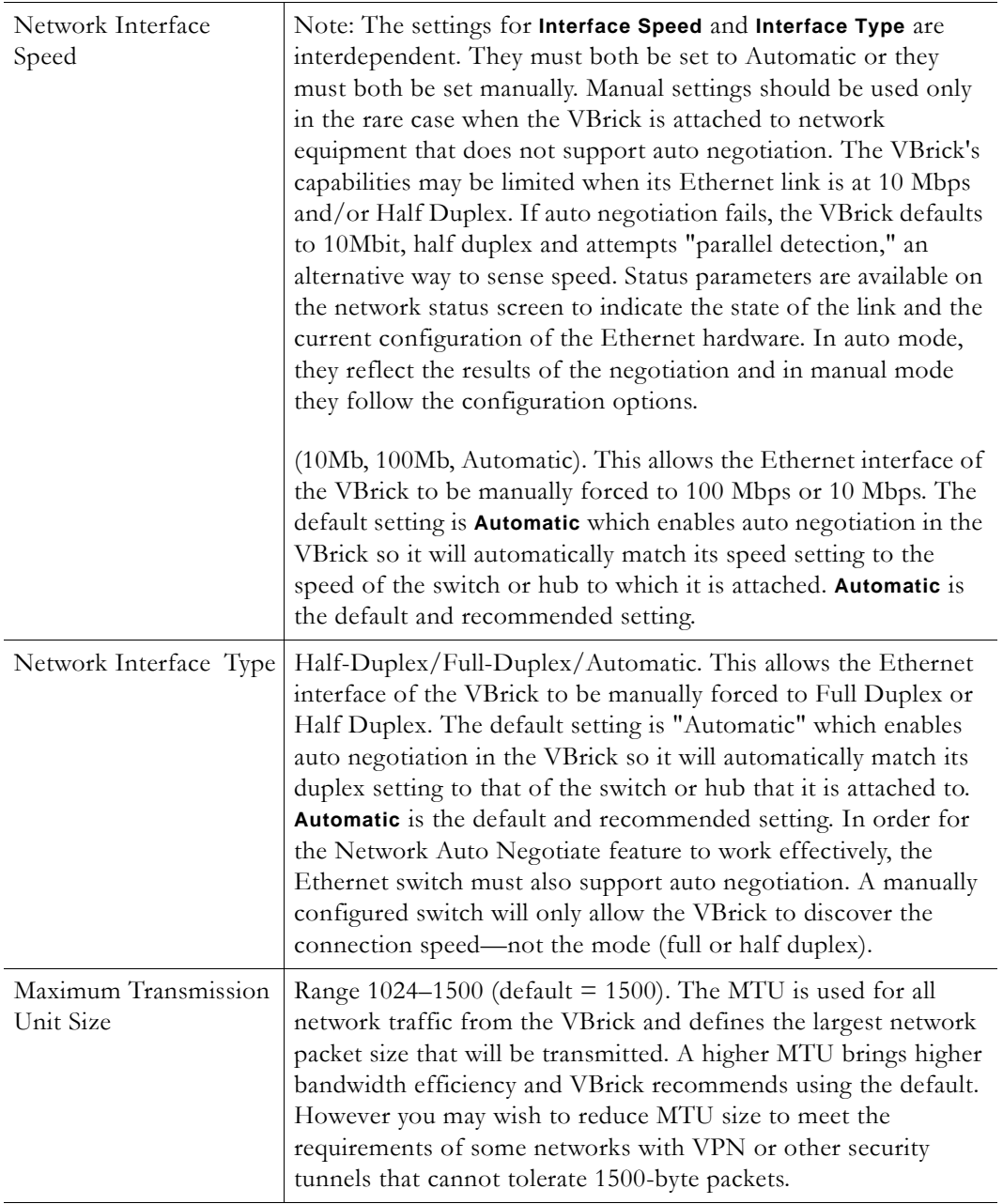

## **Domain Name Server**

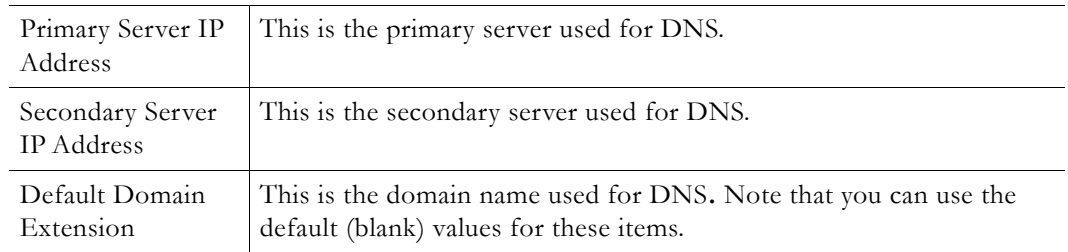

#### **Network Time Synchronization**

These fields are used to synchronize network time using the host name or IP address of a known server to provide a synchronized time for all appliances in the network. To enable **Network Time Synchronization** after these parameters are set, go to *Configuration: System* > [General on page 47](#page-56-2) and check the box.

**Note** To Network Administrators. DHCP Option 4 is used by the DHCP server to return SNTP server addresses. This option must be enabled in the DHCP server for these addresses to be returned to the VBrick. If the DHCP server configuration is unknown, it is recommended that the address(es) be manually entered since the DHCP serversupplied address will always override a manually-entered address.

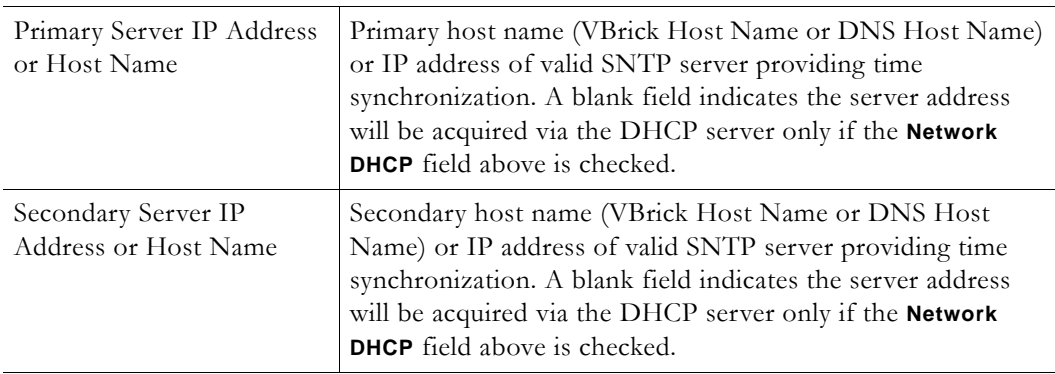

### <span id="page-16-0"></span>**Configuration: Network > Routing**

The MPEG-4 Appliance requires no routing configuration for the vast majority of network uses. Use these settings only in those rare cases when your network requires advanced routing features in the appliance.

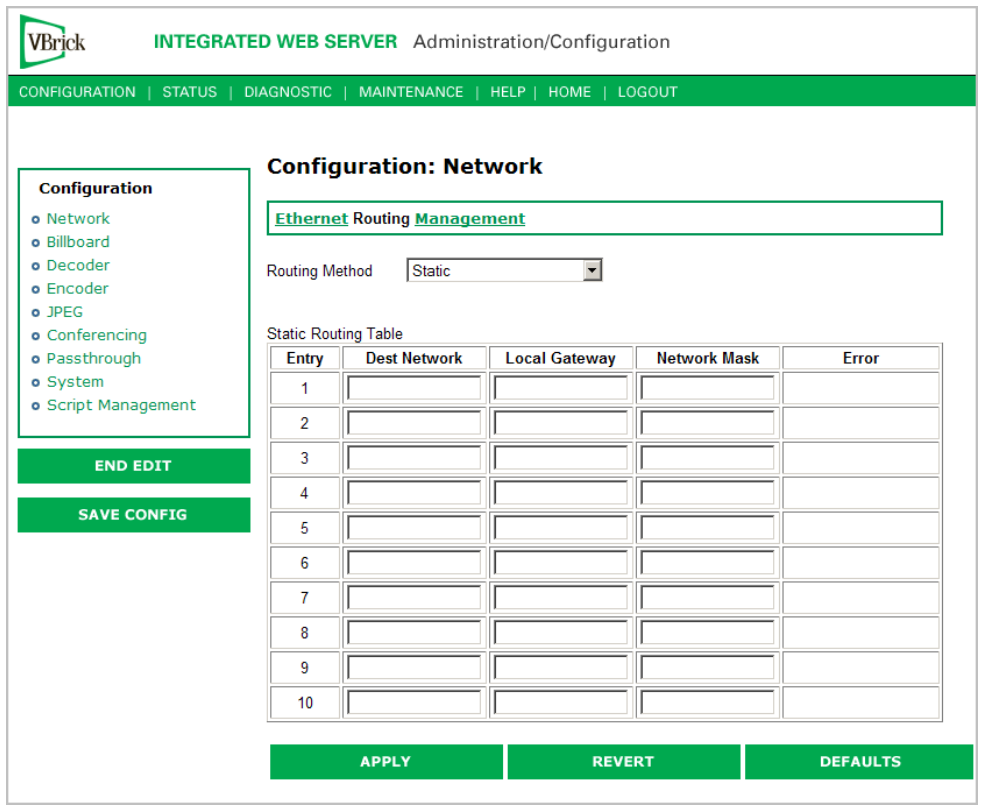

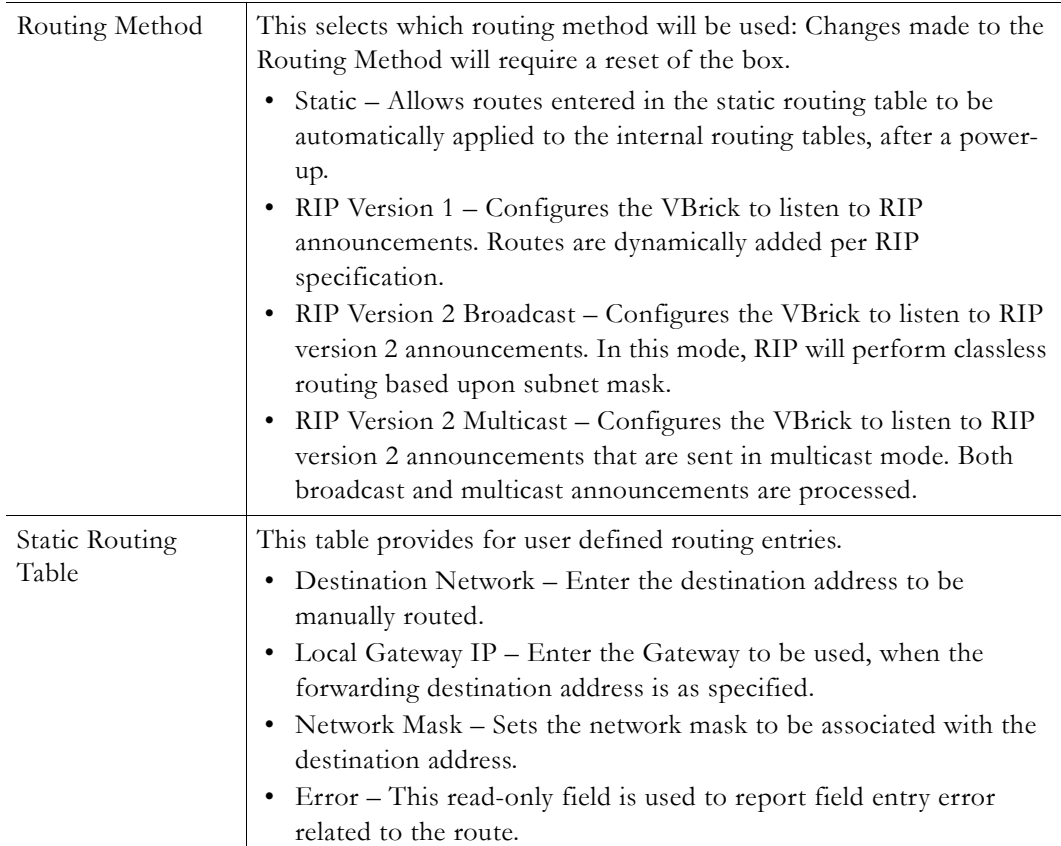

## <span id="page-18-0"></span>**Configuration: Network > Management**

These parameters define information used in the SAPs emitted by the VBrick, which are received by the VBDirectory management tool (see the *VBDirectory User Guide*) and other VBrick applications such as the ETV Portal Server.

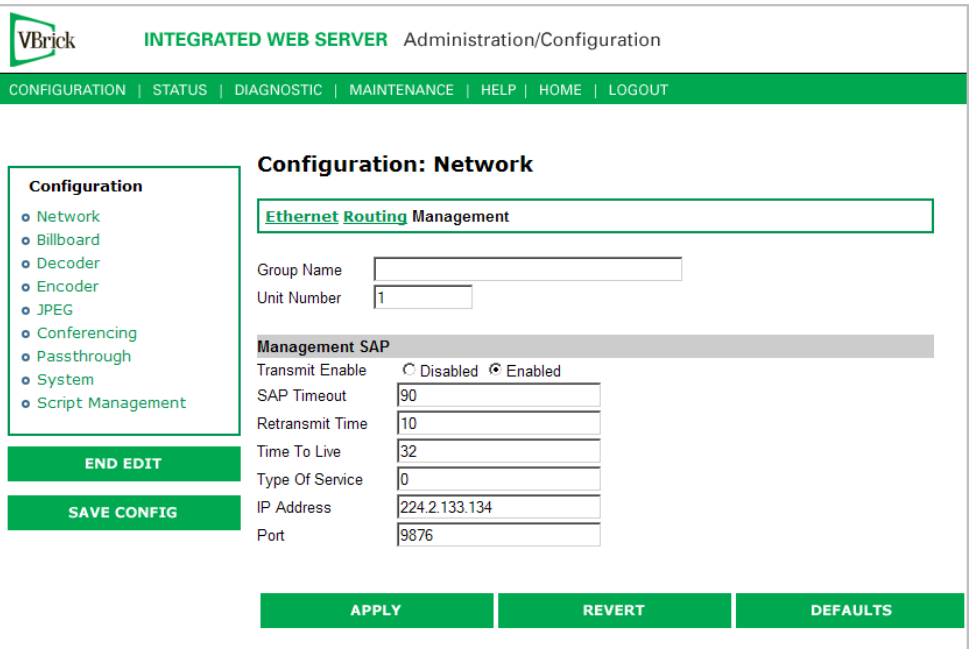

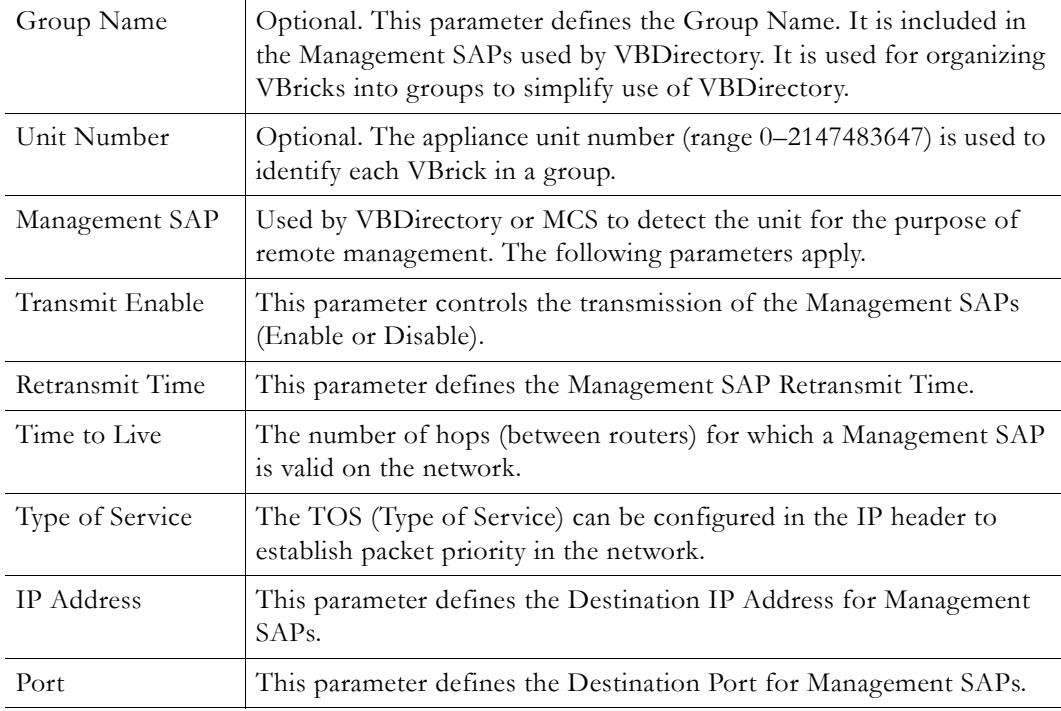

## <span id="page-19-0"></span>**Configuration: Billboard**

The Billboard feature allows you to display text and/or graphics on a TV monitor. The displayed billboard can span multiple pages with each page displayed for a specified period of time. Some uses of the billboard feature are to announce a daily calendar of events, directions to a particular conference room or even a slide presentation in conjunction with displayed video. VBrick models 62xx, 52xx and 53xx have a built in mini-browsers that support viewing limited HTML pages. The pages can either be kept inside the VBrick as part of the file system, or can be located on a remote HTTP server. Each page of the billboard is built using an HTML page with text and graphics created using the HTML tags supported. If billboard is to be supported on a remote server, the appliance requires read access to the HTTP server and may need to be configured. The following URL example shows the default page preconfigured by VBrick.

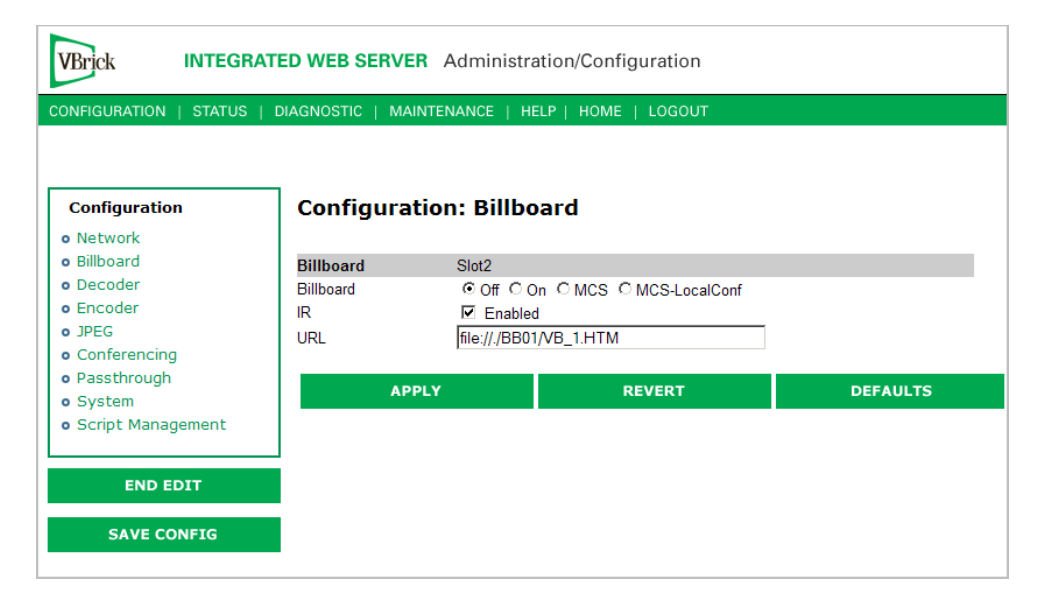

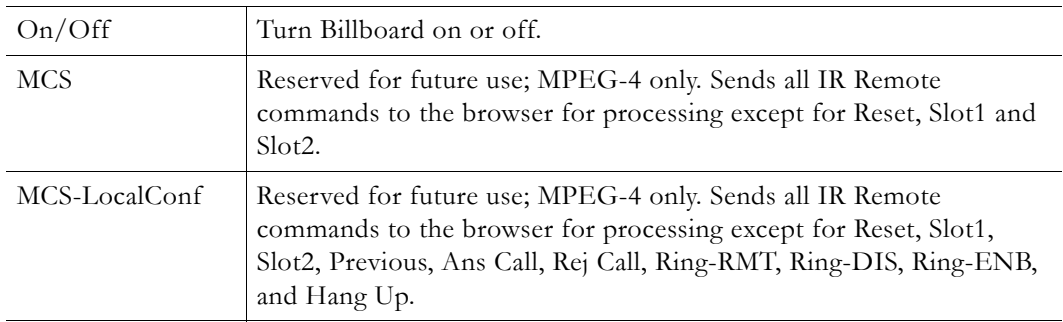

## <span id="page-19-1"></span>**Using the Billboard**

Billboard may be invoked in several ways. Either use the PC browser to communicate with the VBrick Integrated Web Server (see separate section) to apply the billboard and turn it on and off, or press the Billboard key on the optional remote control to toggle it on and off. Use of the remote can be enabled or disabled through the configuration. Using IWS (or the VBrick SDK) an administrator can turn on a particular billboard remotely, and prevent anyone else from using a remote to toggle it on/off. If you have a dual decoder system, the remote has keys to select between two decoders.

By turning the billboard on/off, the saved URL is invoked and the browser will attempt to display the resulting page. The URL can be configured to be a local file with the prefix 'file:/  $\prime$  or point to remote server with the prefix http://. The default billboard is assumed to be a file located within the VBrick file system, file://./BB01/VB\_1.HTM. If the billboard URL points to a file within the VBrick, the filename has to follow the DOS 8.3 filename convention (i.e. limited file name length). The valid extensions supported by the billboard are .HTM, .JPG, .GIF, and .BMP. It is common for the billboard pages to have an .HTM extension. Remote URLs are restricted to 255 characters.

#### <span id="page-20-0"></span>**Billboard FTP**

It is possible to use FTP (File Transfer Protocol) to modify the contents of one of the preconfigured Bulletin Board files resident on the VBrick. Use the browser to FTP files, or any of the many FTP applications. Enter in the browser window:

FTP://xxx.xxx.xxx.xxx (where x is the IP address of the VBrick appliance).

Use the Username and Password (default is case sensitive admin, admin) to login to the VBrick. BB01 through BB16 are directories established to receive Billboard content. It is possible to cut and paste new contents to a Billboard location from a file located anyplace on the network or on the computer. To view the contents on the VBrick, change the URL in the Billboard Section of the Integrated Web Server. In this example, the URL for the new file in IWS Configuration: Billboard would read: file://./BB03/atm.gif.

#### <span id="page-20-1"></span>**Billboard URLs**

A URL for the billboard is much like a URL on the Internet. URLs can be local or remote, and typically point to the source of the billboard to be displayed.

#### **Local URL**

A local URL points to a file within the VBrick, which can be downloaded to the VBrick using a FTP utility program. All local URLs begin with: file://. There are sixteen pre-configured directories to place custom billboards inside the VBrick. The billboard directories are named BB01 to BB16.

#### **Example 1**

A single page billboard is placed in BB01. It requires one image file. The billboard page is named VB\_1.HTM. The URL, which is not case sensitive, to enter in the Billboard URL box is: file://./BB01/VB\_1.HTM

#### **Example 2**

A multi-page billboard is placed in BB01. It requires four image files, one for each page. The billboard pages are named VB\_1.HTM, VB\_2.HTM, VB\_3.HTM, and VB\_4.HTM. Each file is connected to the next page within the html file using the legal syntax. The URL to enter in the Billboard URL box is: file://./BB01/VB\_1.HTM

#### **Remote URL**

#### **Example 1**

A single page billboard on a remote server with IP Address 172.16.2.79. The name of the billboard file is VB\_1.HTM. The resulting URL is therefore: http://172.16.2.79/VB\_1.HTM

#### **Example 2**

A single page on a remote server called www.VBrick.com. The folder name is "billboards". The name of the billboard file is VB\_1.HTM. The resulting URL is therefore:

http://www.VBrick.com/billboards/VB\_1.HTM

## <span id="page-21-0"></span>**Billboard File Types**

The file types supported are html (.htm), JPEG (.jpg), GIF (.gif) and windows bitmap (.bmp). Progressive GIF and JPEG are not supported. For the mini-browser to display the images, the images have to be BMP, GIF, or JPG. Dynamically generated web pages are supported as long as the output is pure HTML and uses HTML tags that are part of the set as described below. The server side engine must generate the page. JavaScript and VBScript are not yet supported. Functions that require these features, like "mouseover", or "onclick" are not supported.

## <span id="page-21-1"></span>**Creating a Billboard**

A billboard that fits on one screen (640 x 480 resolution) can be created using the following HTML tags:

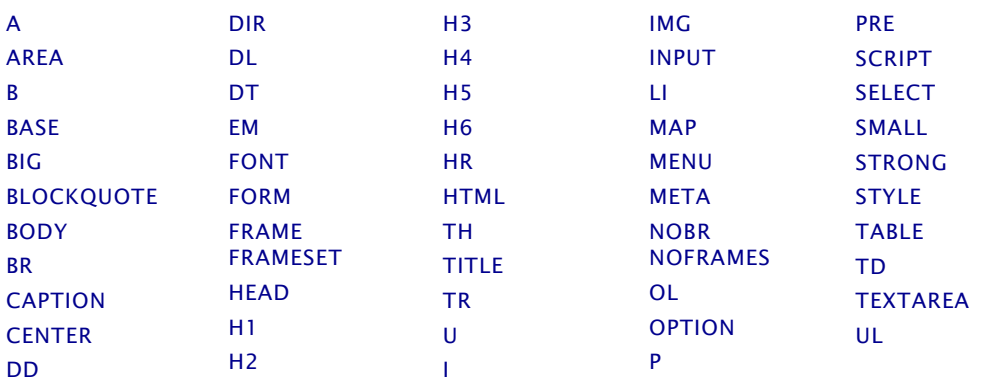

The billboard text generated by the browser is Times Roman. The Font sizes supported are  $\epsilon$ Font Size = 1> to  $\epsilon$ Font size = 7>. Background color and images are also supported. The standard HTML 16 color palette can be referred to by name, and other colors will be matched to the nearest color of a standard 232-color template. When creating billboards, please test your billboard for effect on all types of monitors on which it is going to be presented. S-Video output and Composite output from the V-Brick are supported.

#### **Video Input**

S-Video output from the VBrick to S-Video Input on the television yields the best picture to the TV monitor. If you do have S-Video input into your television set, it is recommended you use the S-Video output from the VBrick to the television. Most televisions also support composite input. The overlay image as used in the billboard can sometimes have the effect of "flicker" if the font is too small and used on a regular television. This is a product of the output video signal and the television. On higher-grade monitors, the effect is significantly reduced.

#### **Font Sizes**

It is recommended that font size 5 be used on the billboard. The VBrick has two types of video output signals. If S-Video out is used, the picture is significantly better than the

Composite out. Text and graphics tend to appear sharper and do not flicker in S-Video as much as they do in the composite out. If a flickering effect makes your font unreadable, make it larger. Making the font bold or <STRONG> will reduce the effect of the flicker.

- The drawing area for Billboard is about 600X400 pixels.
- With a font size of 7, 8 lines of text fit on the screen.
- With a font size of 6, 13 lines of text lines fit on the screen.
- With a font size of 5, 18 lines of text fit on the screen.

#### **Transparent Background**

A web page can be created with a transparent background. The video will show through and any text or images will appear on top of the video. A custom META tag is used to support this feature. In the <HEAD> portion of the HTML page, enter the following. The chosen background color will then be overwritten by the transparent color.

<META HTTP-EQUIV="TRANSPARENT" CONTENT="YES">

## <span id="page-22-1"></span><span id="page-22-0"></span>**Configuration: Decoder**

### **Configuration: Decoder > Video**

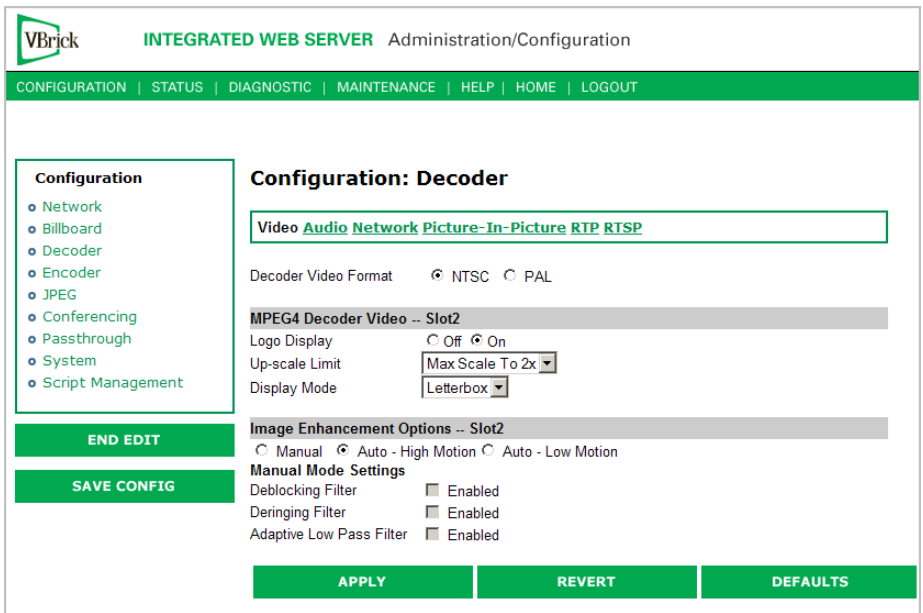

#### **MPEG4 Decoder Video**

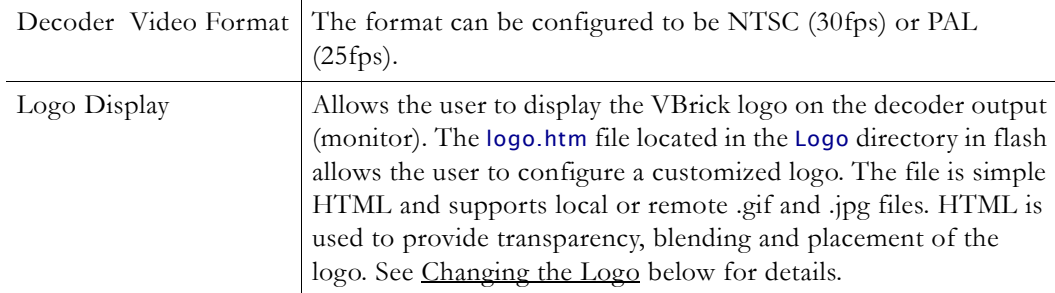

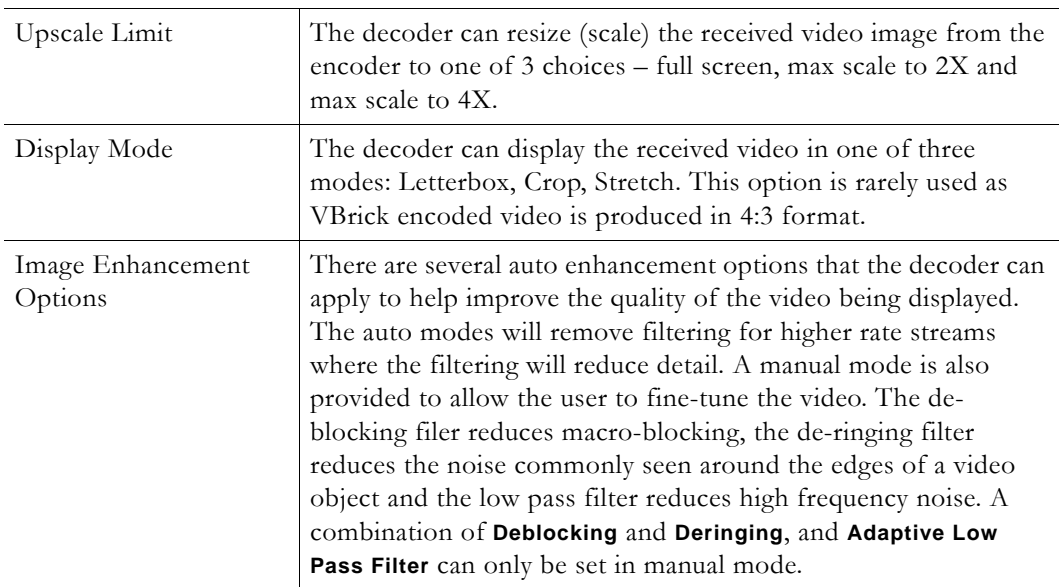

#### <span id="page-23-0"></span>**Changing the Logo**

VBrick MPEG-4 decoders provide an option to superimpose a logo over the output stream in the lower-right corner of the display. If the logo option is selected, the decoder will output the default VBrick logo. You can also replace the default image with a customized logo as explained here. For reference, the default VBrick logo has the following parameters:

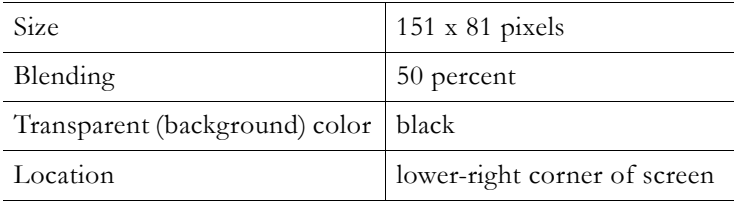

If you use the parameters shown above, the customization process is relatively easy and you can go to Step 2 below. If you need to change any of these parameters, however, you must follow all of the steps listed below.

- $\blacktriangledown$  To change the logo image
- 1. Create a new logo.htm page (this page acts as a frame for the logo image). Create the new file by using the template and instructions provided below in the [Modifying the logo.htm](#page-24-0)  [File](#page-24-0). You can use any text editor to create this page.
- 2. Create a new logo620.gif file. You can use any image processing software as long as you observe the following guidelines.

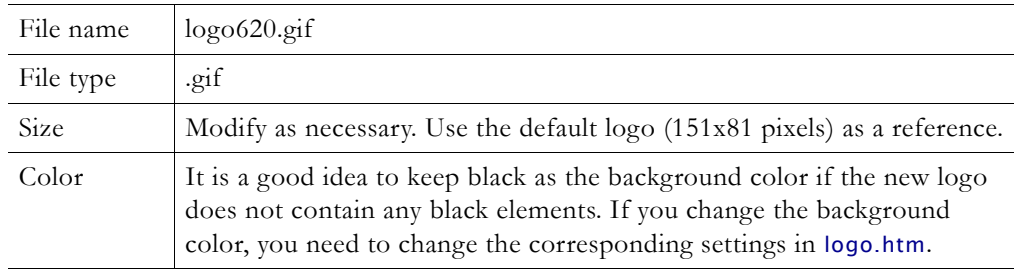

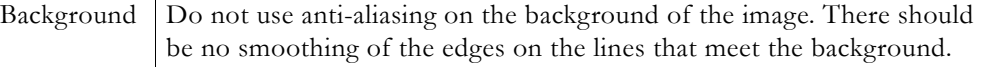

- 3. Upload the new logo to the decoder. The file(s) created in the previous step(s) have to be FTPed to the VBrick decoder as follows:
	- a. Open an FTP application, point to the IP address of the VBrick decoder, and login using the admin user name and password.
	- b. Copy the file(s) created in the previous step(s) to the Logo folder on the appliance. Be sure to keep the existing filename(s).
- 4. Activate by setting the **Logo Display** to **On** and check the result. To display and verify the new logo, reboot the decoder as follows:
	- a. Log into the decoder with a valid user name and password.
	- b. In IWS, go to **Diagnostics**, then click **Begin Edit** and **Reset Box**.
	- c. Wait until the decoder reboots and verify that the image and location are ok.
	- d. If you need to make changes, go back to Steps 1 or 2, as appropriate, modify the file(s) accordingly, then repeat steps 3 and 4.

#### <span id="page-24-0"></span>**Modifying the logo.htm File**

The content of the logo.htm file is shown below. You can get this file, via FTP, from the Logo folder in the appliance. The only values you may need to edit are highlighted as follows. The coordinates of the top-left corner of the logo are shown by the numbers highlighted in **Red for NTSC** or Blue for PAL. The first number (**420**/380) is the default vertical Offset (from the top edge of the screen); the second number (**489**/489) is the default horizontal offset (from the left edge of the screen).

The value highlighted in Magenta sets the blending factor. The valid range is 0–255 with the default setting being at about 50 per cent. The values highlighted in Black set the transparent color. The default value is (0, 0, 0) for Black. This setting appears in two places: in numeric format for the transparent color of the logo image, and in text format where the background color of the html page is set.

**Note** When you reload or upgrade the appliance software, a customized logo will be replaced with the standard VBrick logo. Save your custom logo files in a protected folder. You will need to replace the logo after a software upgrade.

```
\text{thm1}<head>
<title>Logo</title>
<meta http-equiv="Content-Type" content="text/html; charset=iso-8859-1">
<style type="text/css"></style>
<script language="JavaScript">
function setupTvScreen()
{
 var reso;
 reso = GetResolution();
 if (reso == 'pal') {
   document.getElementById("PALLogo").style.top = "420px";
   document.getElementById("PALLogo").style.visibility = "show";
  }
 else
  {
   document.getElementById("NTSCLogo").style.top = "380px";
   document.getElementById("NTSCLogo").style.visibility = "show";
  }
   NavMode('TAB');
```

```
SetFullScreen();
    SetFlickerFilter (1);
    SetBlend (100, 125, 0);
    SetTransparentColor (0, 0, 0);
    SetTransparentColorOn ();
}
</script>
</head>
<body BGCOLOR="Black" ONLOAD="setupTvScreen()">
<div id="PALLogo" style="position:absolute; z-index:1; top: 0px; left: 489px; 
visibility: hidden;"><img src="logo620.gif"></div>
<div id="NTSCLogo" style="position:absolute; z-index:1; top: 0px; left: 489px; 
visibility: hidden;"><img src="logo620.gif"></div>
</body>
\frac{1}{\sqrt{h}}
```
## <span id="page-25-0"></span>**Configuration: Decoder > Audio**

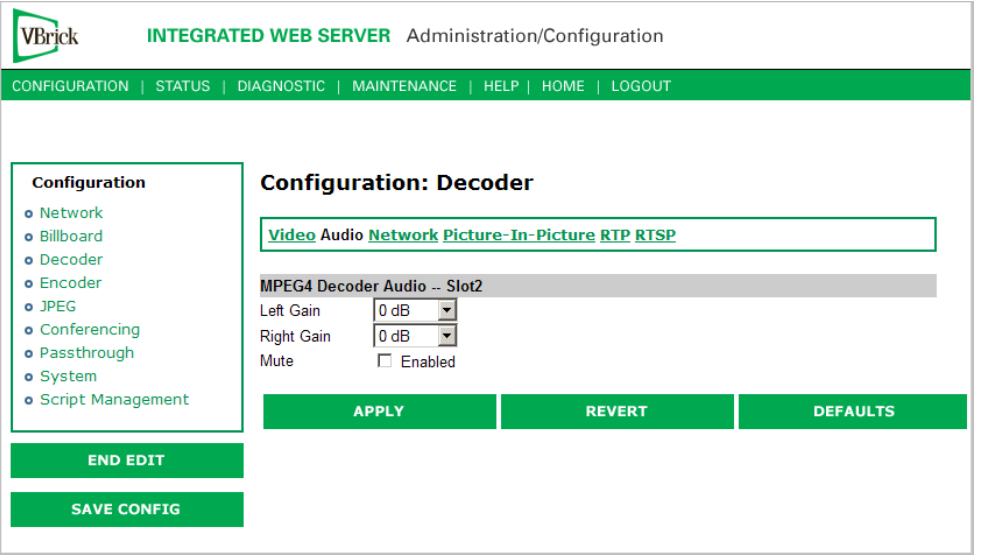

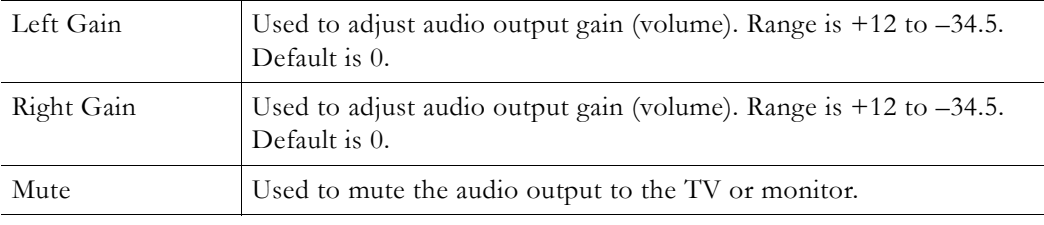

**Note** When receiving streamed audio from a VBrick encoder, the audio level at the decoder output may differ from the level presented to the encoder by a factor of 4.5dB. Set the Audio Input Level on the encoder to Alternate if this is an issue.

## <span id="page-25-1"></span>**Configuration: Decoder > Network**

The decoder connection mode automatically configures the page to display the appropriate options for each of the modes. The one shown below reflects **VBrick IP Address or Hostname** mode and its associated settings. All connection modes include the ability to disable reception via the **Receive** checkbox.

**Note** Source-specific multicast is enabled by IGMPv3 and provides a way to share a limited number of multicast addresses on IGMPv3 networks*.* It lets your decoder associate a multicast address with a specific source encoder IP address. Source-specific multicast is designed for multicasting across networks and has no benefit when sharing multicast addresses on the same subnet (unless your router supports IGMPv3 snooping). Multicast addresses in the 232/8 (232.0.0.0 to 232.255.255.255) range are reserved for source-specific multicast. Enter the multicast address as the "Destination IP Address or Host Name" parameter on the Configuration: Encoder > Destination IWS page. There is no other configuration for source-specific multicast on MPEG-4 encoders or decoders.

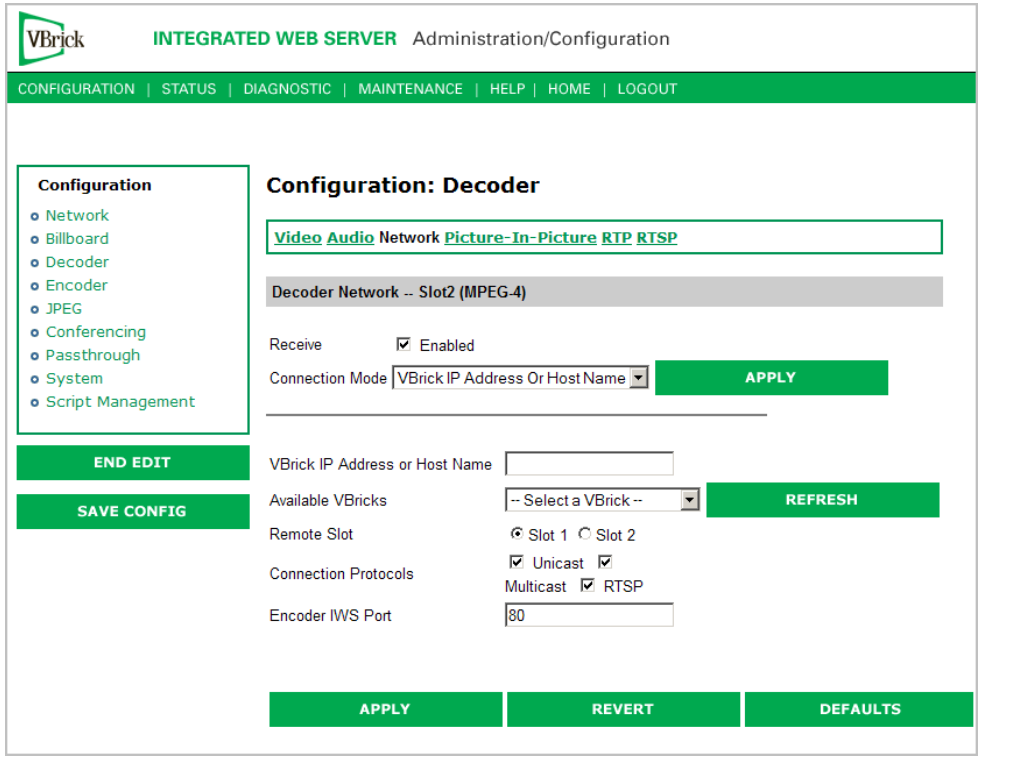

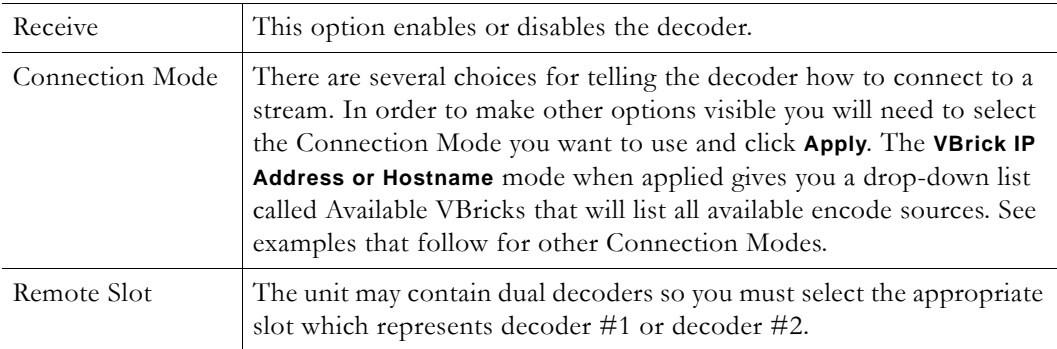

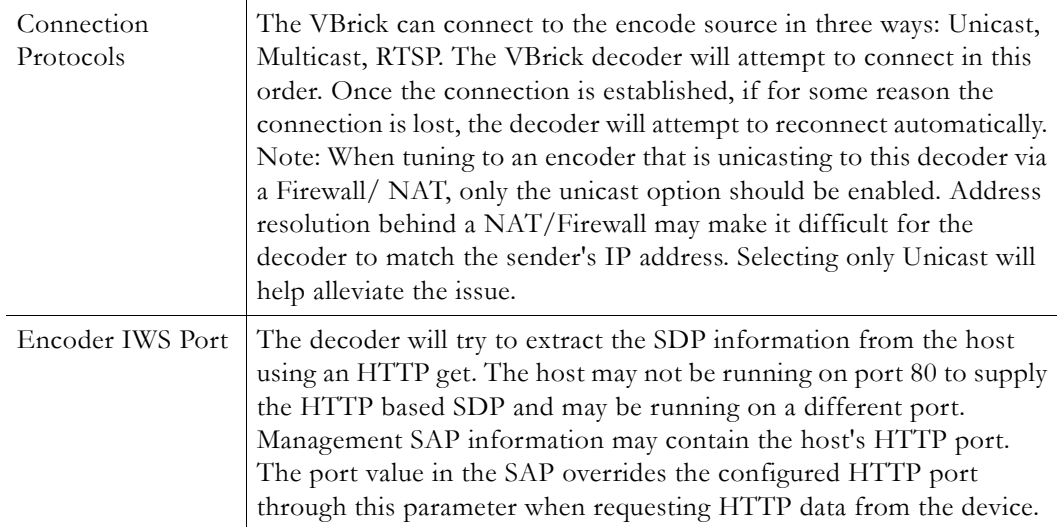

## **Connection Mode: Program Name**

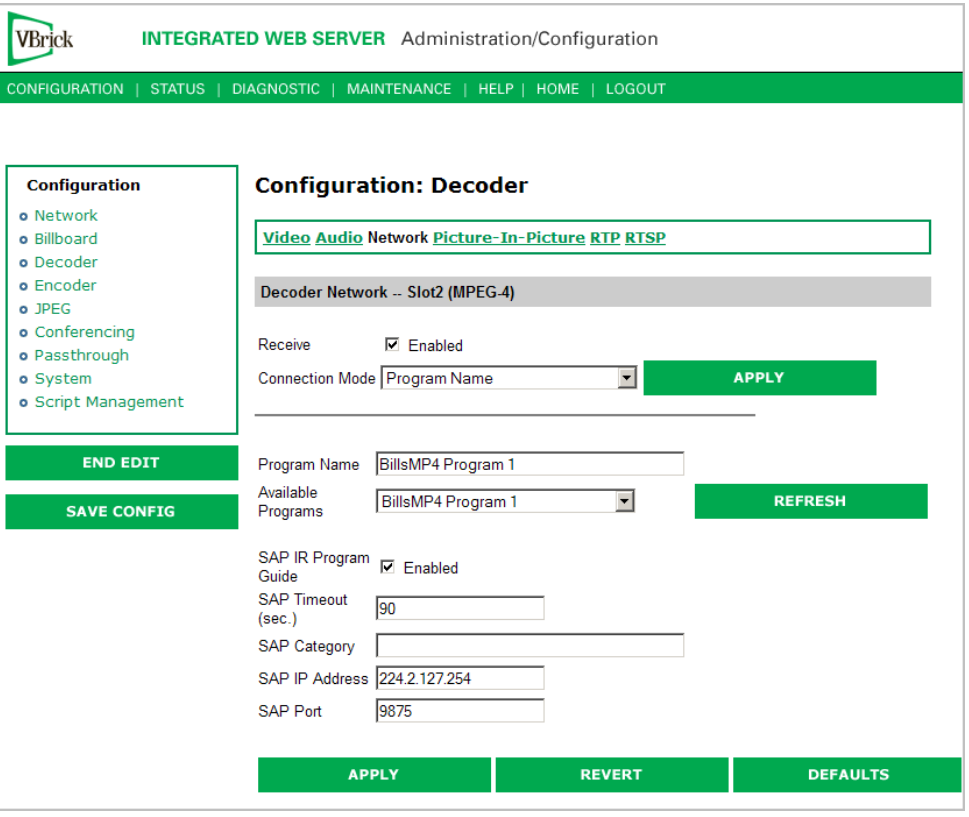

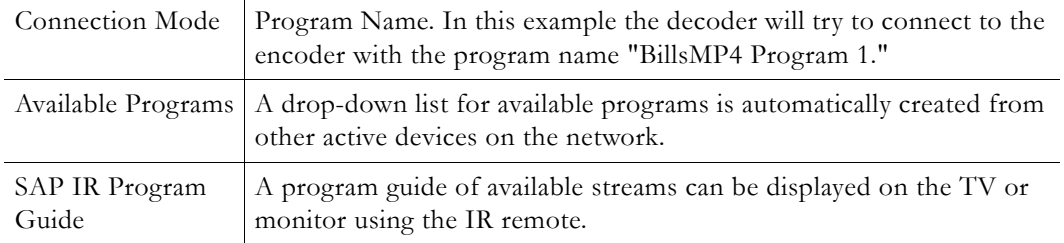

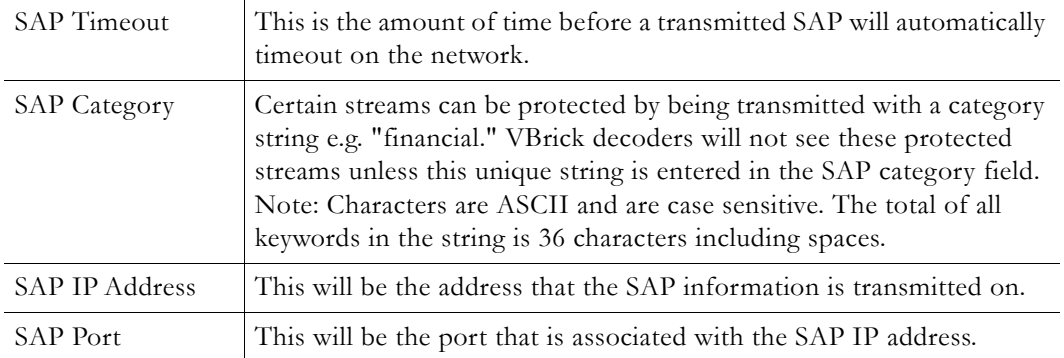

#### **Connection Mode: URL**

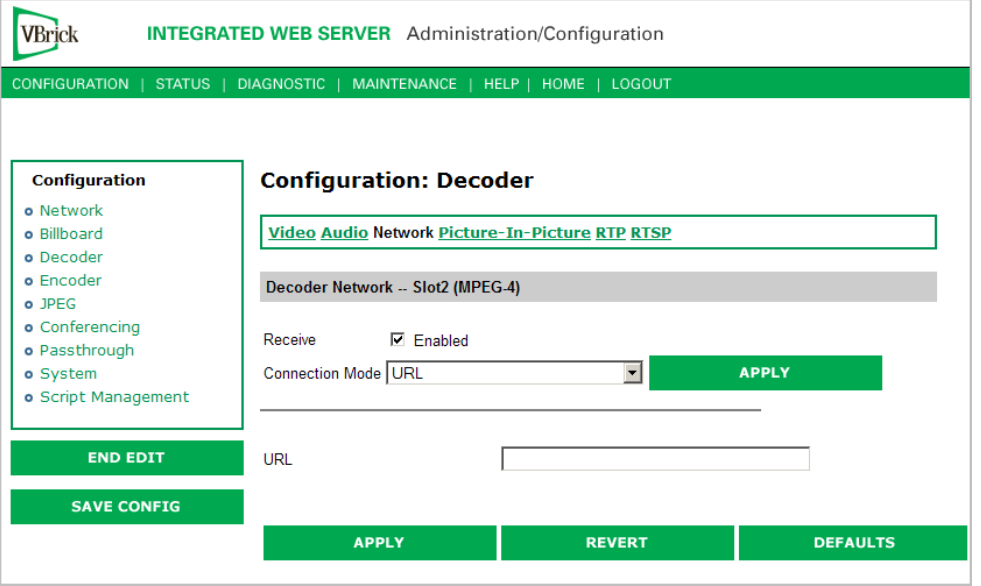

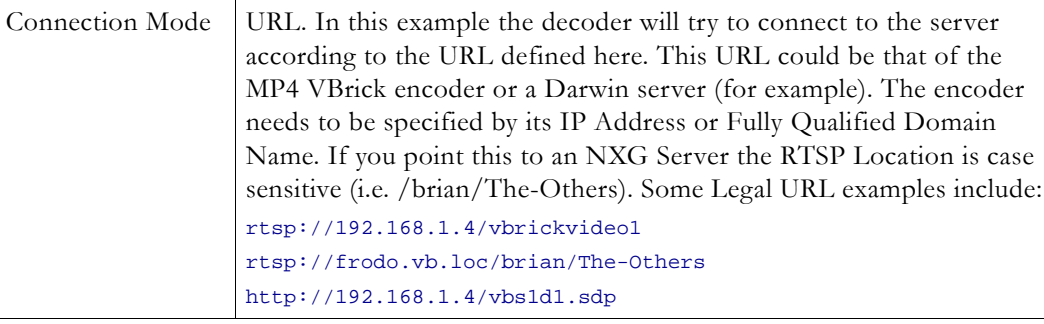

#### **Connection Mode: SDP on Flash**

SDP (Session Description Protocol) files contain information about the format, timing, and authorship of the streamed media. SDP files are created on the VBrick appliance during streaming. In most cases the SDP file should not be modified manually; however, under some circumstances that might be necessary. If the streamed file changes, the SDP file can be deleted and re-created. An SDP file is not saved with an extension (\*.sdp) so that Internet Explorer will *run* the file rather than allowing it to be saved. You can add the .sdp extension manually if it needs to be recognized by non-VBrick decoders.

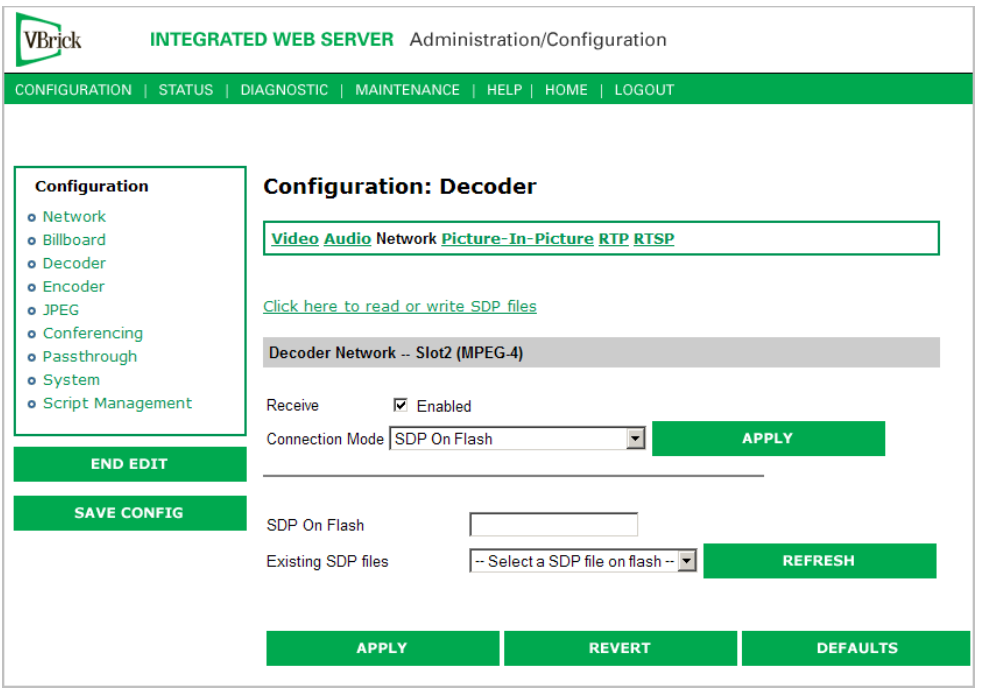

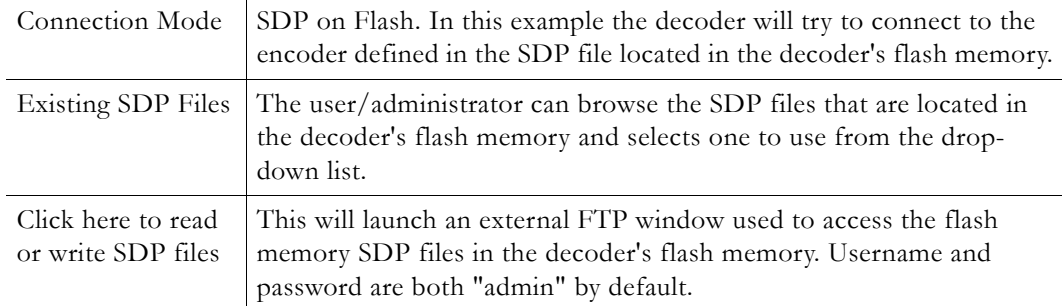

## **Connection Mode: Loopback from Encoder**

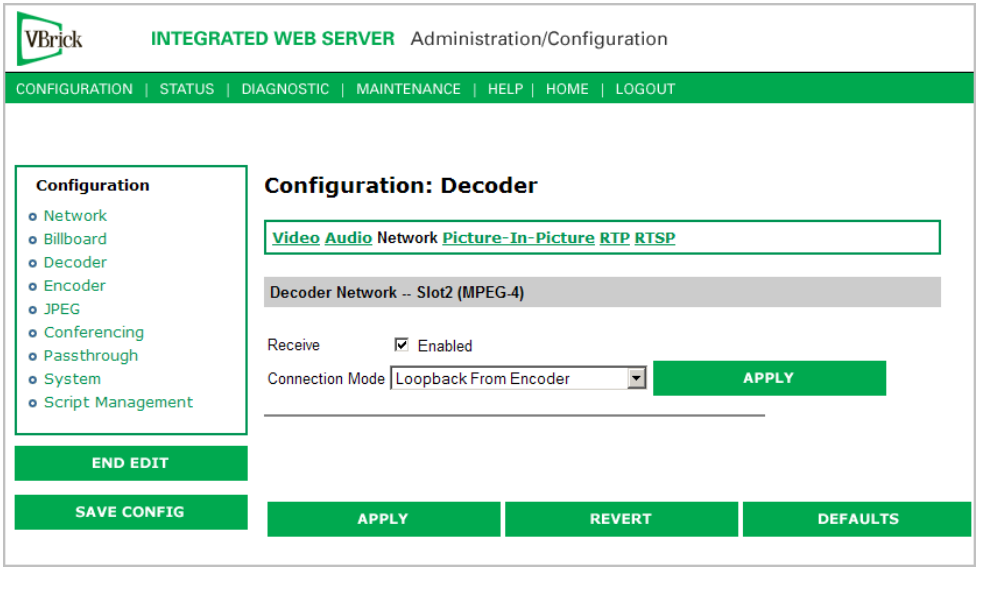

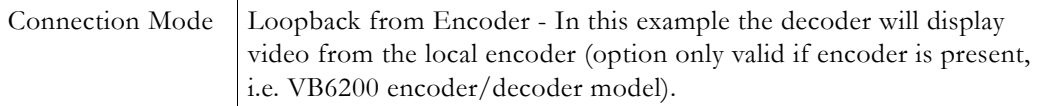

# <span id="page-30-0"></span>**Configuration: Decoder > Picture-In-Picture**

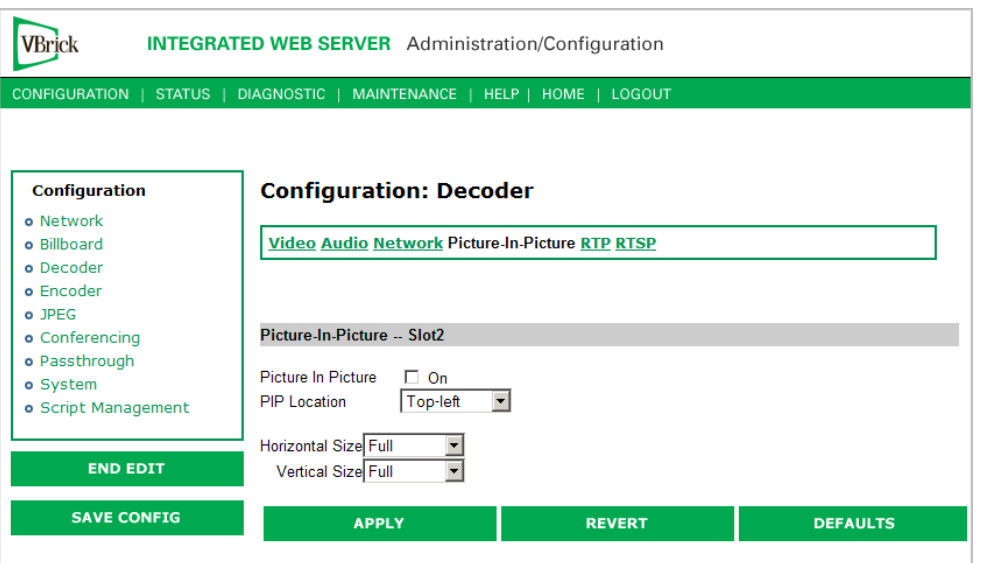

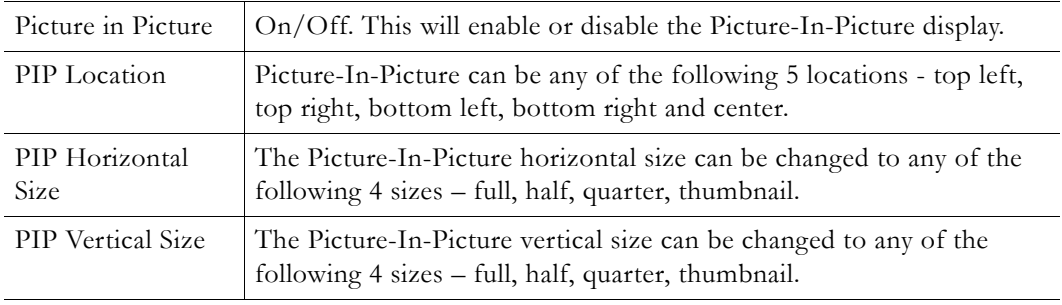

## <span id="page-31-0"></span>**Configuration: Decoder > RTP**

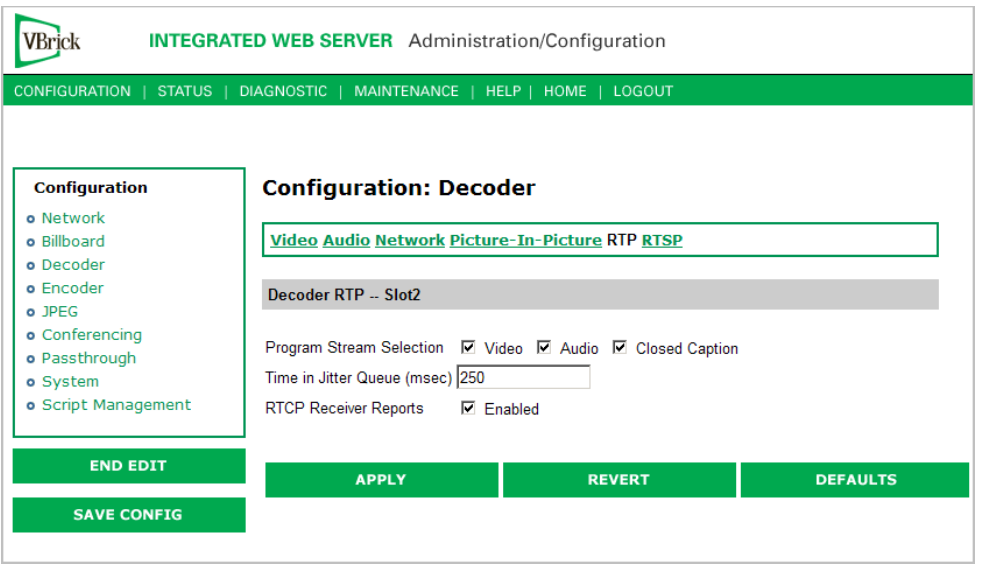

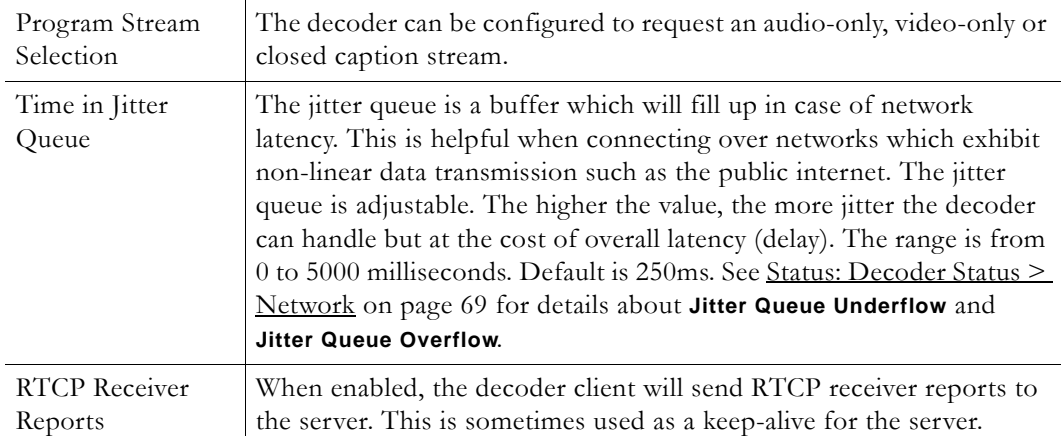

<span id="page-31-1"></span>**Configuration: Decoder > RTSP**

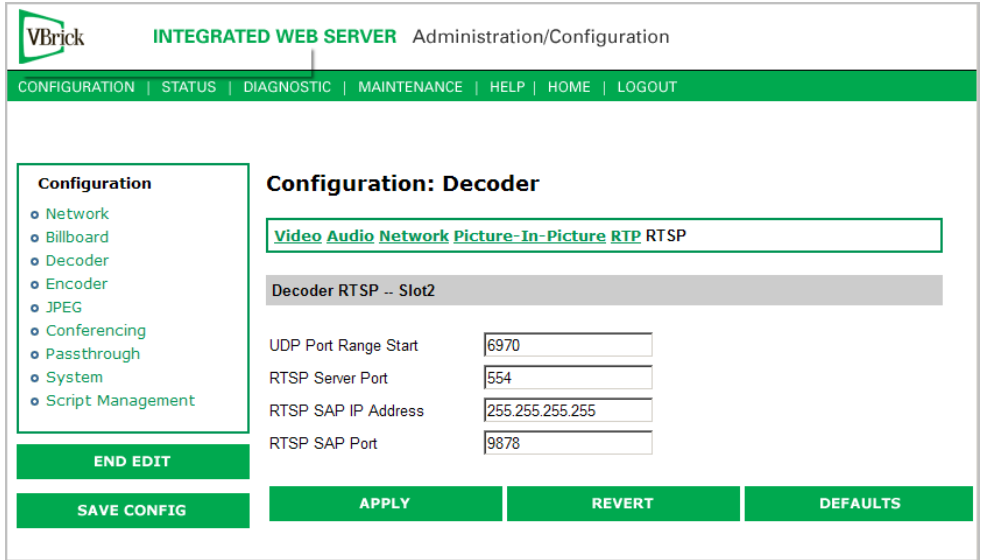

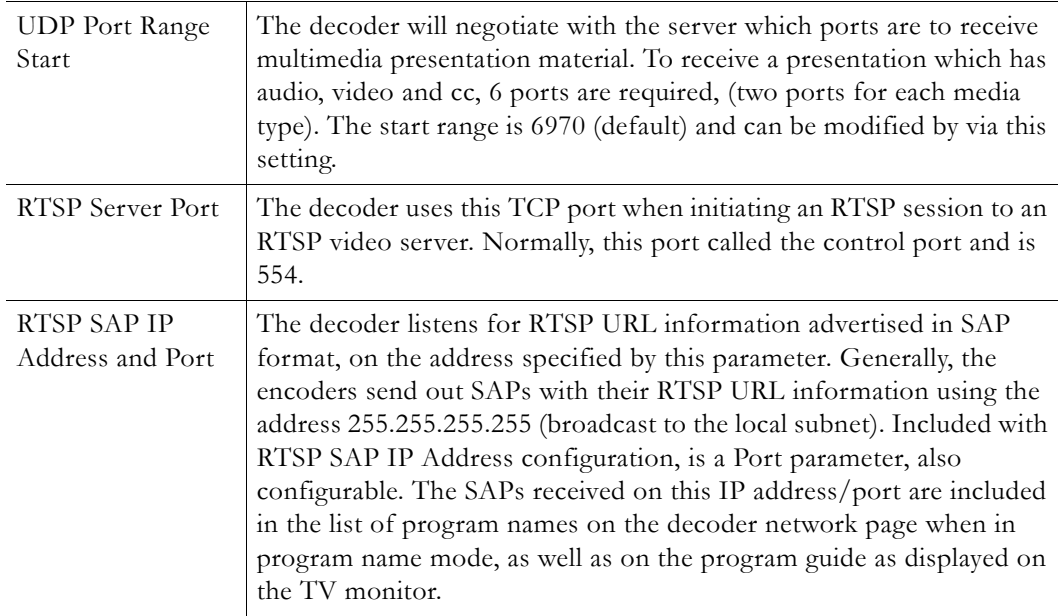

## <span id="page-32-1"></span><span id="page-32-0"></span>**Configuration: Encoder**

## **Configuration: Encoder > Template**

Selectable templates have been preconfigured to fit many applications. There are always trade offs when selecting encoder settings. In general, the finer the resolution detail and smoother the motion, more resources are used and the larger the file (when stored). The optimum is to display the finest detail and smoothest motion possible given the amount of network resources available to both the sender and to the viewer who is receiving the video streams.

**Note** When choosing a Template, if the parameters of the Template don't match the current video parameter settings, there will be a note to that effect under the selection box stating, Parameters do not match template.

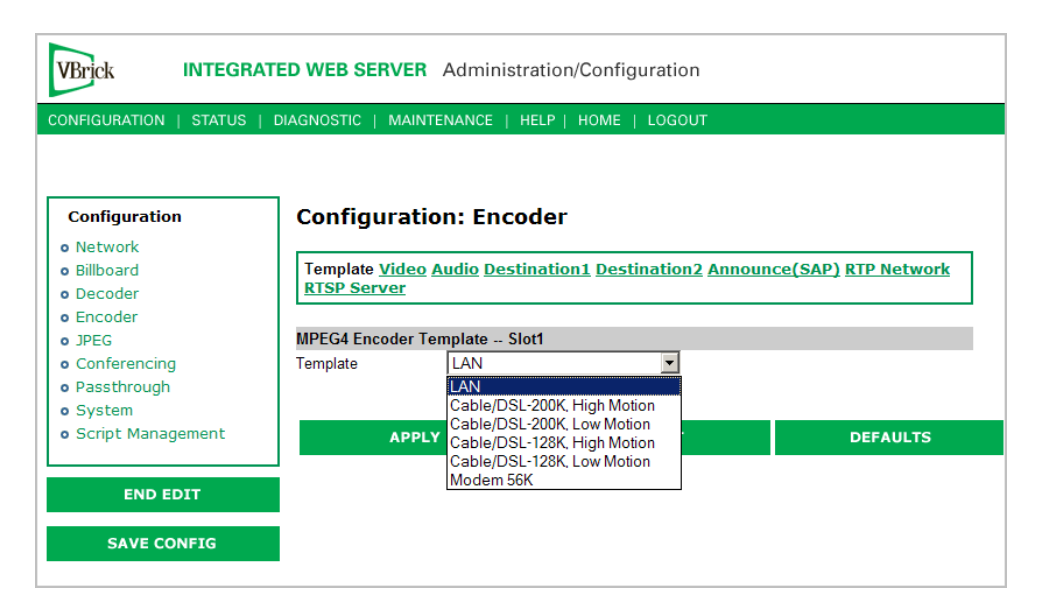

**Table 1.** Templates Table

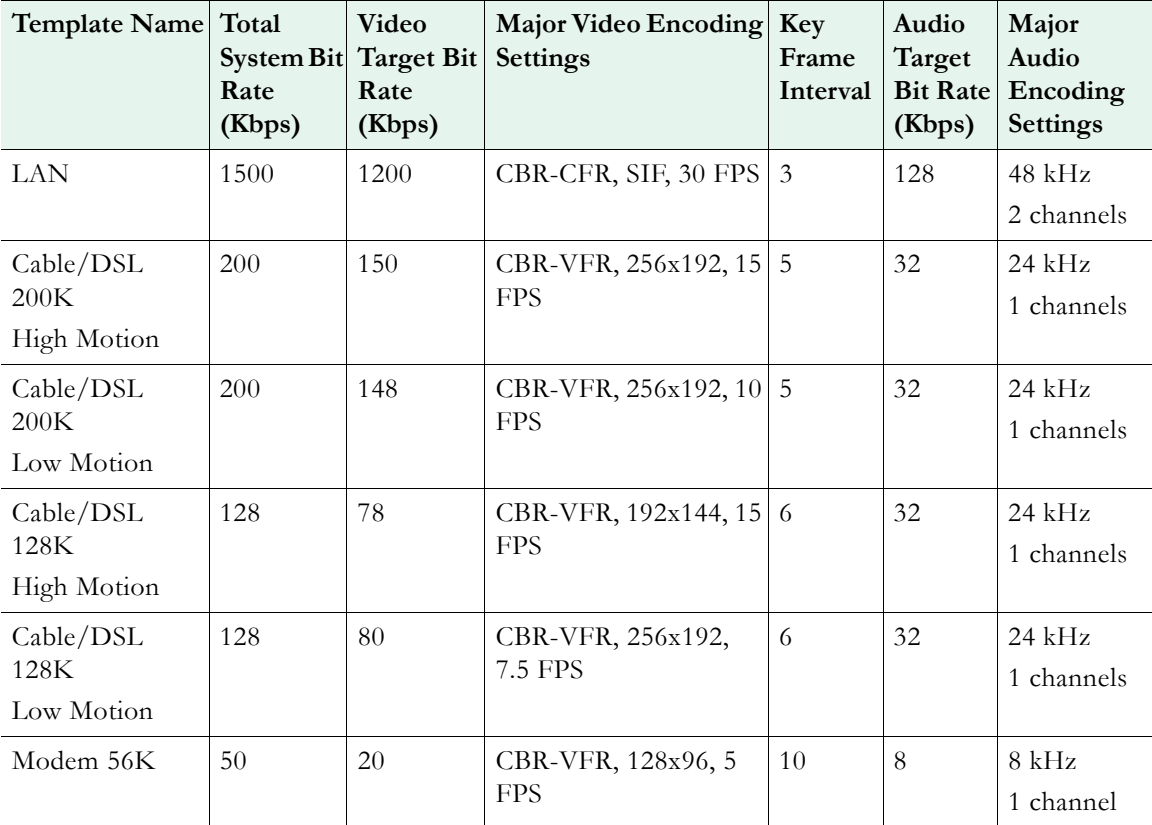

<span id="page-33-0"></span>**Configuration: Encoder > Video**

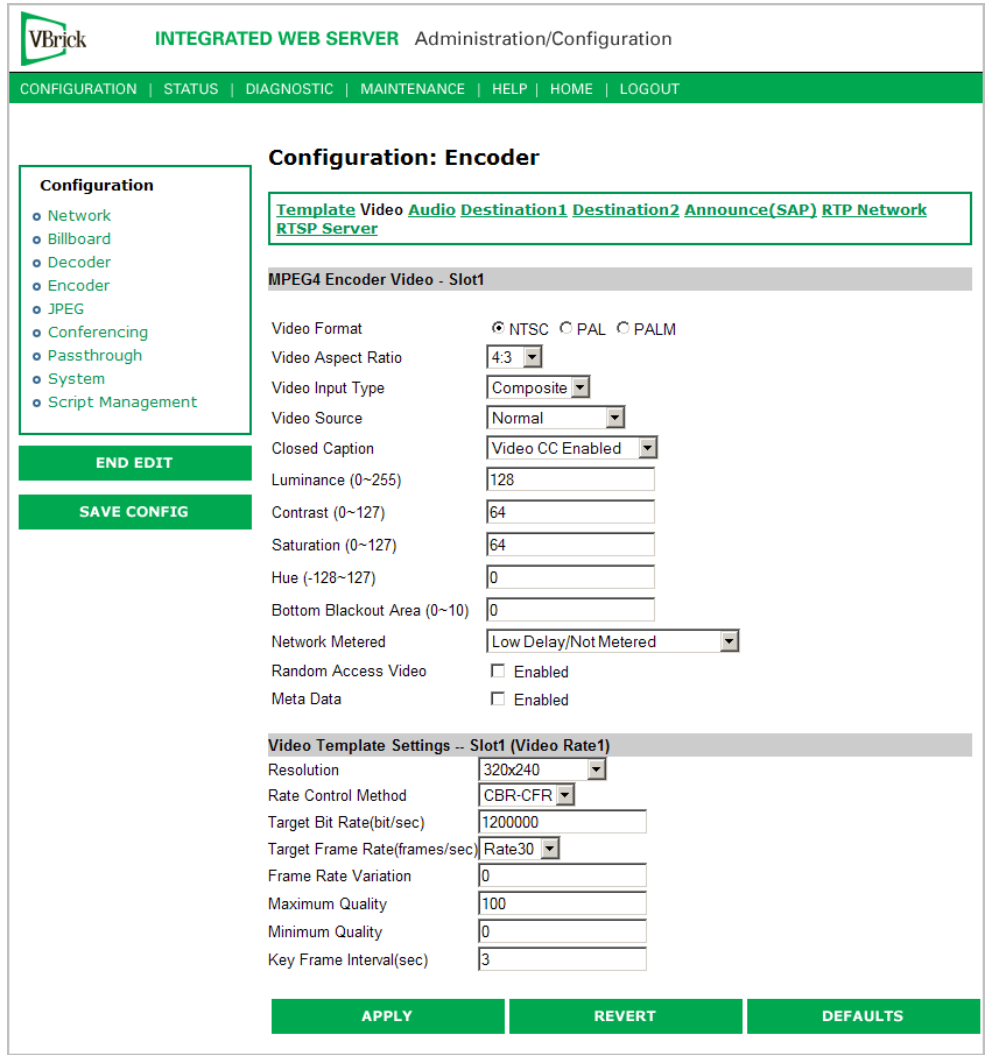

## **MPEG4 Encoder Video**

![](_page_34_Picture_56.jpeg)

![](_page_35_Picture_153.jpeg)
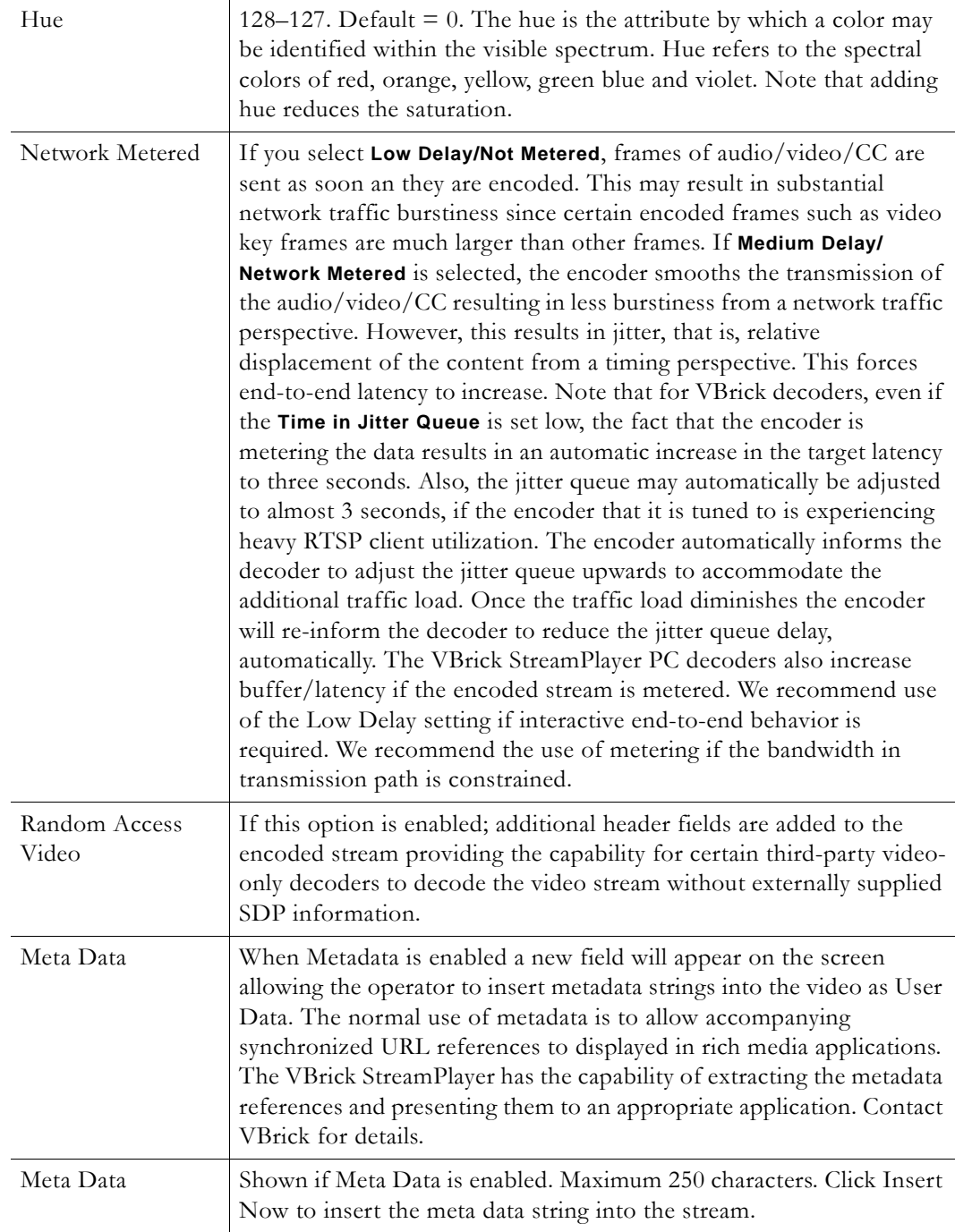

## **Video Template Settings**

The following video settings are affected by choosing a Template in the Configuration: Encoder > Template section of IWS. For more about templates, see [Table 1 on page 24](#page-33-0). The following video settings are affected by a Template setting.

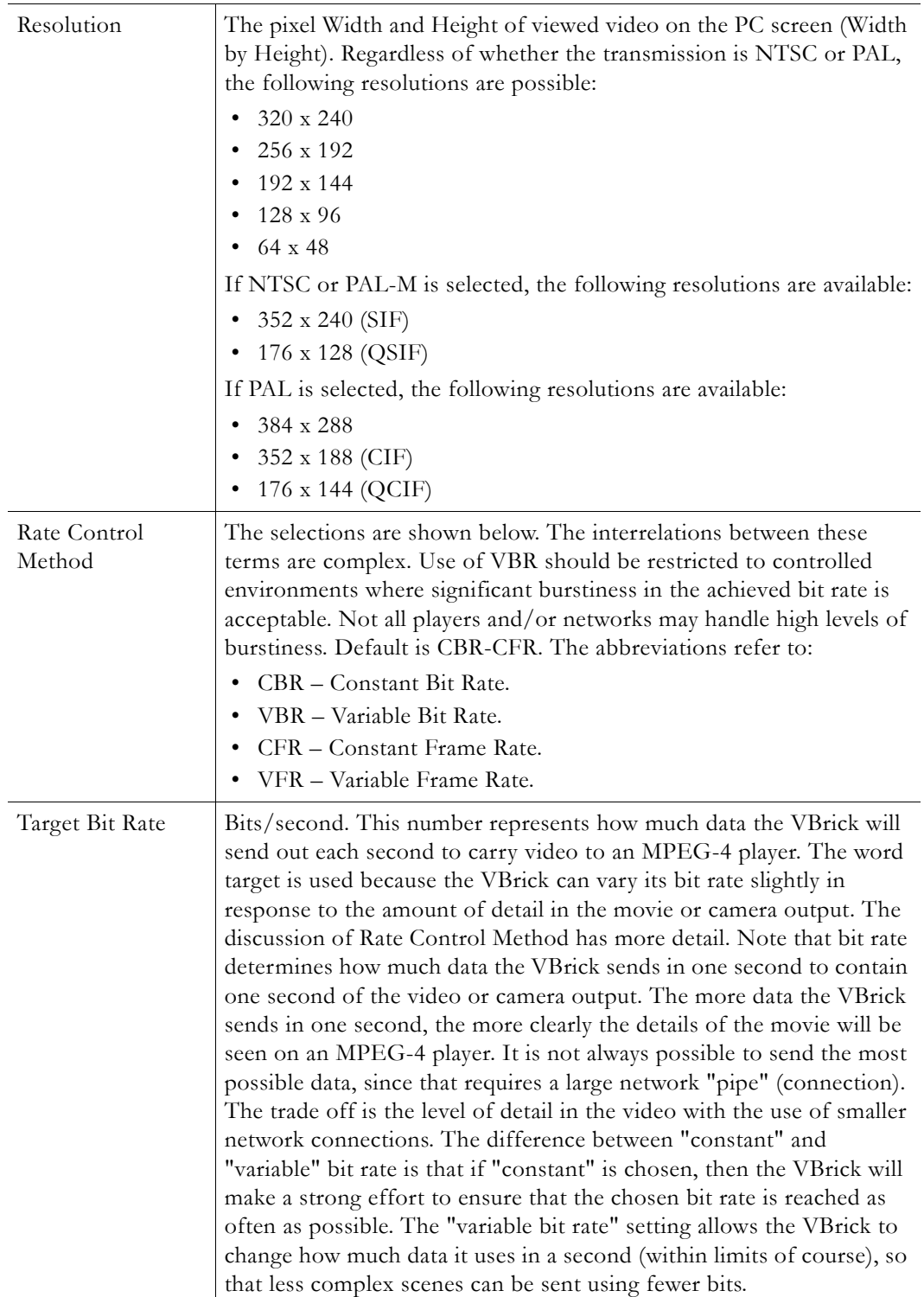

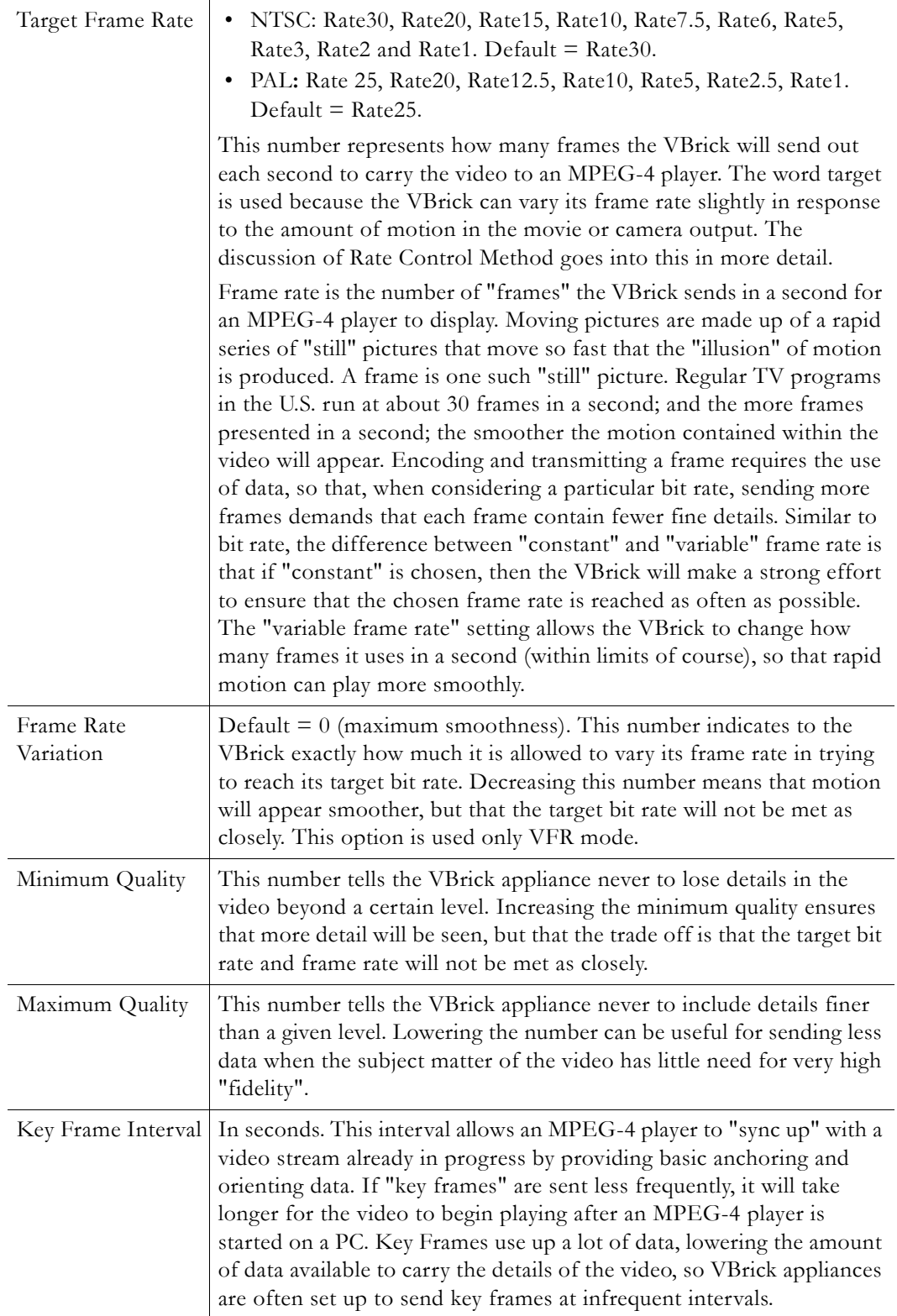

# **Configuration: Encoder > Audio**

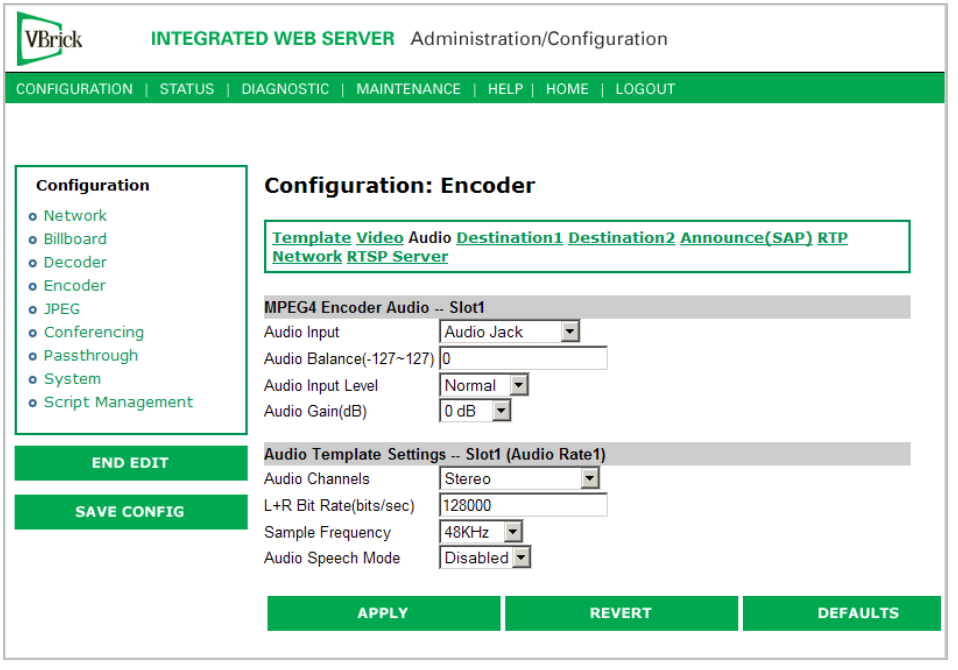

**Note** In Edit mode, the settings that are affected through template settings (set in the Configuration: Encoder > Template) are set apart on the bottom portion of the screen.

#### **MPEG4 Encoder Audio**

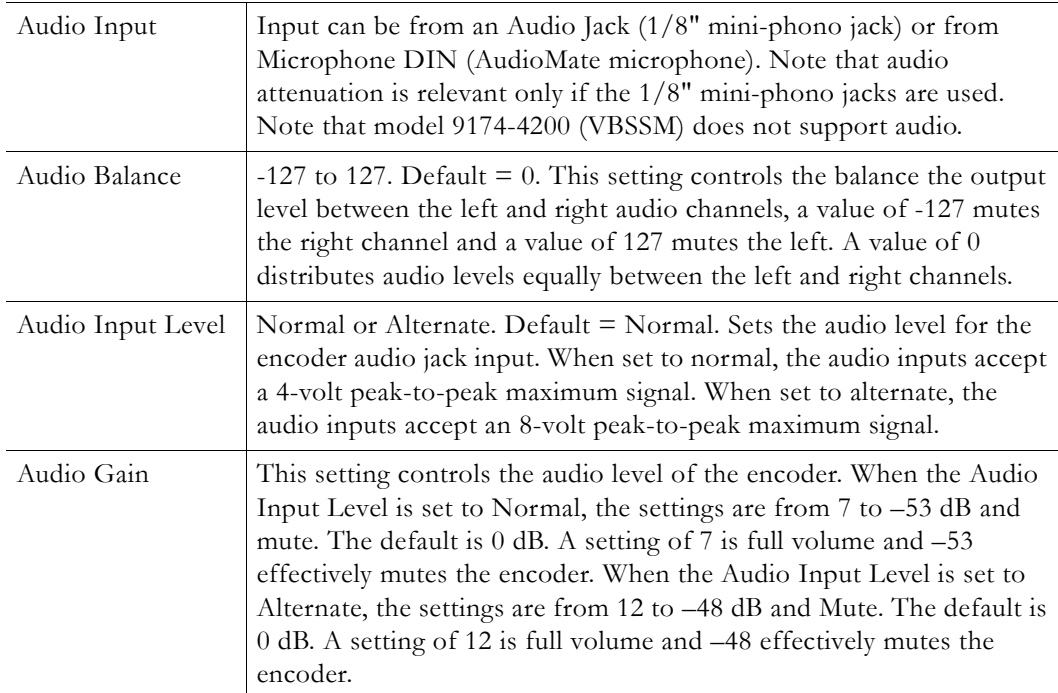

#### **Audio Template Settings**

The following audio settings can be changed by choosing a Template setting in the Configuration: Encoder > Template section of IWS. For more about templates, see [Table 1](#page-33-0)  [on page 24.](#page-33-0) The following settings are affected by a Template setting.

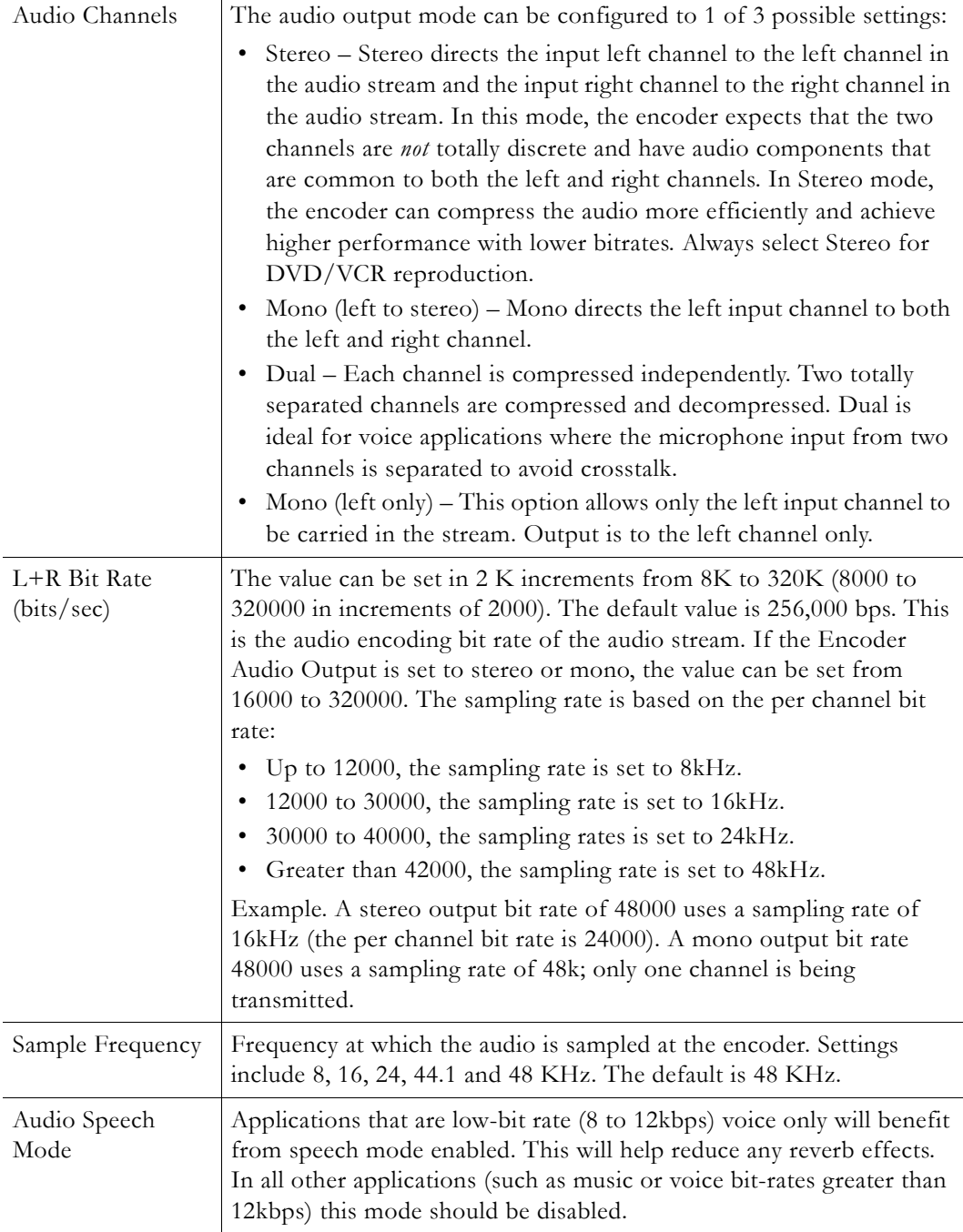

## **Configuration: Encoder > Destination 1 & 2**

#### **Using Unicast**

With one encoder, it is possible to send unicast video and audio to two separate locations using the Configuration: Encoder > Destination 1 and/or Destination 2 parameters. The

parameters on these two pages allow the same video and audio streams to be sent to two independent destinations. Each destination is configured for a pair of ports, one for video and another for audio. To send Unicast, enter the IP Address of the computer to which video is sent into the **Destination IP Address** field.

#### **Using Multicast**

To send Multicast, use the same Destination1 and Destination2 settings, but enter a valid Multicast address in the "Destination IP Address" field.

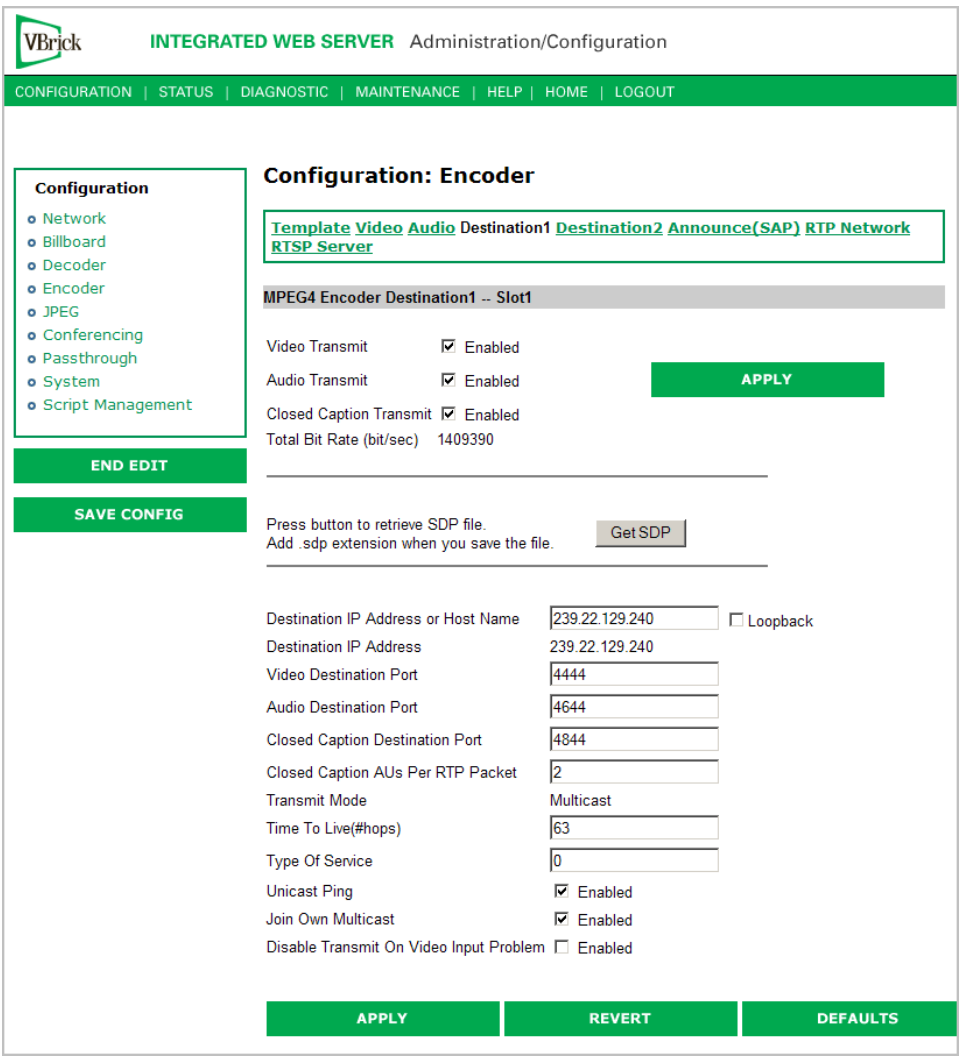

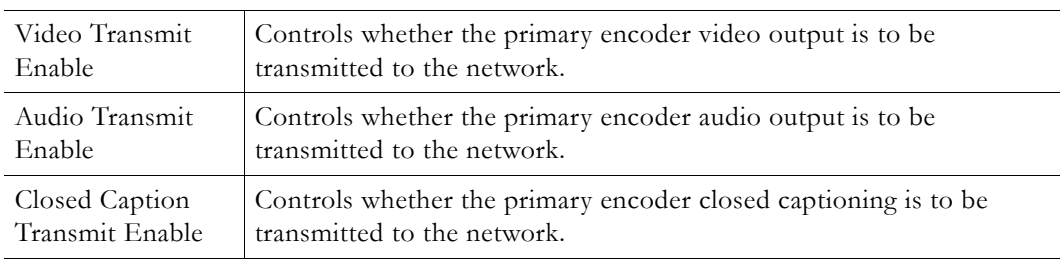

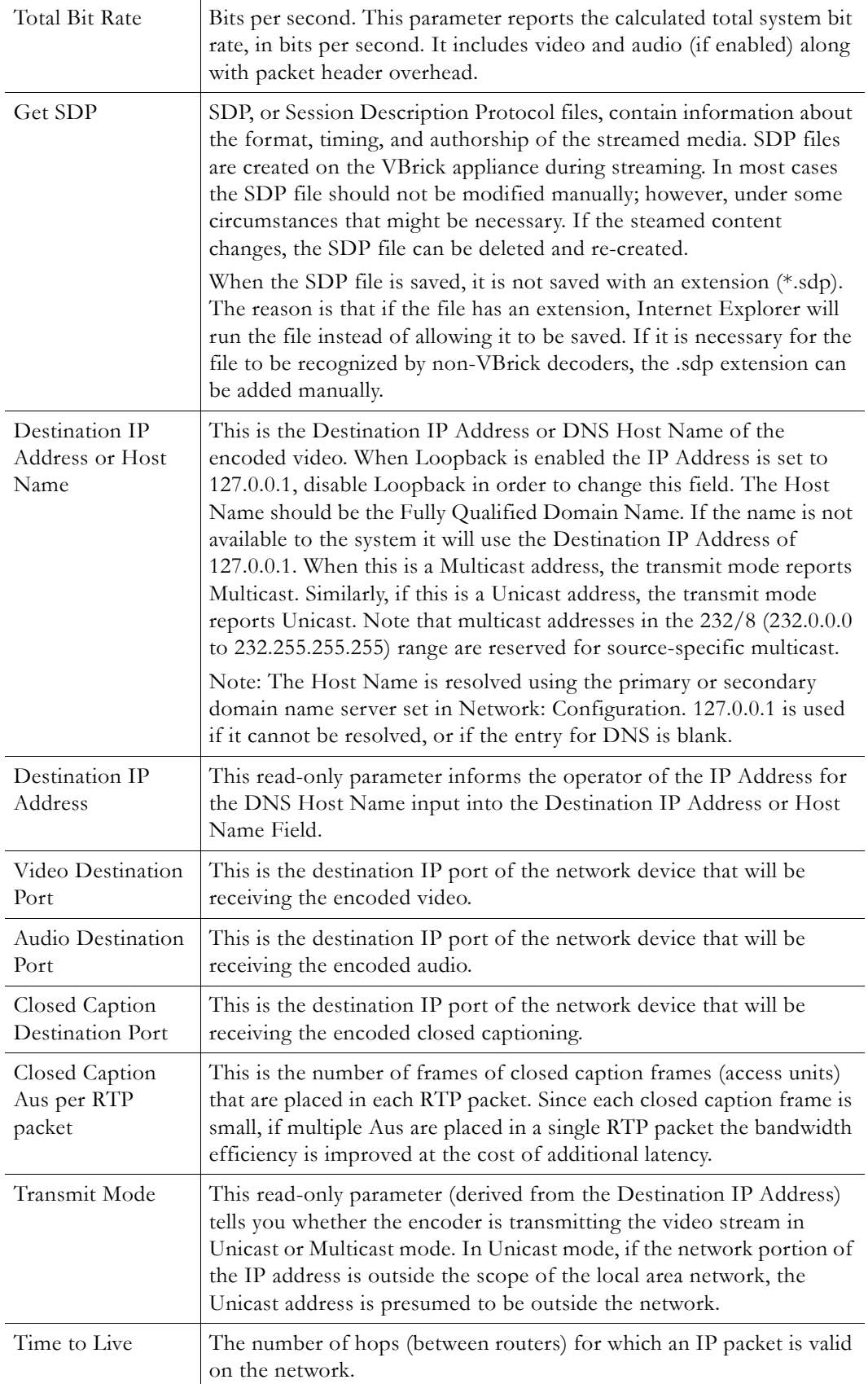

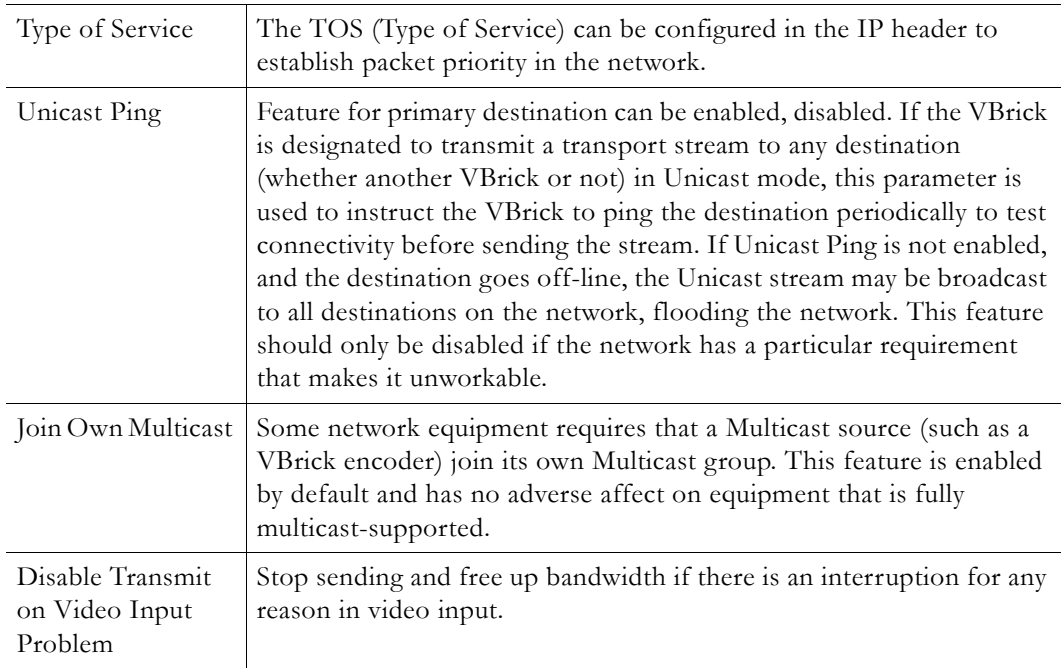

# **Configuration: Encoder > Announce (SAP)**

Contains parameters used to change the SAP (Session Announcement Protocol) advertisements. SAPs are advertisement packets that are transmitted by VBrick appliances to other VBrick appliances and VBrick applications such as the Portal Server and StreamPlayerPlus. They are used to identify streams present in the network.

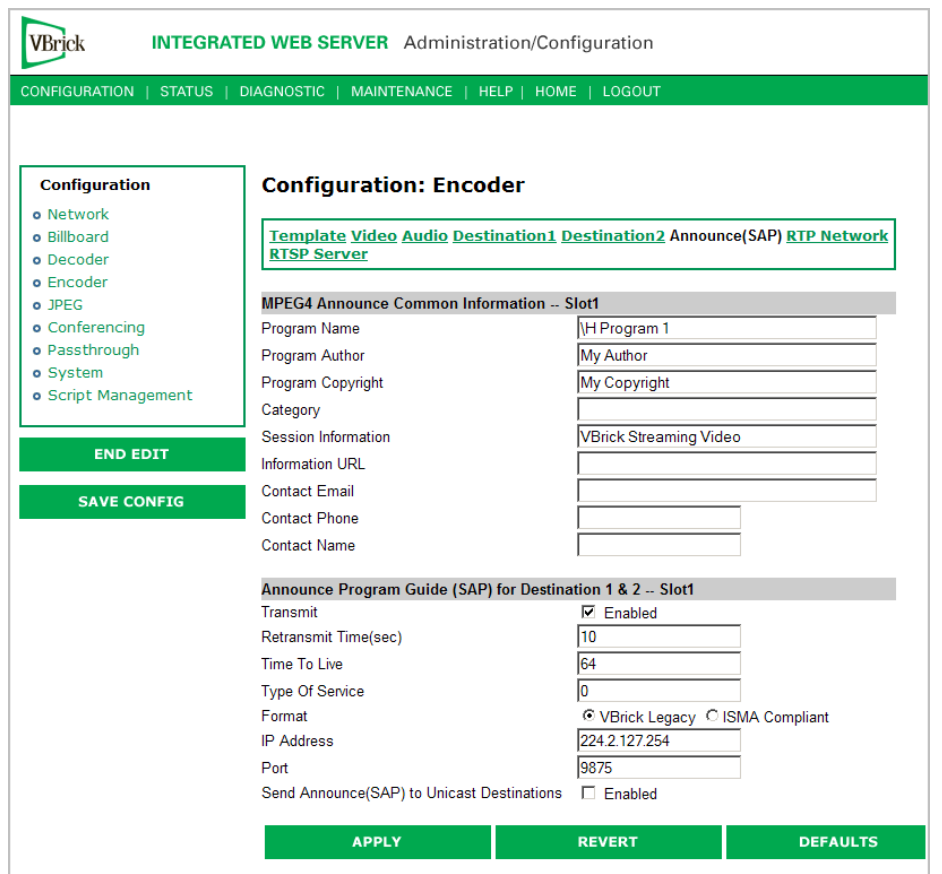

## **MPEG4 Announce Common Information**

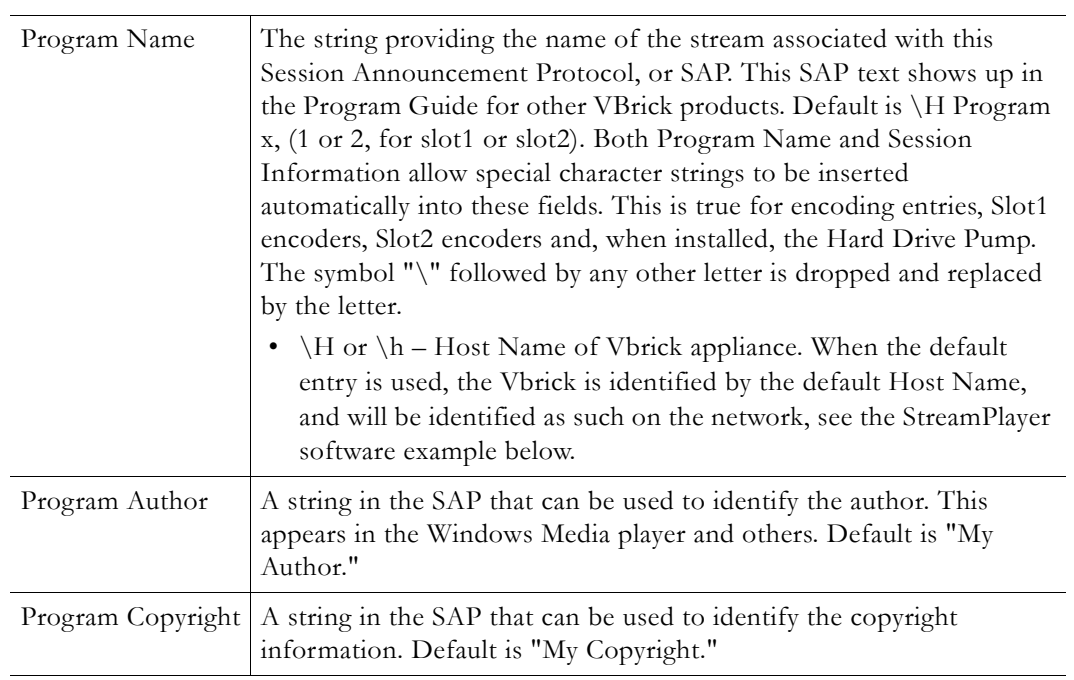

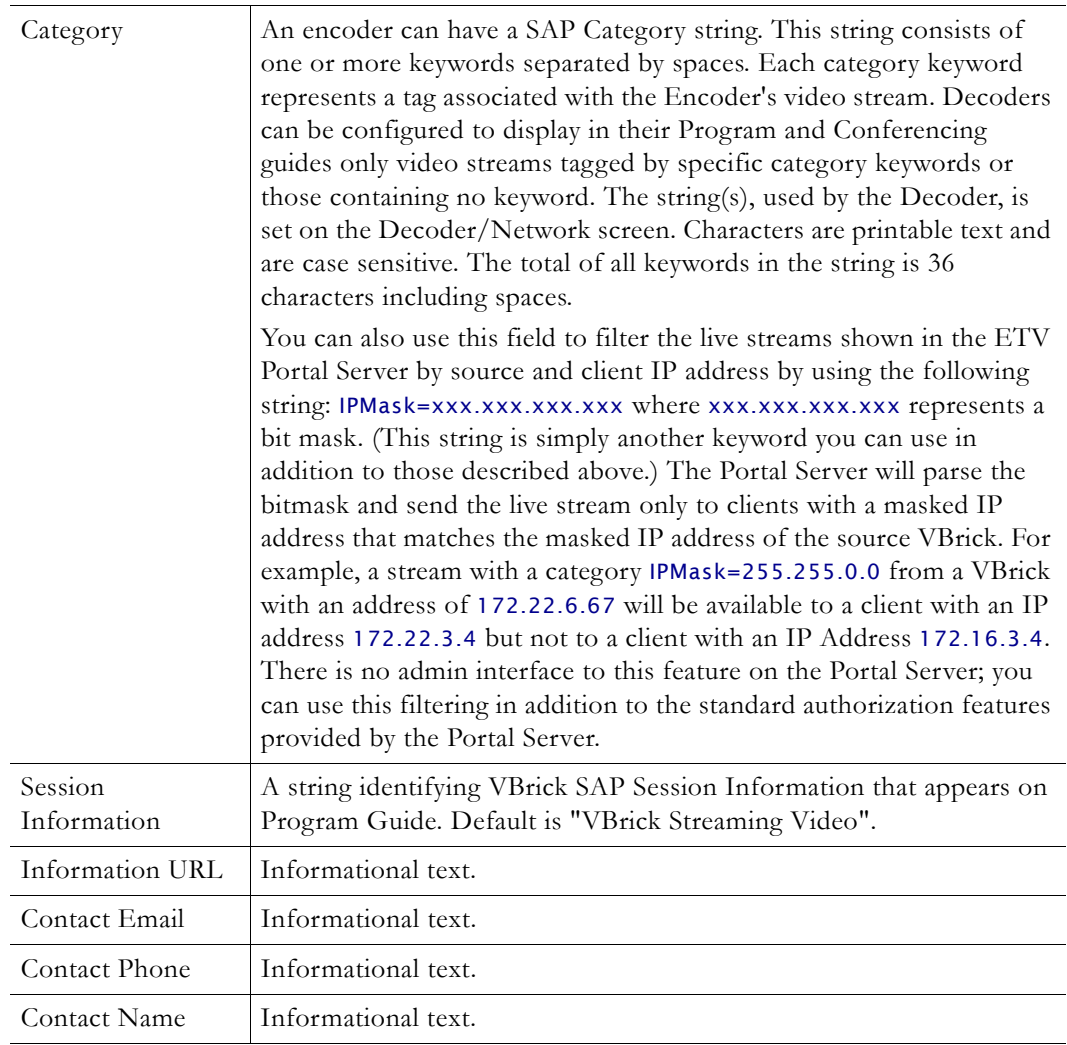

# **Announce Program Guide (SAP) for Destination 1 & 2**

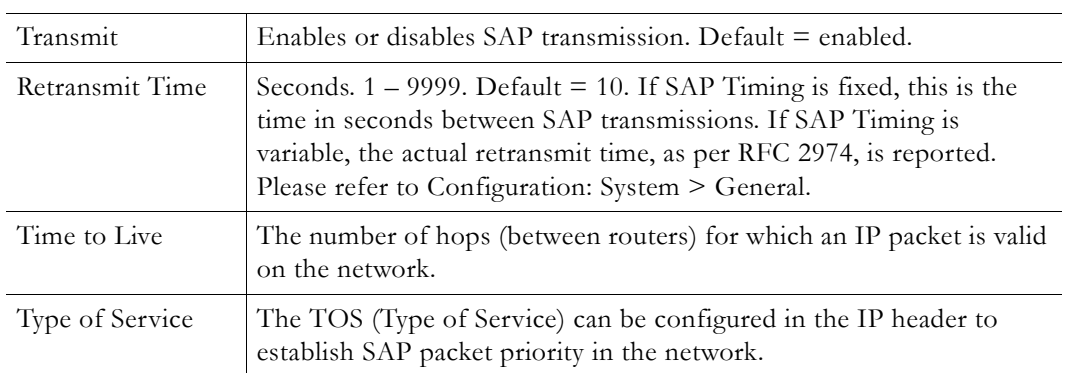

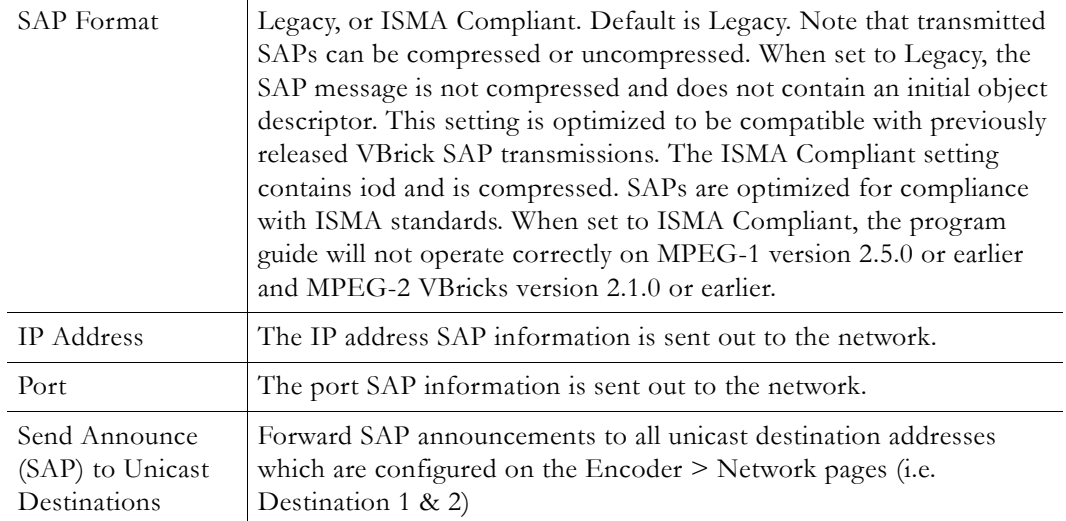

# **Configuration: Encoder > RTP Network**

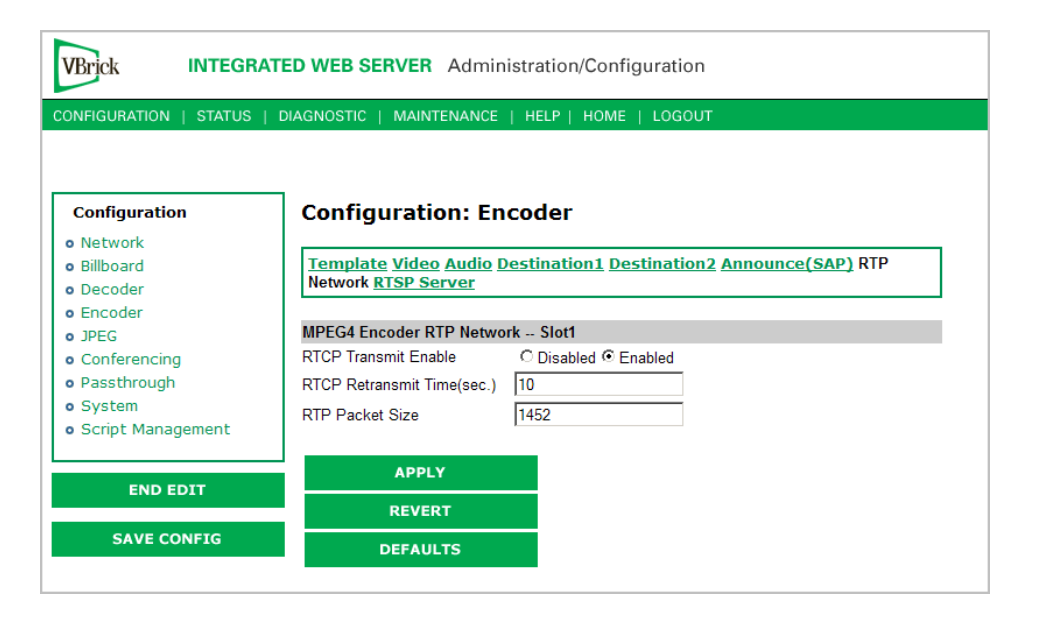

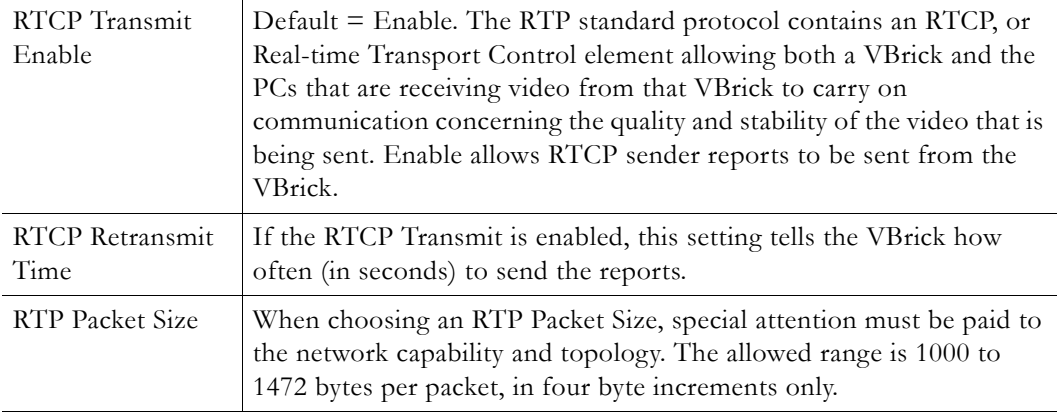

# **Configuration: Encoder > RTSP Server**

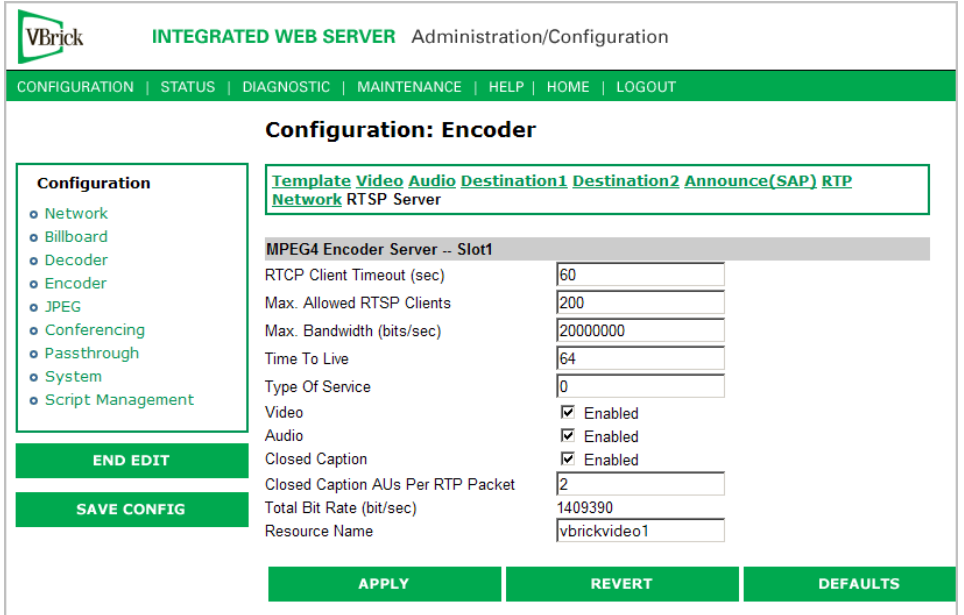

**Figure 1.** Configuration: Encoder > RTSP Server – Part 1

| <b>RTCP Client</b><br>Timeout       | This is the number of seconds that the VBrick will wait before it<br>decides that an MPEG-4 player that was playing its video or audio is<br>no longer viewing or listening. Zero means wait forever-no timeout.                                                                                                    |
|-------------------------------------|----------------------------------------------------------------------------------------------------|
| Max. Allowed<br><b>RTSP</b> Clients | This is maximum number of MPEG-4 players that can view video or<br>audio from the same VBrick at the same time using the RTSP method.<br>Default for the allowed RTSP clients is 50. This may be increased, but<br>overall system performance may degrade as this number is increased.<br>It is recommended that if the Max Allowed Clients is increased, the<br>configuration should be tested to assure proper operation. Although a<br>maximum of 200 clients can be configured, only 100 HTTP tunneled<br>clients are supported because each tunneled client requires 2 TCP<br>sessions.                                    |
| Max. Bandwidth                      | This is the maximum amount of data that the VBrick will generate at<br>any time using RTSP. If the total calculated by adding together the<br>data in all the video and audio streams that have been started using<br>RTSP. When this maximum is reached, no additional MPEG-4 players<br>will be allowed to use the RTSP method. Default for the allowed<br>RTSP bandwidth is 20MBits/second. This may be increased, but<br>overall system performance may degrade as this number is increased.<br>It is recommended that if the max bandwidth is increased, the<br>configuration should be tested to assure proper operation. |
| Time to Live                        | The number of hops (between routers) for which an IP packet is valid<br>on the network.                                                                                                    |
| Type of Service                     | The TOS (Type of Service) can be configured in the IP header to<br>establish packet priority in the network.                                                                                                    |

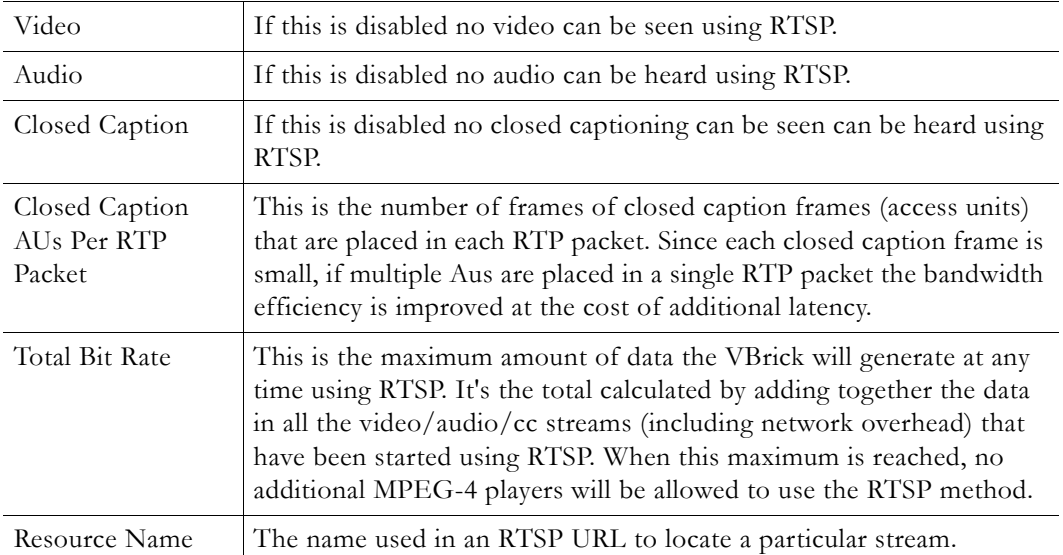

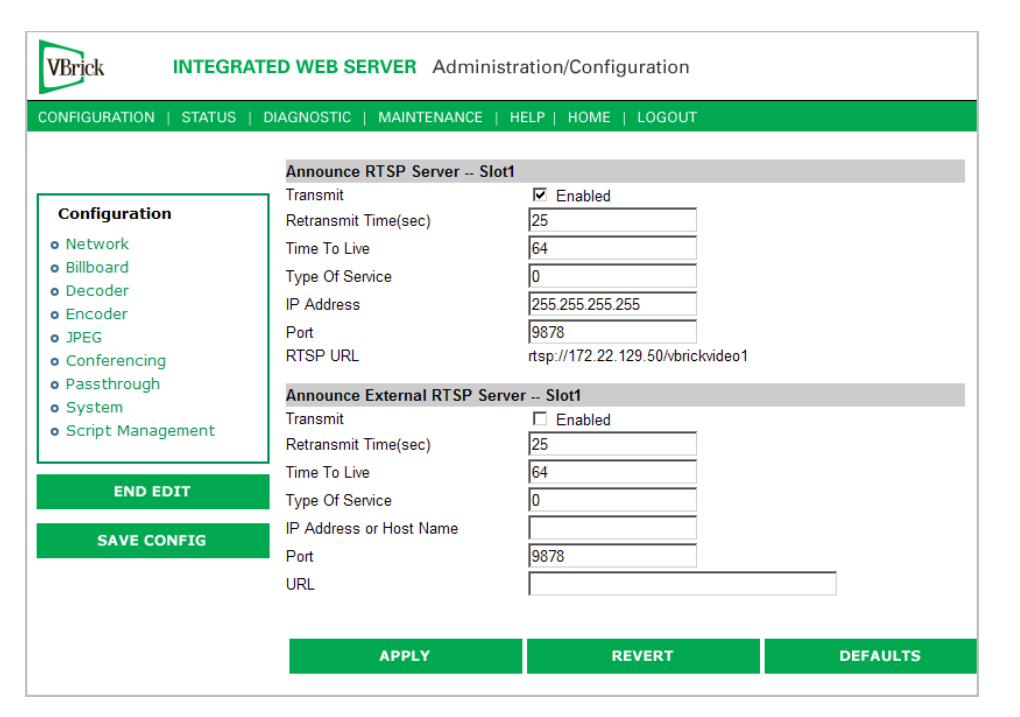

**Figure 2.** Configuration: Encoder > RTSP Server – Part 2

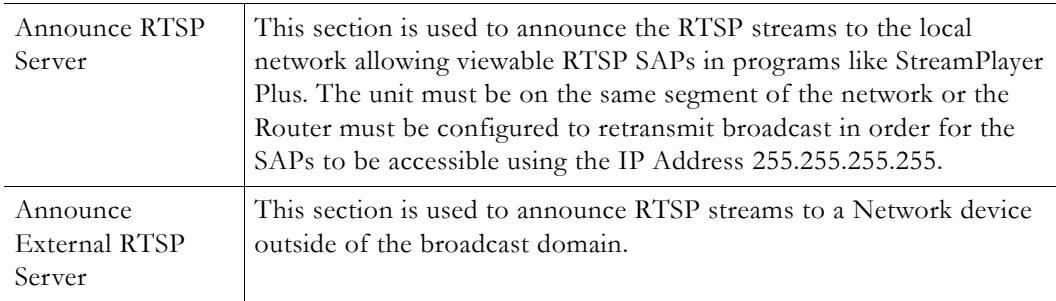

# **Configuration: JPEG**

This windows lets you configure a WM encoder with an attached video source (such as a camera) in order to take JPEG snapshots at a specified interval. Depending on the application, the snapshot can be displayed in a web page in realtime or FTPed to a server for archive storage. Type the following URL in a browser to display the captured image in a web page. The following URL example contains the folder location of the JPEG file for each encoder (if there are dual encoders). vbs1 or vbs2 indicates the slot number of the encoder. Click **F5** to refresh image.

http://172.22.123.23/vbs1SnapShot.jpg

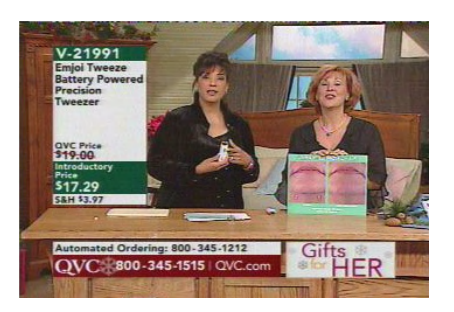

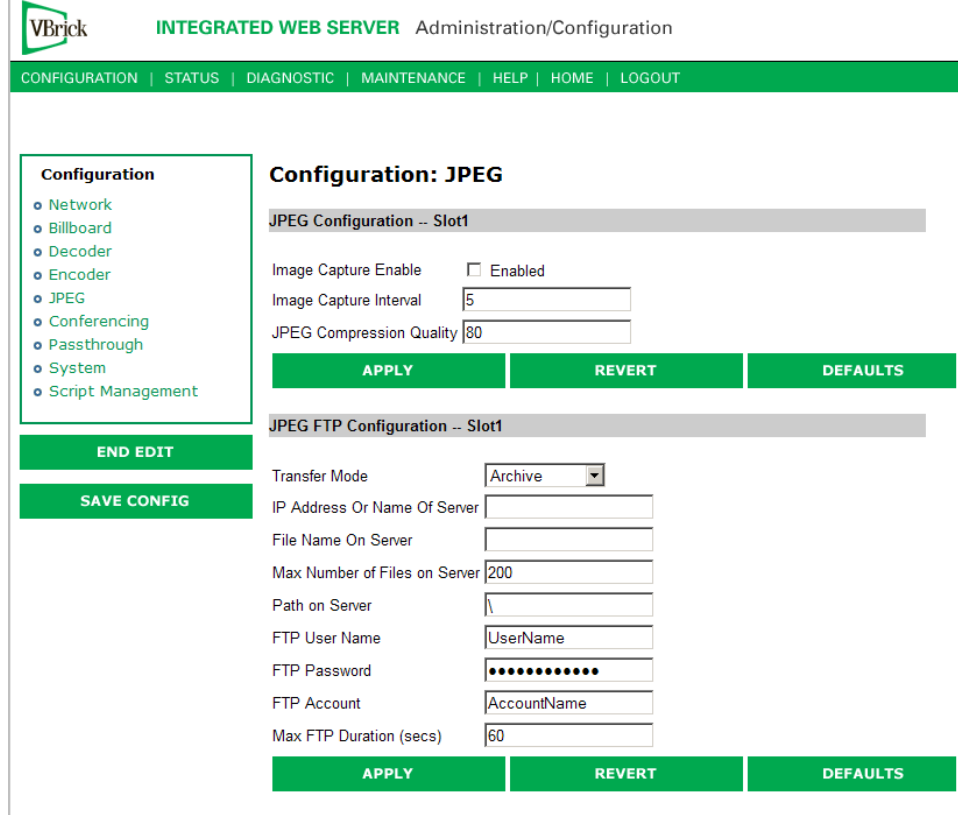

### **JPEG Configuration**

The following fields enable image capture and specify the capture interval and compression quality. Note that if you change any of these parameters for a live encoder stream, there will be a momentary (10 seconds or less) loss of video. (For JPEG capture status, see [Status:](#page-81-0)  [JPEG Status on page 72](#page-81-0).)

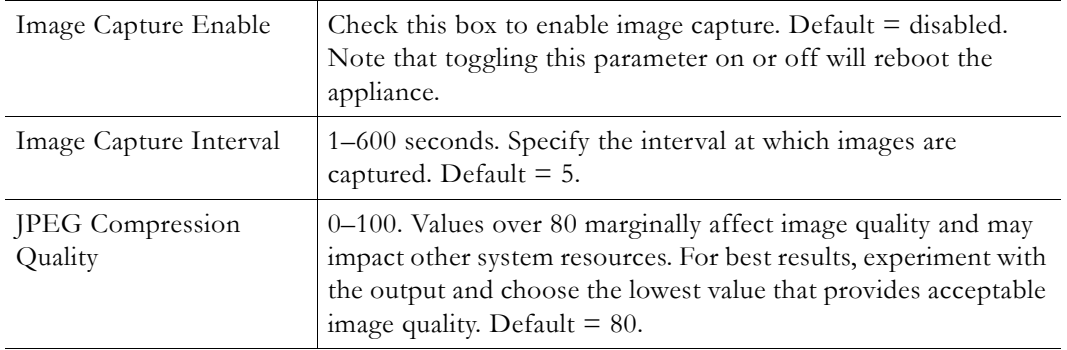

### **JPEG FTP Configuration**

The following fields determine how the JPEG images are handled with respect to an FTP server.

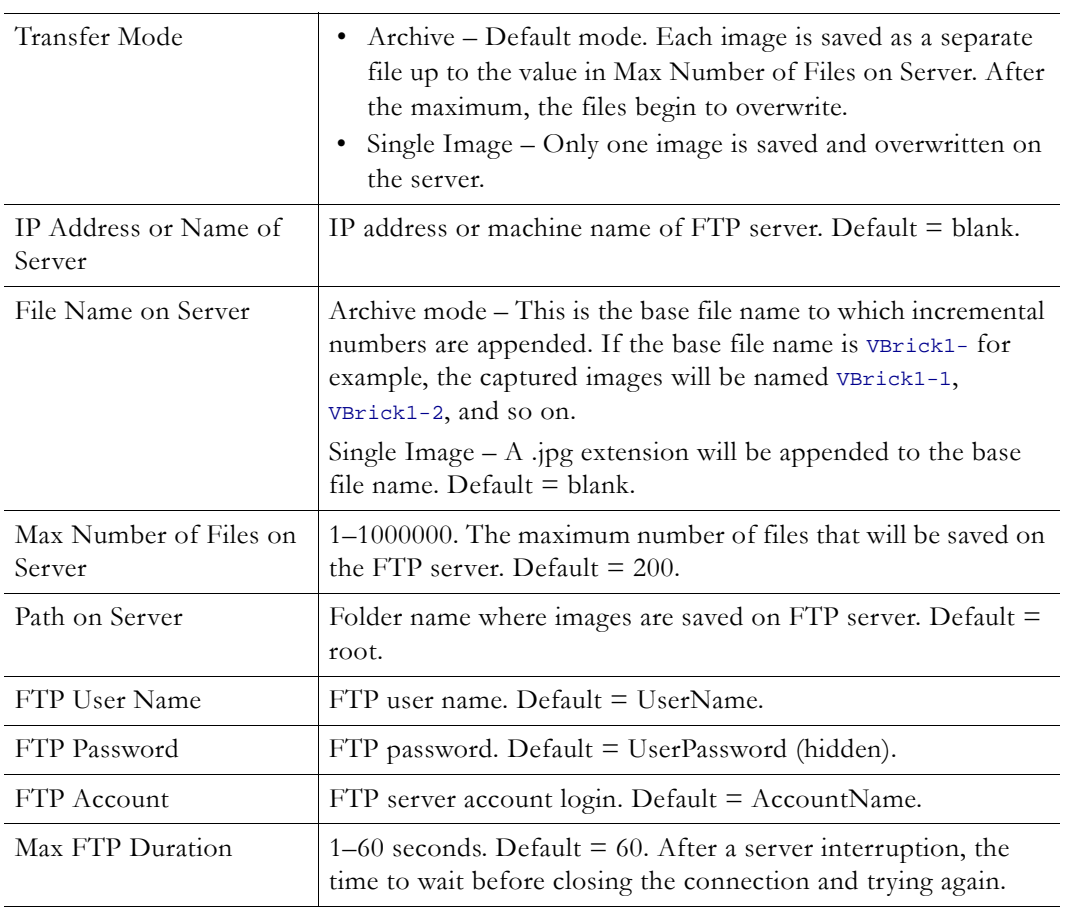

# **Configuration: Conferencing**

Conferencing is a feature that allows a user to set up a two-way video conference using the IR Remote Control. This screen provides the configuration of the necessary parameters.

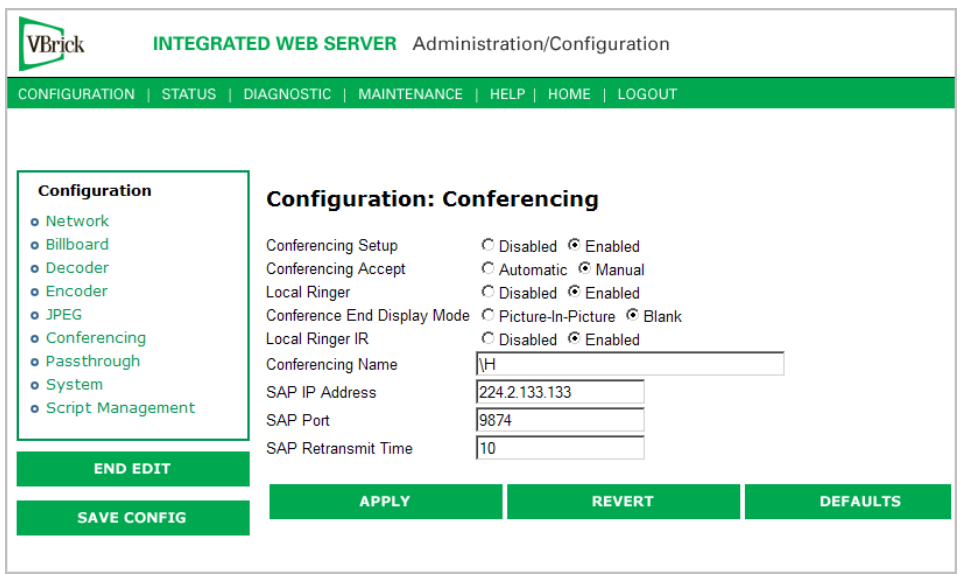

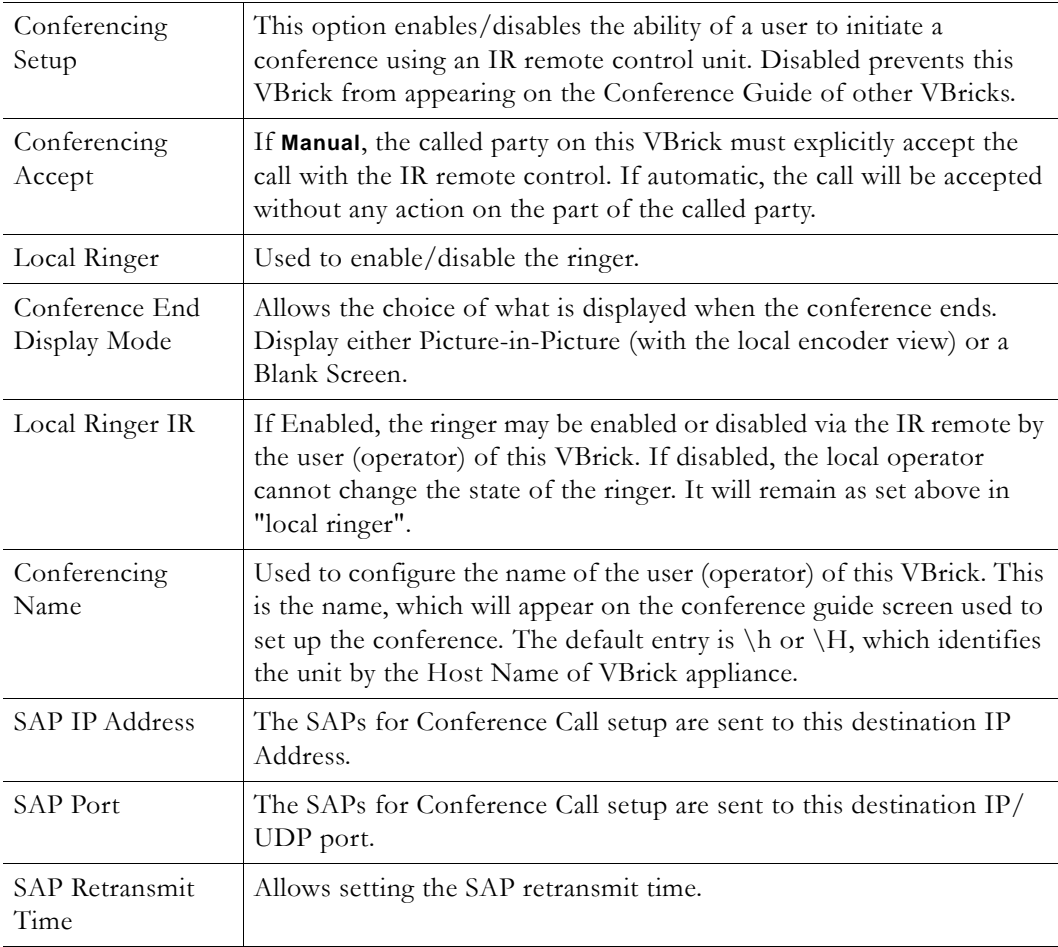

# **Configuration: Passthrough**

The TCP/IP network can serve as an intermediary between two VBricks and their serial ports or between a PC application sending IP packets and a VBrick's serial port. Passthrough

can be configured using addresses on Ethernet or using addresses on ATM. Passthrough on COM2 is only available on VBricks with a CPLD (programmable logic device) Version greater than 21. (To check the CPLD , go to **Status > System Information > CPLD Version**.) *If the IWS screens do not provide a COM1 or COM2 selection at the top of the Passthrough screen, the VBrick defaults to COM1.* This feature supports a wide range of serial applications. See "Serial Port Passthrough" in the *VBrick Appliances Getting Started Guide* for more information. Note that RS-232/422/485 end-to-end control is initiated by enabling or disabling Passthrough. The Passthrough port for COM1 is 4439; the port for COM2 is 4414.

**Note** COM2 is a dual purpose interface. At the factory default it can be used as a serial connection to the VBrick Command Line Interface (CLI) tool for configuration purposes. When configured for Passthrough, the CLI feature is used for camera control.

#### VBrick **INTEGRATED WEB SERVER** Administration/Configuration CONFIGURATION | STATUS | DIAGNOSTIC | MAINTENANCE | HELP | HOME | LOGOUT Configuration **Configuration: Passthrough** o Network COM1 COM2 o Billboard o Decoder o Encoder o Pump Passthrough State Disabled | o Recorder Operational State Disabled o FTP File Transfer o Conferencing **DEFAULTS APPLY REVERT** o Passthrough o System o Video On Demand o Script Management **END EDIT SAVE CONFIG**

## <span id="page-52-0"></span>**Configuration: Passthrough > COM1**

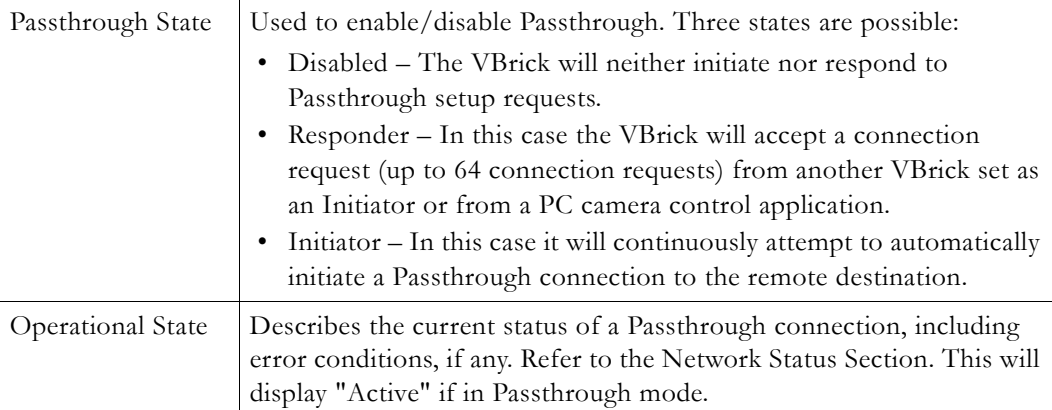

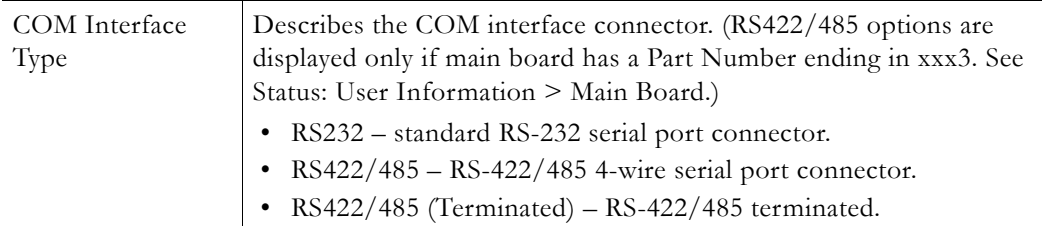

## **Passthrough State: Responder**

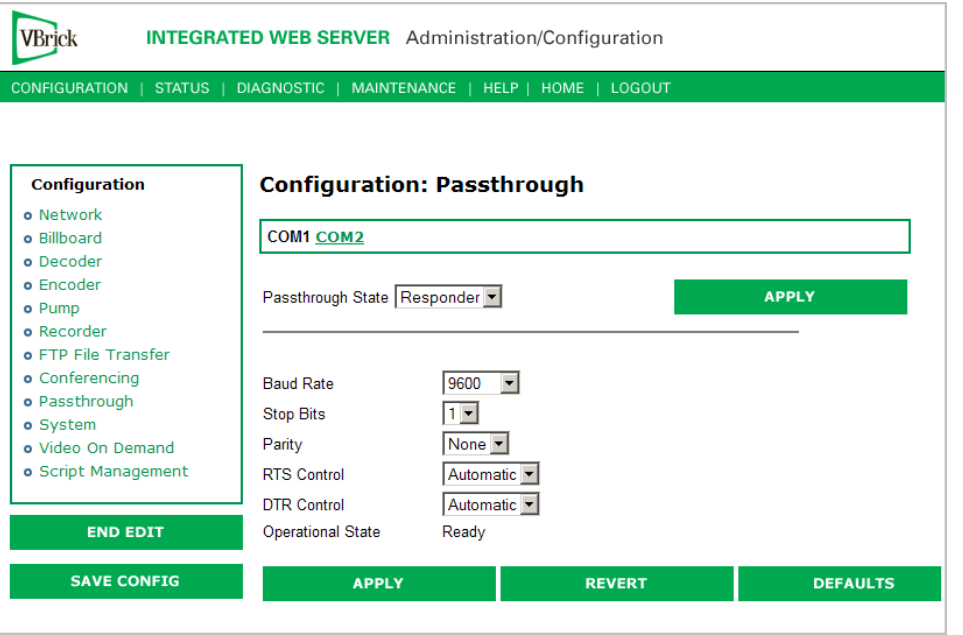

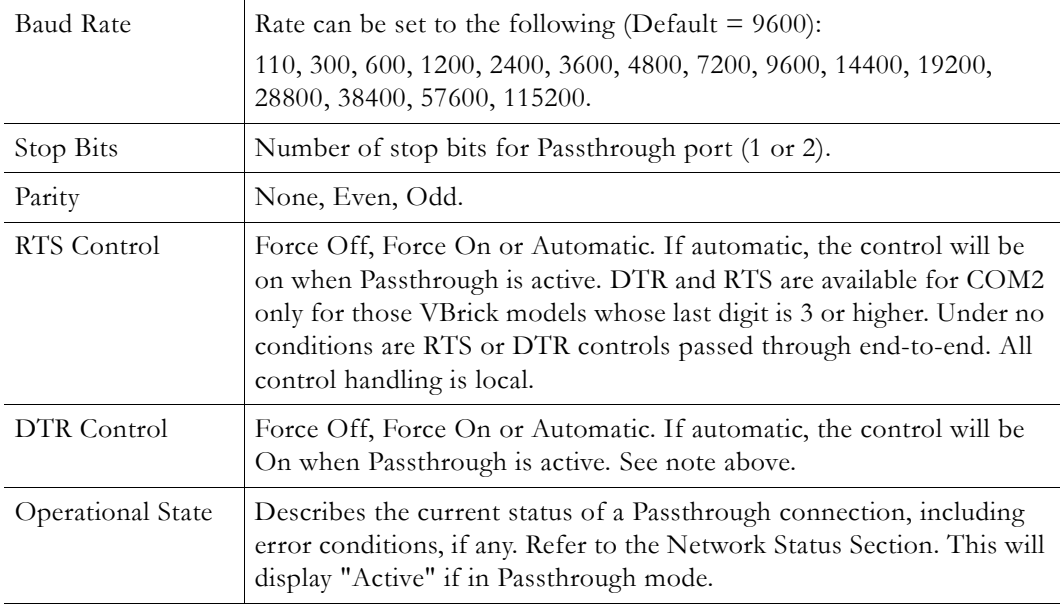

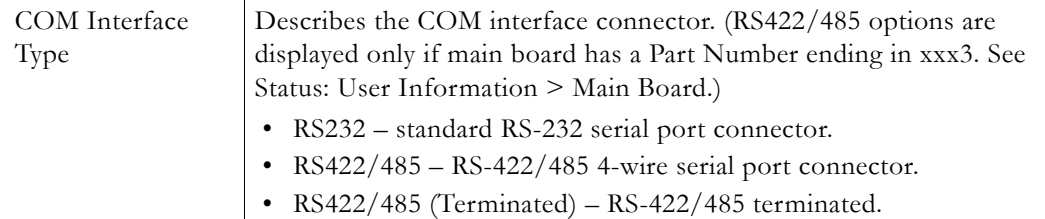

## **Passthrough State: Initiator**

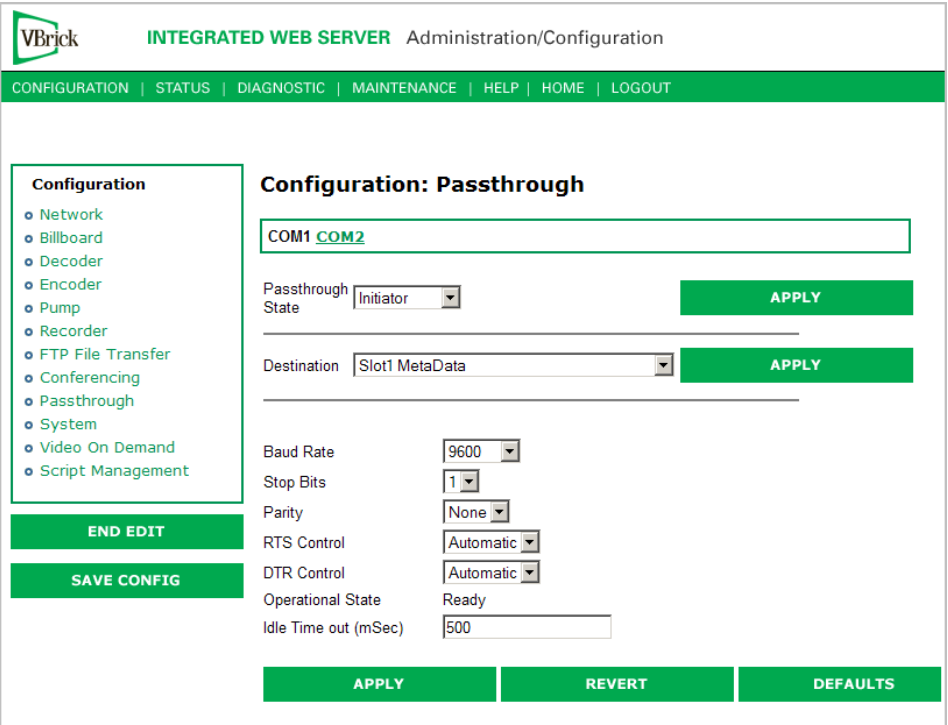

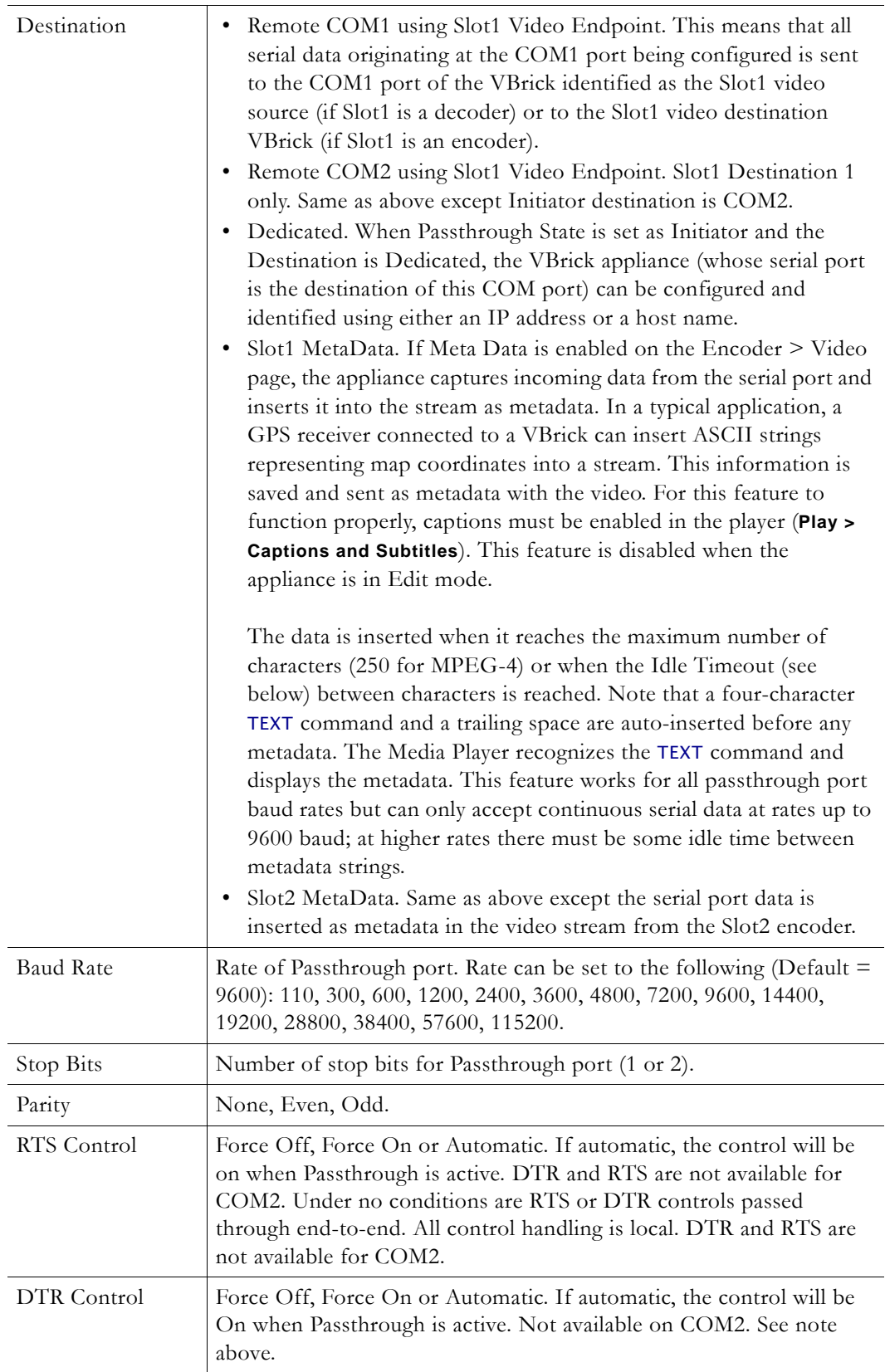

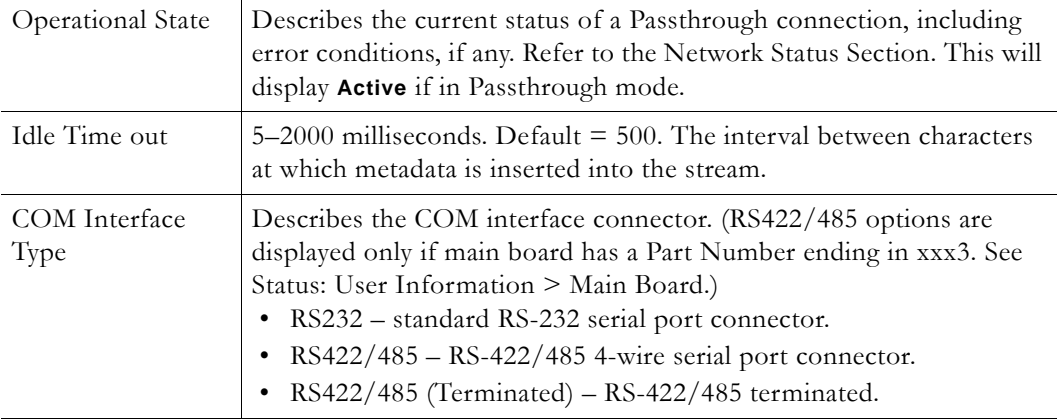

#### **Dedicated Address Mode**

When the Passthrough State is set as Initiator and the Destination is Dedicated, the VBrick appliance can be configured and identified using either an IP address or Host Name.

## **Configuration: Passthrough > COM2**

Passthrough settings for COM2 are a subset of COM1. See Configuration: Passthrough > [COM1](#page-52-0) for complete details. As noted, DTR and RTS are not available for COM2. Under no conditions are RTS or DTR controls passed through end-to-end. All control handling is local.

# **Configuration: System**

This menu allows the user to set system-related parameters.

## **Configuration: System > General**

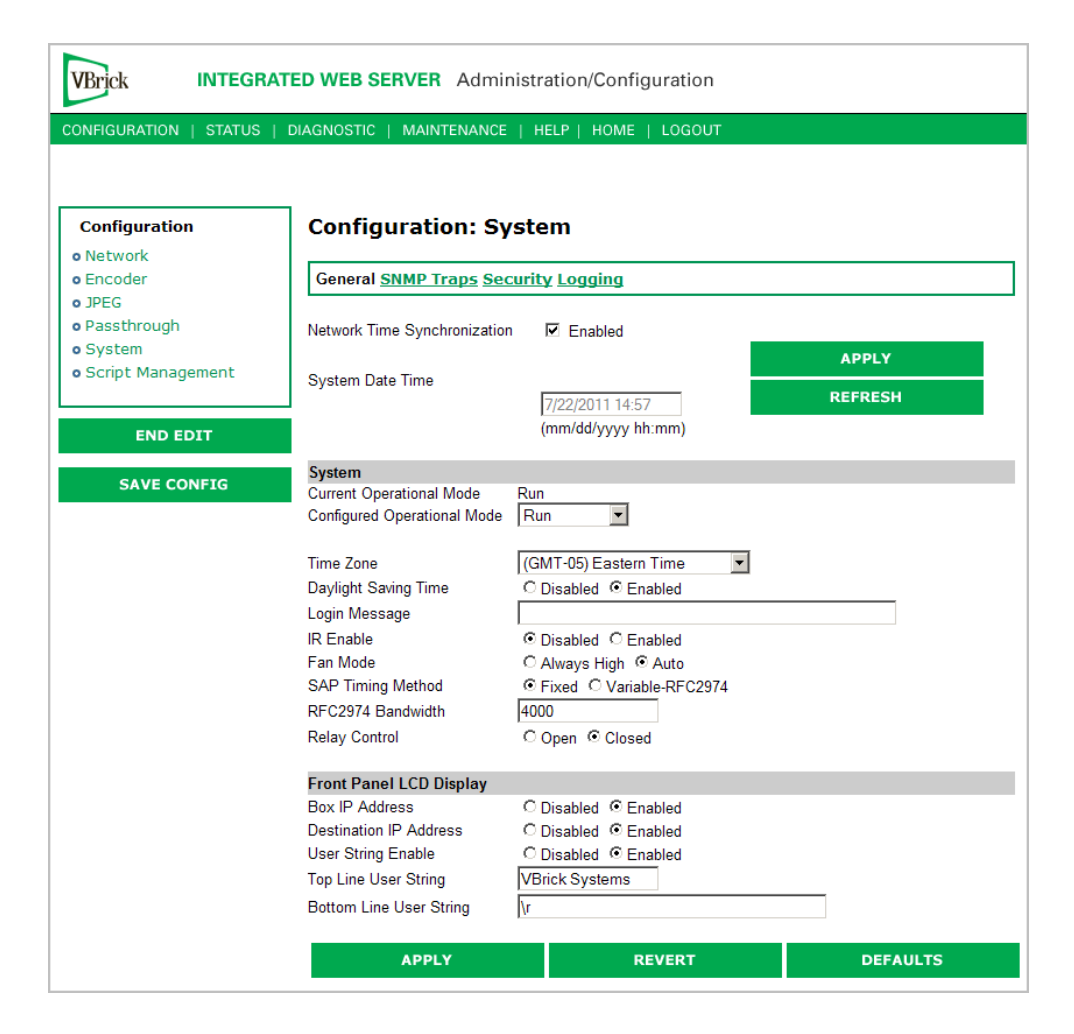

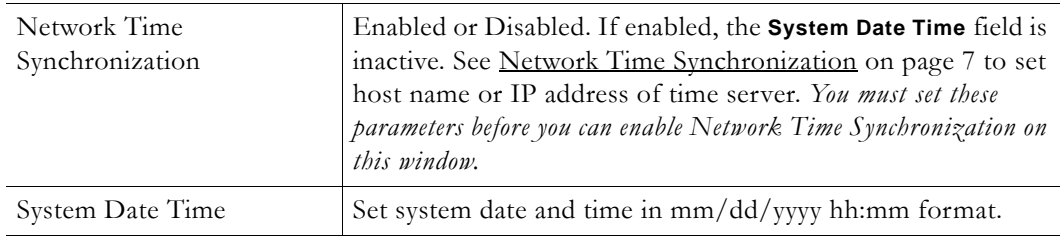

#### **System**

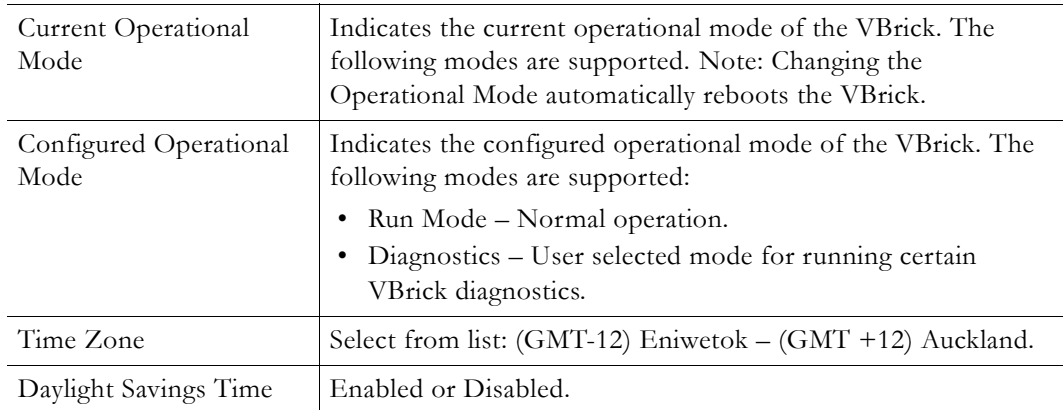

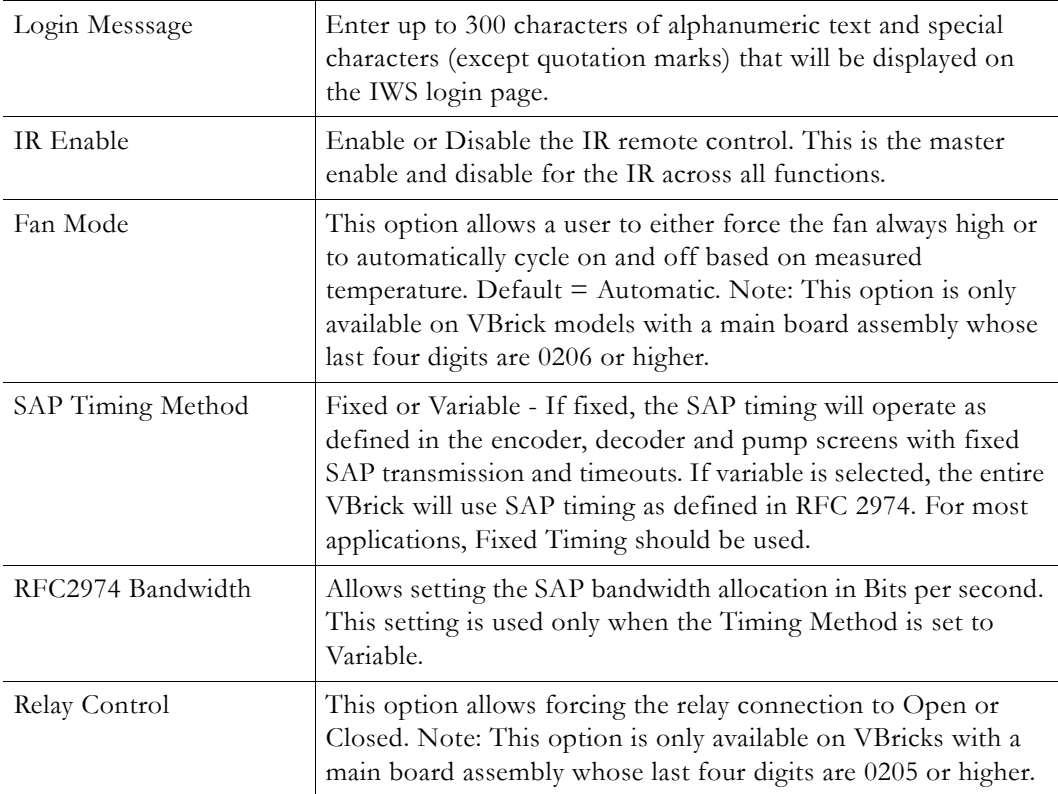

## **Front Panel LCD Display**

These settings will be displayed for approximately six seconds. After six seconds the LCD will display the current release, IP address, hostname plus transmit and receive addresses.

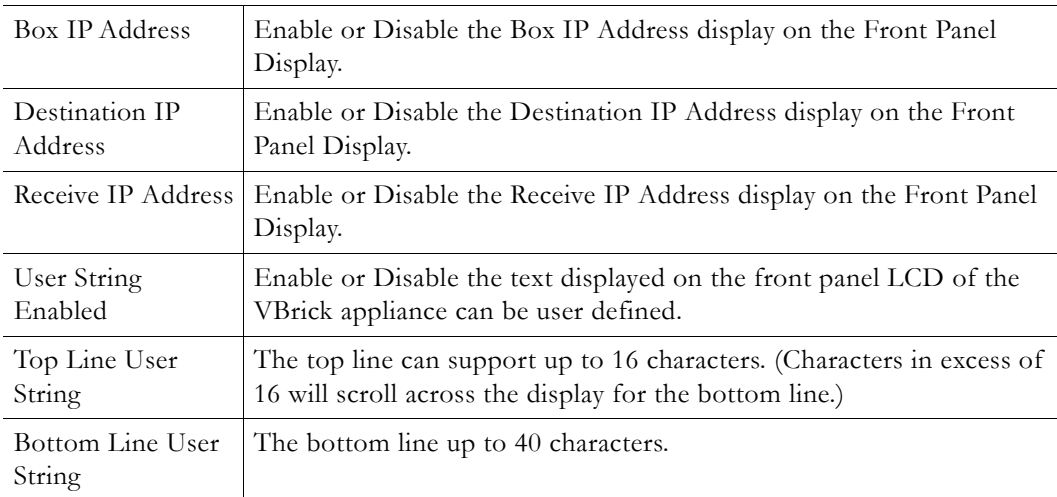

## **Configuration: System > SNMP Traps**

SNMP Traps are a subset of the SNMP management component of the VBrick. Use of any element of the SNMP management system requires use of an SNMP browser or SNMP manager application (not supplied). The SNMP MIB, which formally defines the SNMP interface to the VBrick, is contained within the install directory of the VBrick release or from the VBrick. The two MIB files are VBrick\_box2.mib and VBrick\_reg.mib. *The default installation directory is:*

Program Files\VBrick\VB6000\Download\ReleaseVxx\_xx\_xx

Traps are SNMP base messages used by SNMP elements to report changes in status or alarm conditions to remote SNMP management entities. Traps are generally used to alert network administrators of potential equipment problems or other noteworthy events. Two types of information are conveyed in the trap mechanism: Events and Alarms. Events Traps are sent every time the monitored event occurs. Events have only one state. Alarms are events having two states, Active and Clear. When the alarm condition is first detected, an alarm active trap is emitted. Alarms are considered active until the condition cleared and the alarm clear trap is emitted.

**Note** VBrick supports SNMPv3 in addition to SNMP v1/v2. SNMP v3 is a "Secure SNMP implementation" as defined in Section 11.3 of RFC 3414. It provides initial configuration in accordance with Appendix A.1 of RFC 3414 and also implements the Privacy Protocol (DES Encryption) as described in RFC 3414.

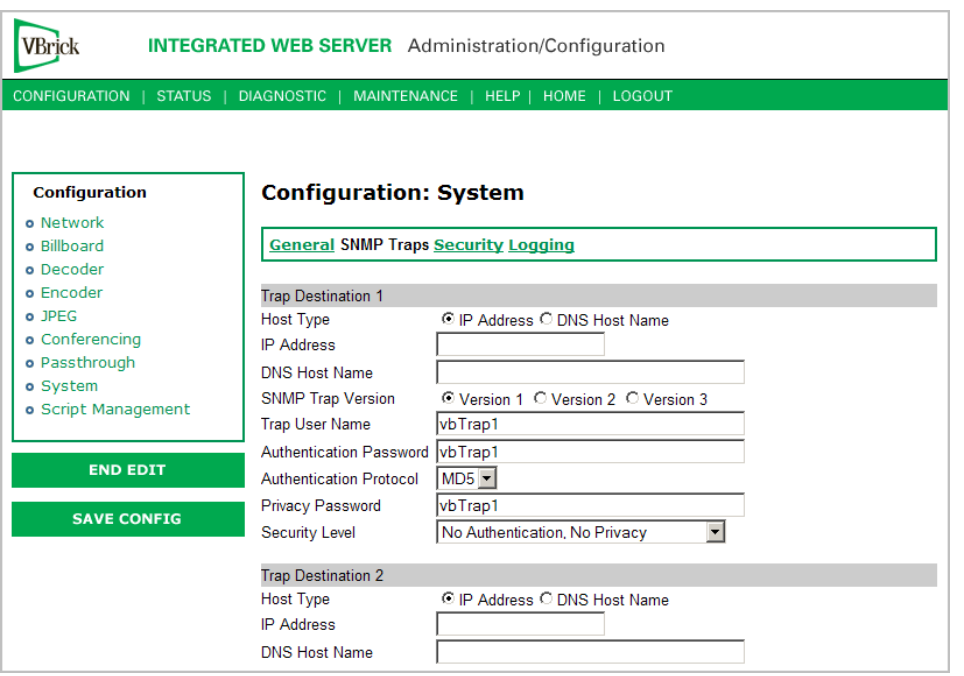

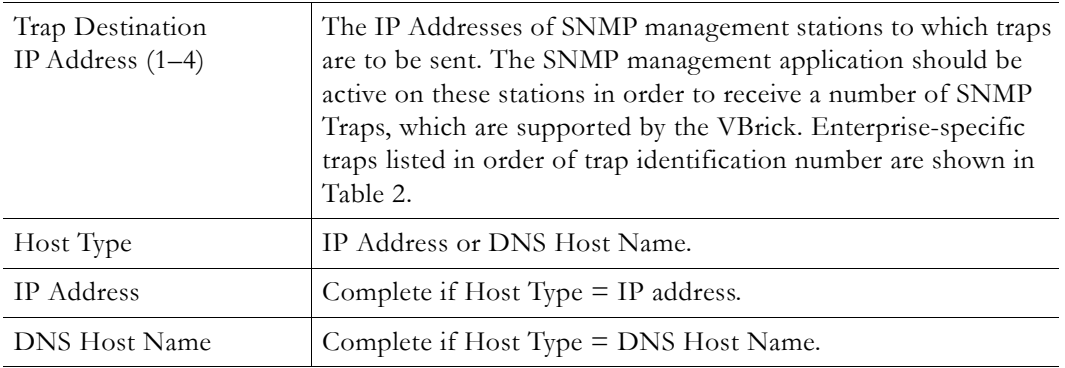

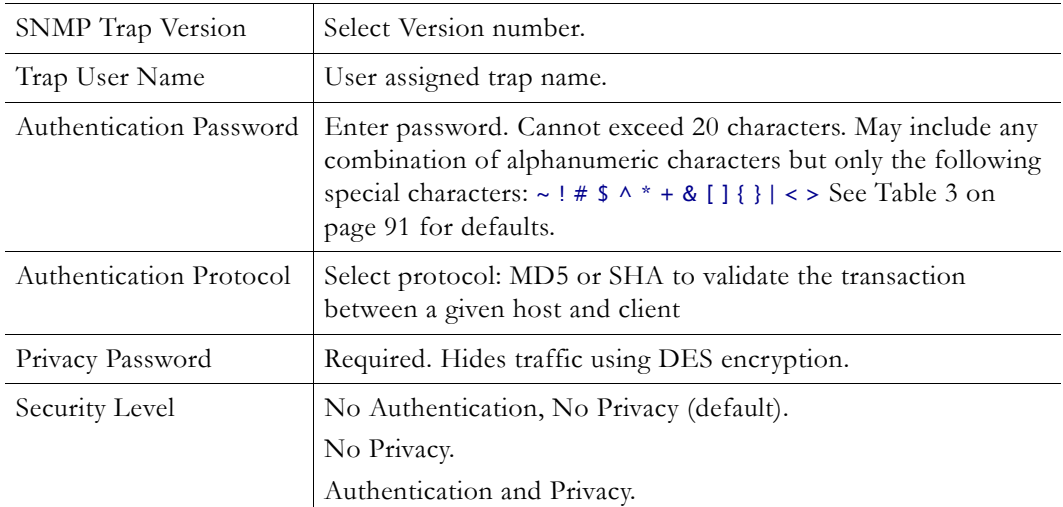

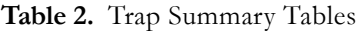

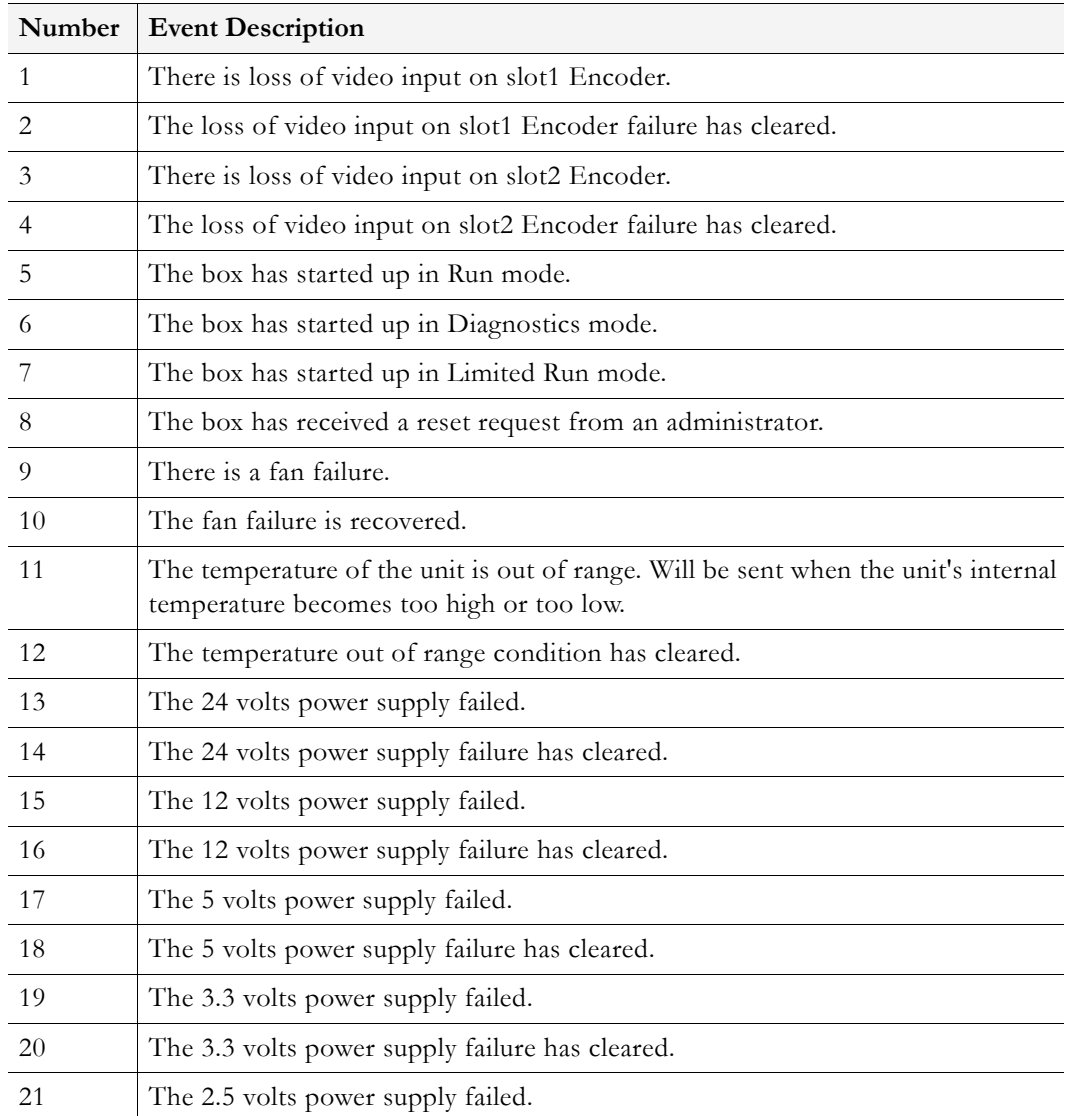

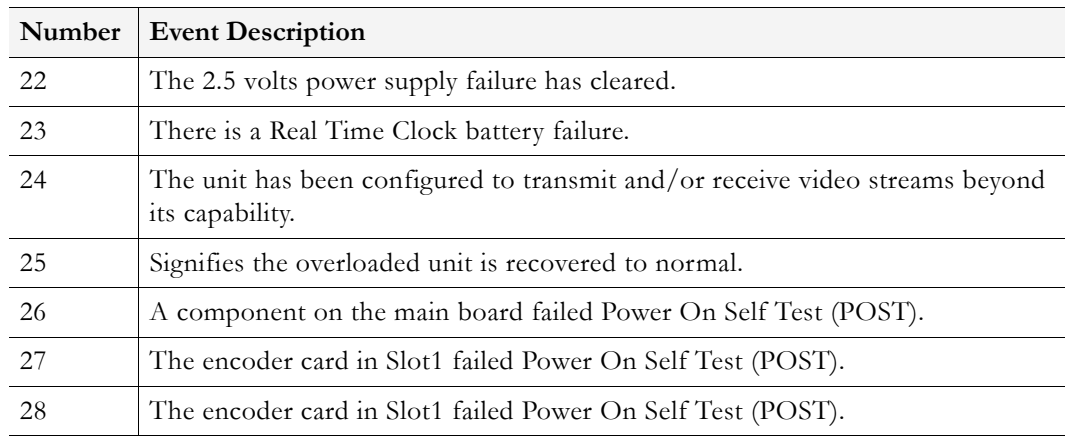

# **Configuration: System > Security**

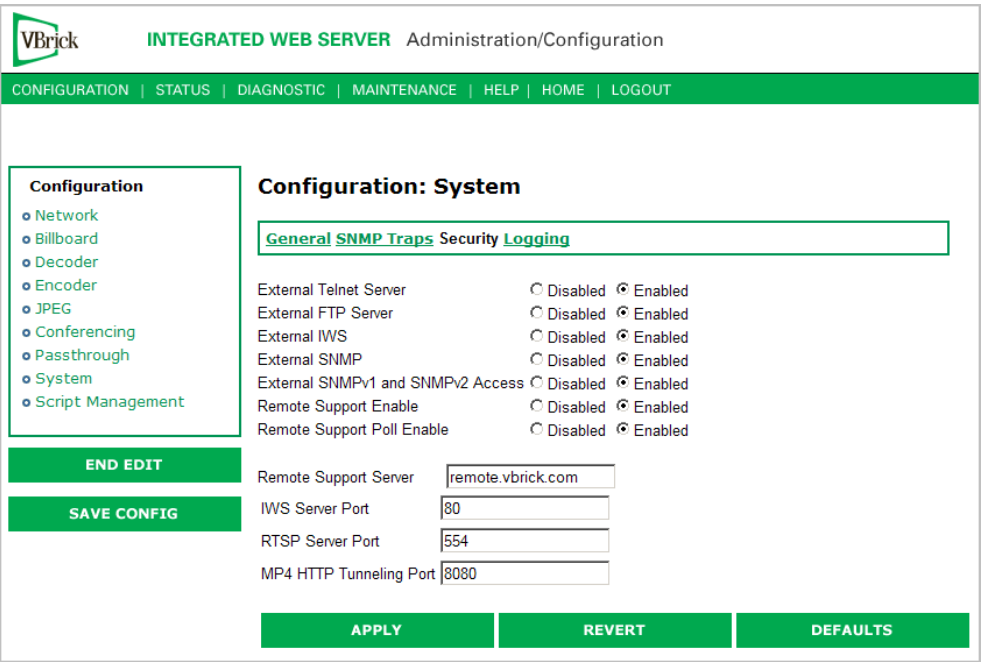

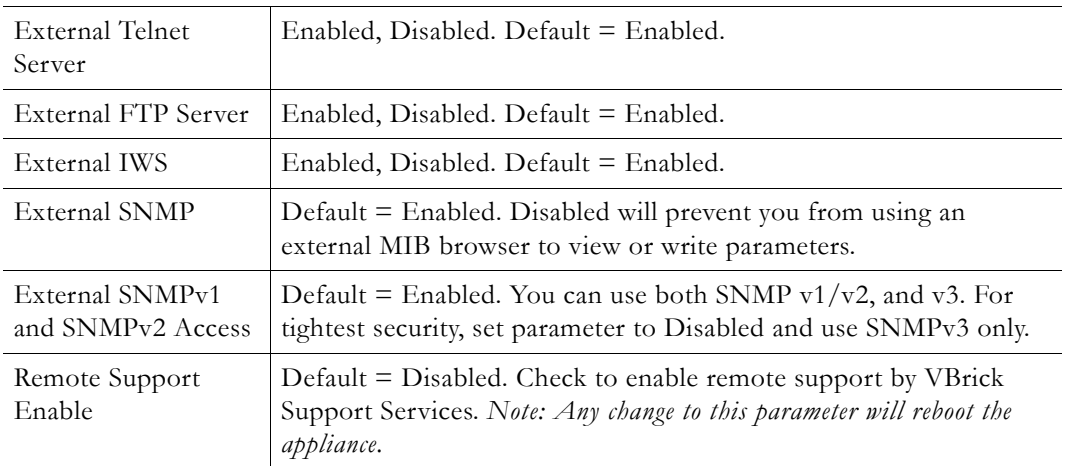

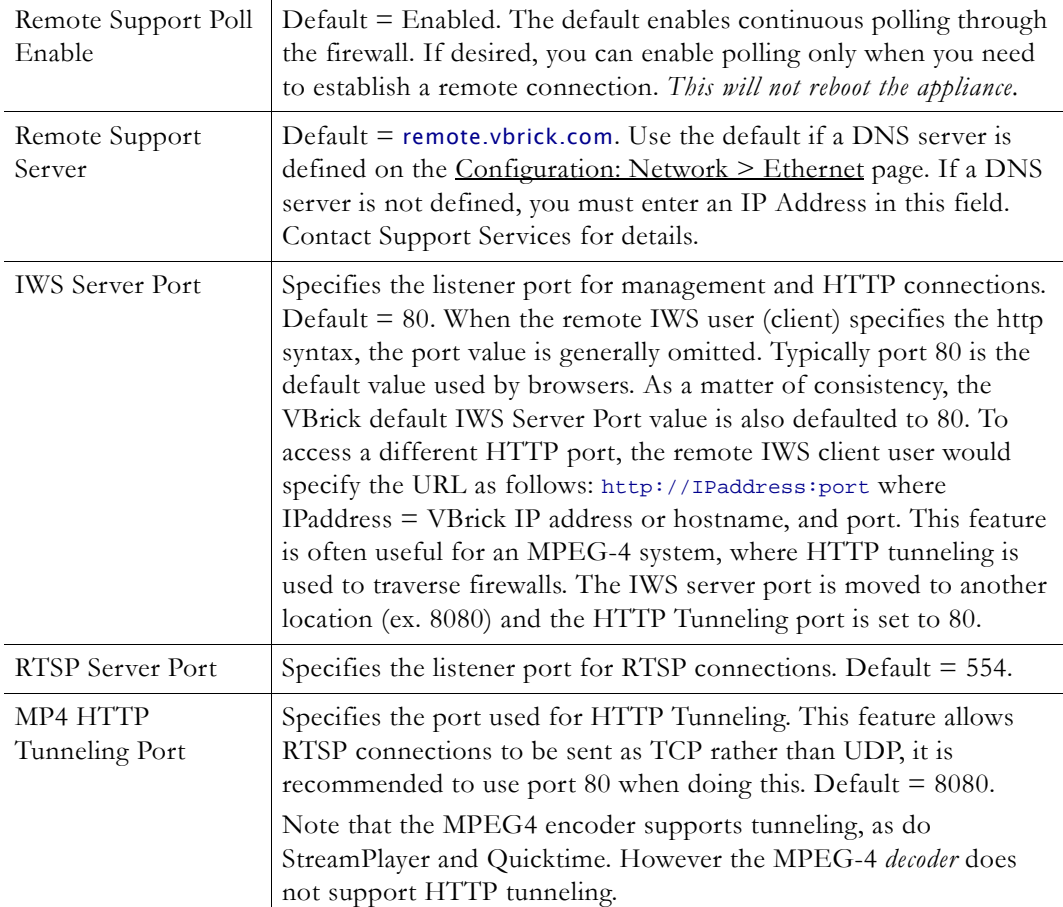

#### **Improving Security**

You can improve security by (1) blocking unauthorized attempts to login and access a device and (2) by reducing exposure to malicious software attacks. The most common vulnerability is related to user accounts and passwords. After a successful installation, you should immediately change the default passwords. Many attacks come from within an organization and this helps to minimize the risk. The IWS login is generally secure since it utilizes encryption techniques to hide usernames and passwords from network spyware.

Malicious software covertly attaches itself to unsuspecting devices. These programs are generally designed to compromise personal information or to create system havoc. Since the VBrick appliance uses an industrial-grade operating system, it is less susceptible to malicious software and unlikely to be a target of programs designed to attack PC-based systems like Microsoft, Linux, and others. However, you can still take additional steps to minimize risk. VBrick tries to make installation as simple and quick installation and many features are automatically enabled by default even though you may not need them. You can selectively disable unneeded features to reduce vulnerability. Another common problem is Denial of Service (DoS) attacks. A DoS sends floods of packets to an unsuspecting remote system in an attempt to disrupt or stop normal operation. These unsuspecting remote systems are typically discovered using ICMP or ping. It is standard industry practice to block all ICMP and ping requests from off-net foreign hosts. This is typically done in a centralized location using router/firewall technology which is more successful and cost effective than resolving the issue at each host.

## **Configuration: System > Logging**

Certain log events are captured and can be viewed locally. This local log is saved in volatile memory and hold the most recent 20 entries. See [Status: System Log on page 75](#page-84-0) for examples of log information. To save log information indefinitely, it is recommended that remote logging be utilized. Remote servers generally offer ample storage and offer the additional benefit of collecting log information from several VBricks simultaneously. When logging externally, specify either the IP address or hostname a server that is configured to receive SNMP traps on port 162 into the Remote Event Log IP Address or Remove Event Log DNS Host Name fields.

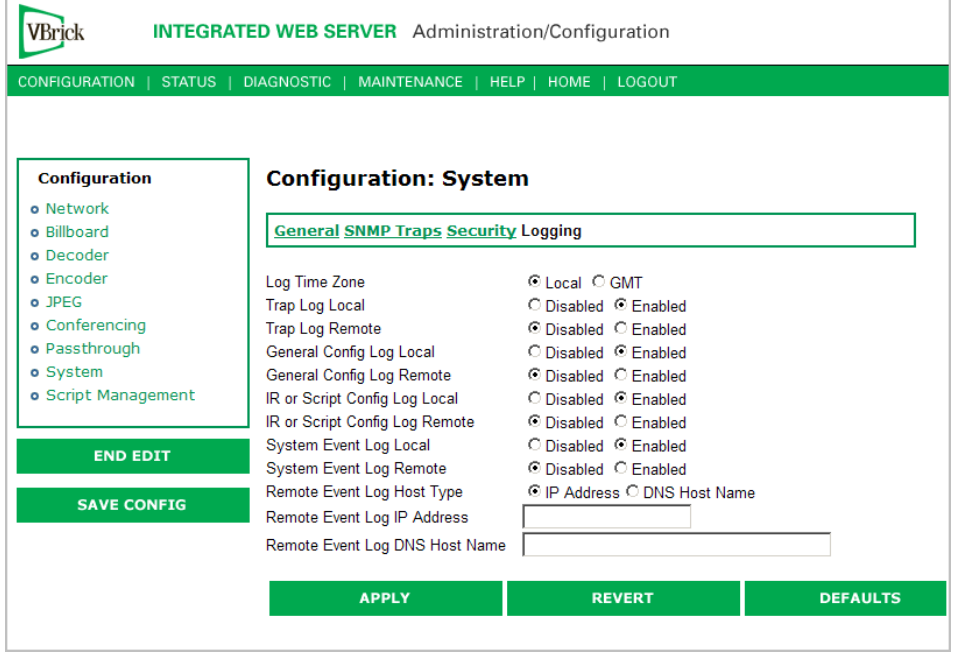

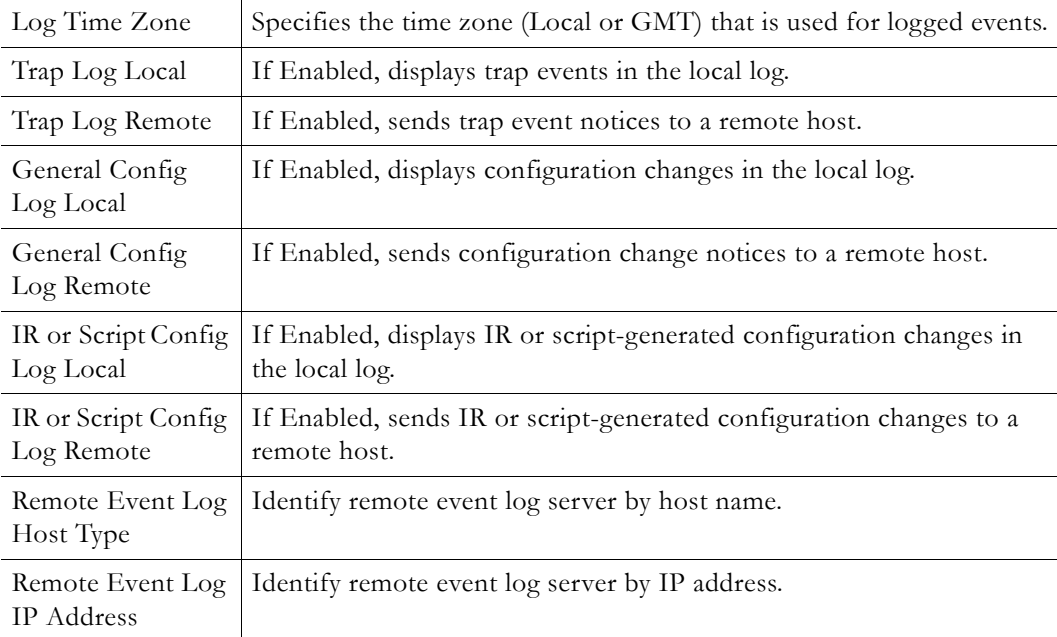

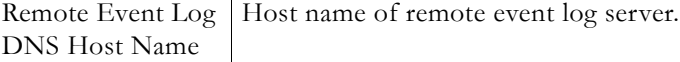

# **Configuration: Script Management**

## **Configuration: Script Management > Event Triggering**

You can create and run scripts to activate certain functions on a VBrick appliance. There are three ways to run scripts on an appliance. (1) You can run scripts for test purposes using the **Run Script** button in IWS; (2) you can use the IR Remote Control; and (3) you can use an external event trigger (see "Event Triggering" in the *VBrick Appliance Getting Started Guide*).

The VBrick appliance can be set up to use serial (COM1) Pins 7 and 8, or 0 through 9 on the IR Remote as input events to trigger the VBrick to run scripts. The script files execute certain commands using VBrick SDK parameters to activate certain functions within the VBrick appliance. There are a total of four possible input events (COM1 Pin8 Low, COM1 Pin8 High, COM1 Pin7 Low, COM1 Pin7 High) and ten possible input events using the IR Remote (each has one associated script file).

VBrick SDK parameters are explained in detail in the *VBrick SDK User Guide*. The VBrick SDK is available for customers who wish to build custom applications to control VBrick appliances. It also explains how to configure and control VBrick appliances via command line scripts. For more information about the VBrick SDK, contact your certified VBrick reseller or VBrick [Support Services.](http://www.vbrick.com/support/online_support.asp) To purchase the SDK directly from VBrick, go to: [www.vbrick.com/products/purchase.asp.](http://www.vbrick.com/products/purchase.asp)

**Note** You cannot execute a script either with the IR Remote Control or using an event trigger if IWS is currently running in **Edit** mode. If you run a script directly from IWS, it automatically exits **Edit** mode and terminates the active editing session.

#### **Run Scripts Using IWS**

You can run scripts that were previously created with the VBrick SDK using the **Run Script** button in IWS. This button is only available in **Edit** mode and is basically used for test purposes. See Sample Script below.

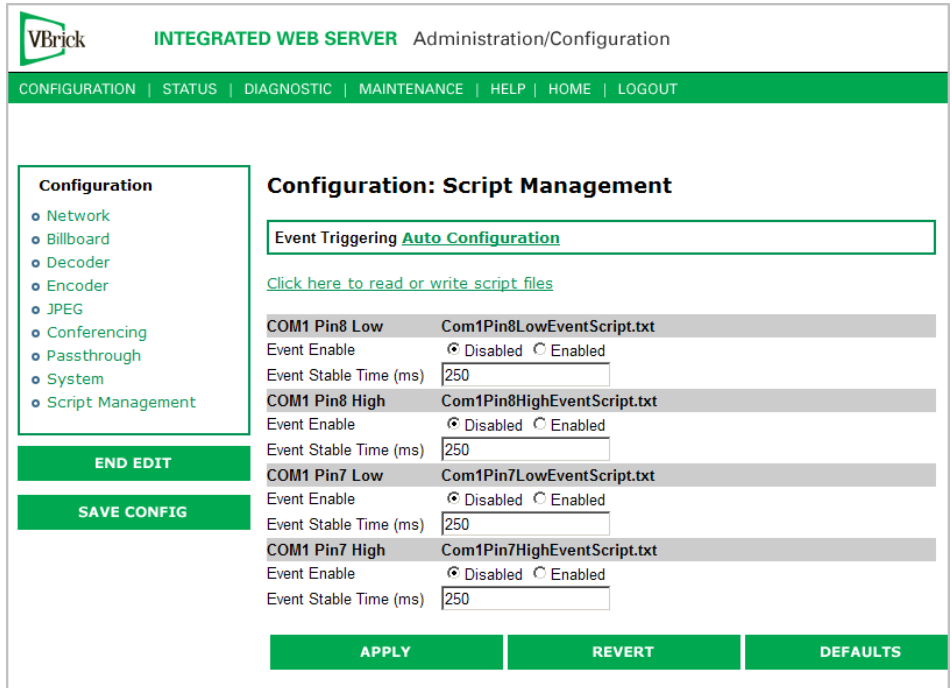

#### **Figure 3.** Script Management – Part 1

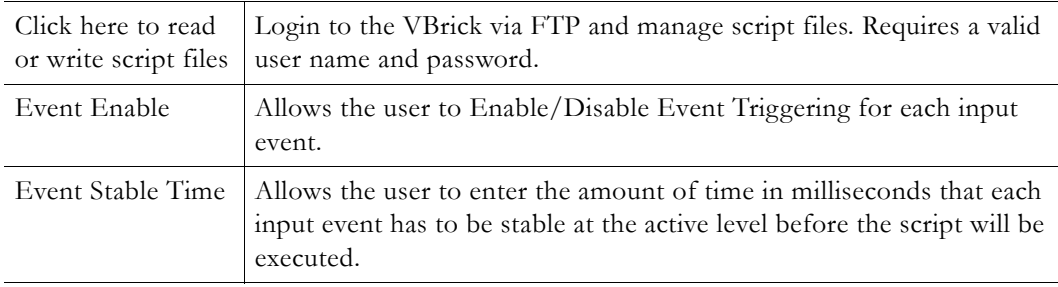

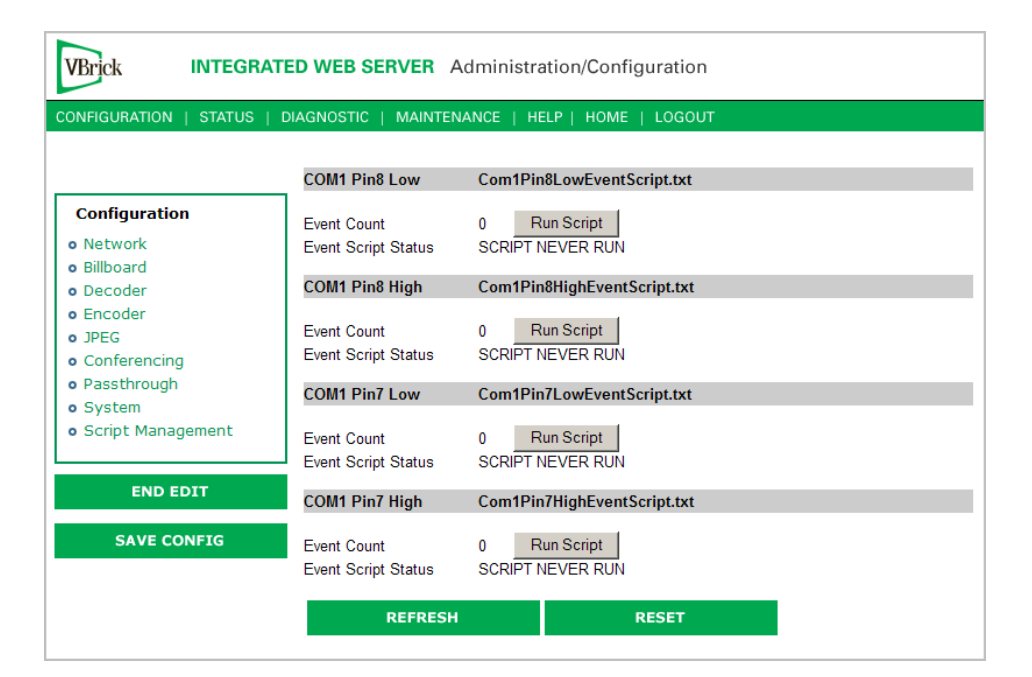

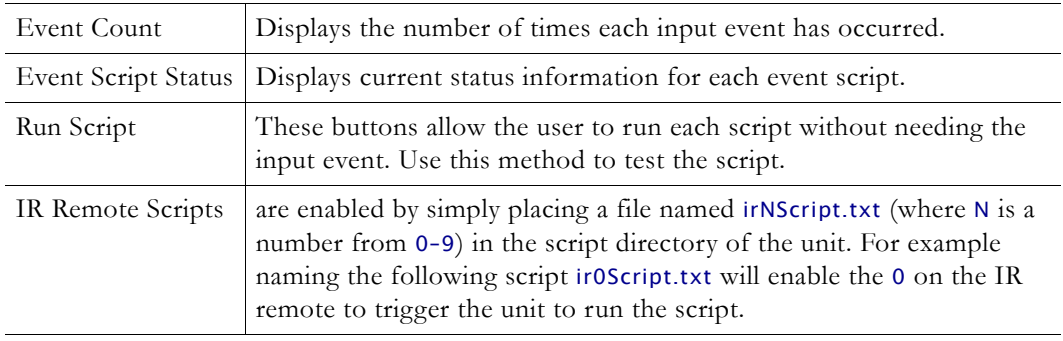

**Figure 4.** Script Management – Part 2

#### **Run Scripts Using the IR Remote Control**

IR Remote Control scripts are enabled by simply placing a file named irNScript.txt (where  $N$  is a number from 0–9) in the script directory of the unit. For example naming the following script ir0Script.txt will enable the 0 on the IR remote to trigger the unit to run the script.

#### **Run Scripts Using Event Triggers**

The event triggering feature lets you use an external switch or power source to control the functions of the VBrick appliance. See "Event Triggering" in the *VBrick Appliance Getting Started Guide* for detailed examples.

#### **Sample Script**

vbrickSlot2EncoderNetworkTransmitEnable = 2 // set enable slot 2 encoder transmit vbrickSlot2EncoderNetworkApplySet = 2 // apply above encoder network set \* // end of a group

vbrickHDRecorderControlMode = 1 // set recorder to user controlled mode vbrickHDRecorderControlIrEnable = 1 // disable recorder ir control vbrickHDRecorderControlName = event1record.mpg // set recorder file name vbrickHDRecorderControlDuration.value = 30 // set recorder duration to 30 seconds vbrickHDRecorderControlBatchEnable = 1 // set recorder batch to disabled vbrickHDRecorderControlApplySet = 2 // apply above recorder control sets \* // end of a group

vbrickHDRecorderControlFtpEnable = 1 // disable auto ftp after record vbrickHDRecorderControlApplySet = 2 // apply above recorder control set vbrickHDRecorderNetworkReceiveType = 1 // set recorder receive type to ip address vbrickHDRecorderNetworkReceiveIpAddr = 239.22.129.3 // set recorder receive ip address vbrickHDRecorderNetworkReceivePort = 4443 // set recorder receive port vbrickHDRecorderNetworkApplySet = 2 // apply above recorder network sets \* // end of a group

vbrickHDRecorderOperationStart = 2 // start recording \* // end of a group

wait = 5000 // wait for 5000 milliseconds \* // end of a group

vbrickSlot1EncoderNetworkTransmitEnable = 2 // set enable slot 1 encoder transmit vbrickSlot1EncoderNetworkApplySet = 2 // apply above encoder network set \* // end of a group

#### **Scripting Notes**

- \* denotes end of group.
- Each group can have a maximum of six sets.
- Each group must have apply sets for all normal sets.
- Wait state will be alone in a group.
- There is no clear command.
- Script commands must start in column 1.
- There is no chaining of scripts.
- Comments will start with / and can be a line or the end of a command.
- All scripts are executed in a strictly serial manner by a single task.
- While executing a script it is possible to miss a double change of any event.

## **Configuration: Script Management > Auto Configuration**

Auto Config lets you perform an auto-configuration via a URL script file. It is typically used for remote configuration and troubleshooting or to configure VBrick appliances that are behind a firewall. To configure a parameter on an appliance (or more likely a set of parameters) you simply point the URL to a server with an .xml configuration file. This is useful, for example, to change a reflector URL, set the audio and video rates, etc. when the VBrick appliances are behind a firewall and cannot be accessed remotely.

The VBrick reads the URL field (e.g. www.myserver.com/config.xml) via HTTP protocol and executes the script depending on the EXECUTE tag. If a VBEXECUTEFORCE tag is present in the .xml file (see example below), the script runs every time at the poll interval even if it has not changed. If a VBEXECUTEIFDIF tag is present the script runs only if it is different from the last executed file. One of these tags is required.

If the VBrick is in **Edit** mode, the script file will not run until the edit session is ended. The auto config script will run *before* any waiting IR scripts or external event scripts. In **Edit** mode, you can press **Run Script** to execute the script on demand. After a reboot, the VBrick checks for a script URL and will run the script immediately, regardless of the VBEXECUTE tag value.

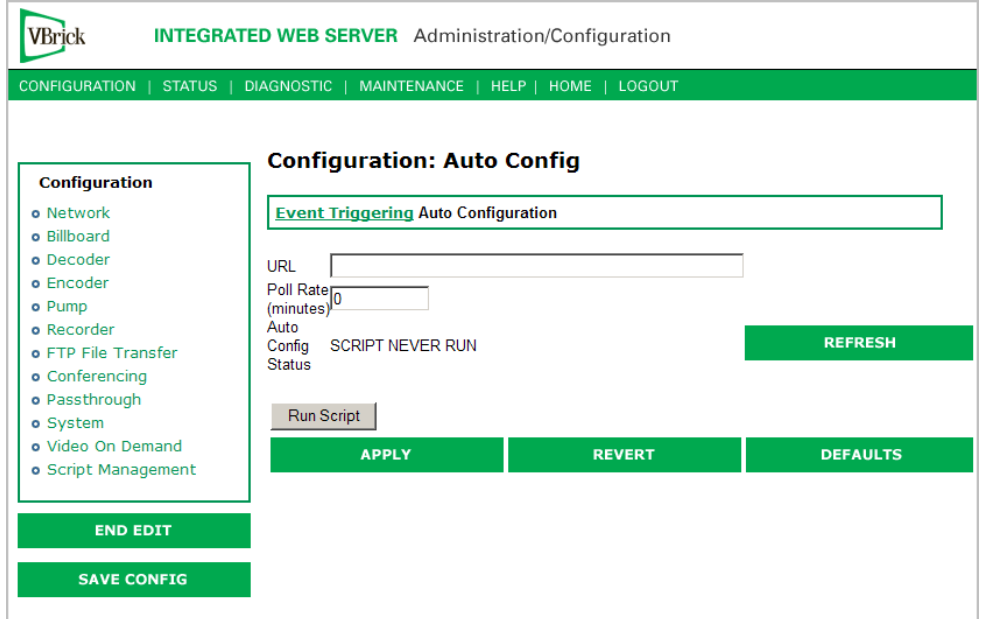

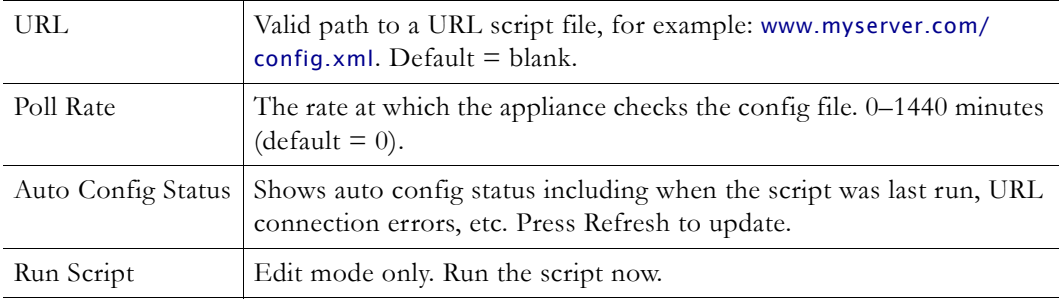

#### **Sample Script**

The auto config script file (config.xml) is an .xml file with the following syntax. It can set any VBrick parameters and force an "apply" as needed. This example shows how to set various recorder parameters. Note that a VBEXECUTE task is required.

```
<XML Header>
<?VBEXECUTEFORCE?> or <?VBEXECUTEIFDIF?>
<VBRICK>
vbrickHDRecorderControlMode = 1 
vbrickHDRecorderControlIrEnable = 1 
vbrickHDRecorderControlName = event1record.mpg 
vbrickHDRecorderControlDuration.value = 30 
vbrickHDRecorderControlBatchEnable = 1 
vbrickHDRecorderControlApplySet = 2 
</VBRICK>
```
**Note** Text files created on Windows machines have different line endings than those created on Unix or Linux machines. Windows machines use a carriage return and line feed (\r\n) whereas Unix machines use line feed (\n) only. A script created on a Windows machine must be modified in order to work properly on a Unix machine.

# Chapter 3

# System Status

The Status menu lets you view information and status relative to the VBrick appliance. The **Refresh** button allows the user to update the statistics to display the most current values. A **Reset** button is also present on some screens. This lets you reset all statistic counters.

#### **Topics in this chapter**

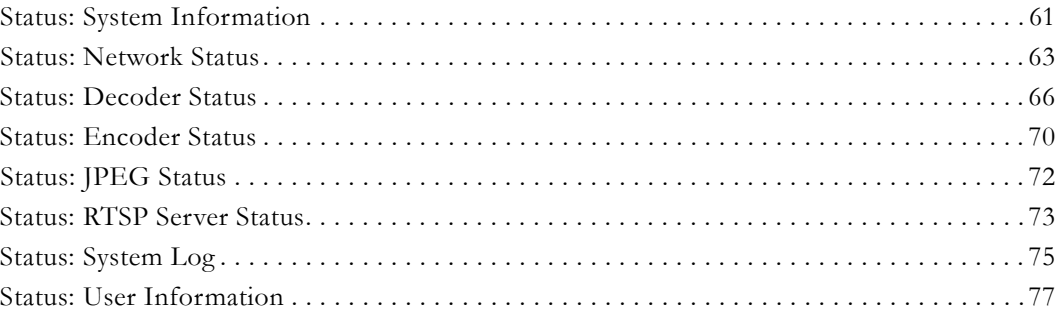

# <span id="page-70-0"></span>**Status: System Information**

This menu allows the user to view vital system information. Some of this information represents parameters describing the VBrick as shipped; others provide information concerning the current VBrick operation.

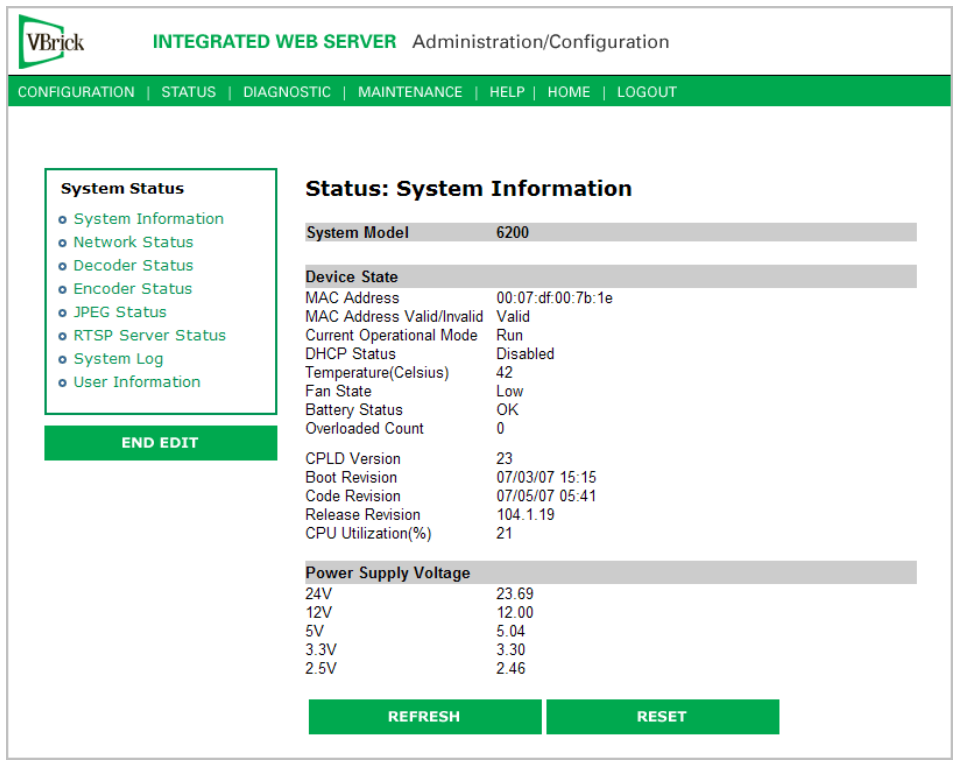

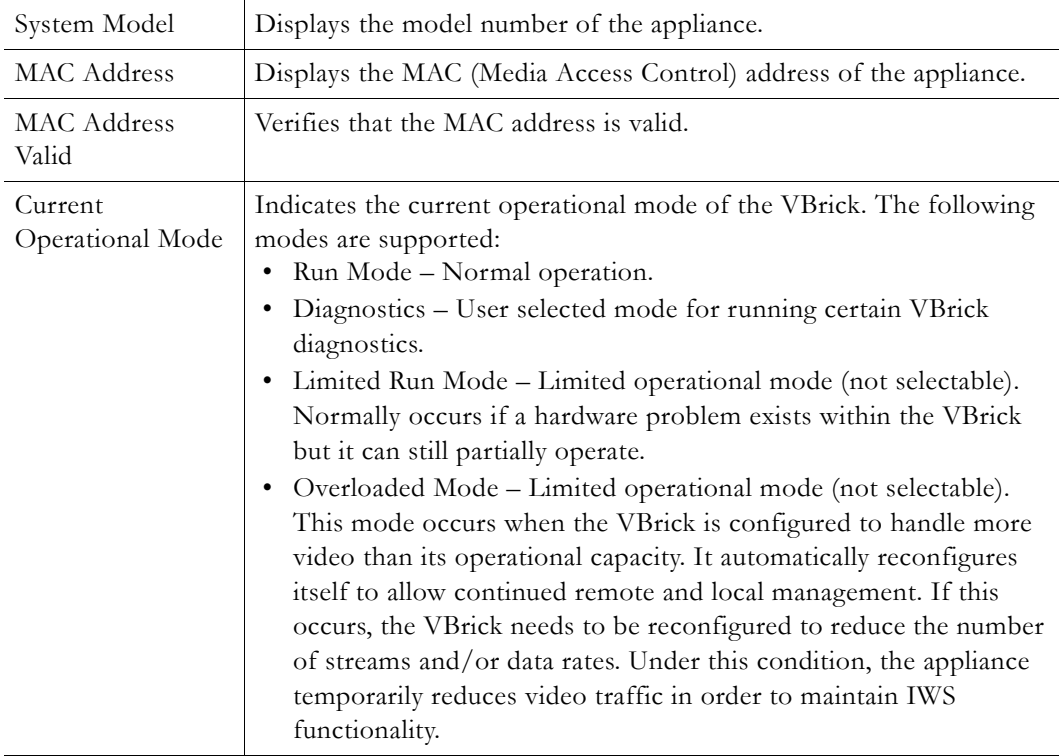
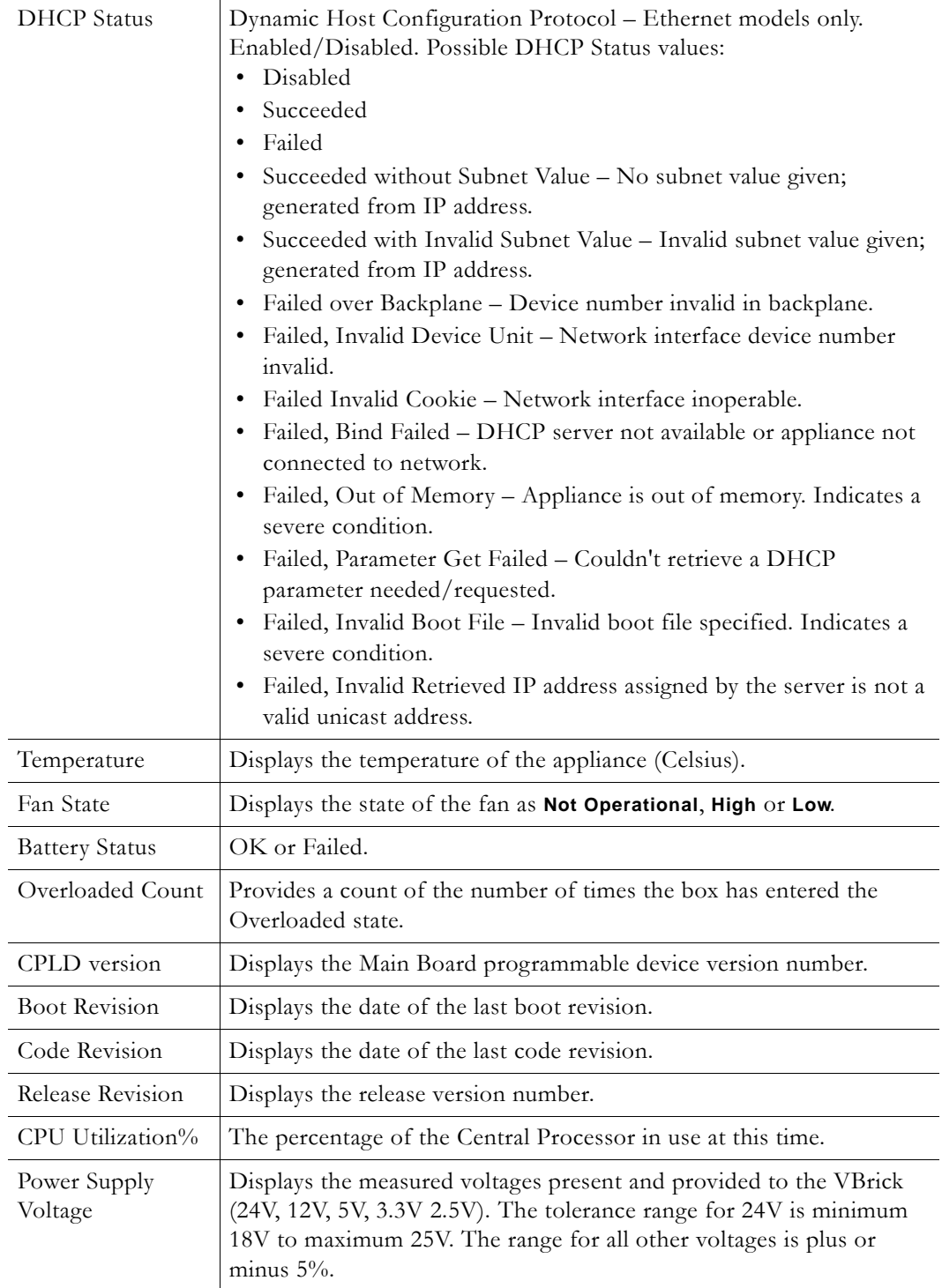

# **Status: Network Status**

# **Status: Network Status > Codec**

This menu allows the user to view various network-level conditions.

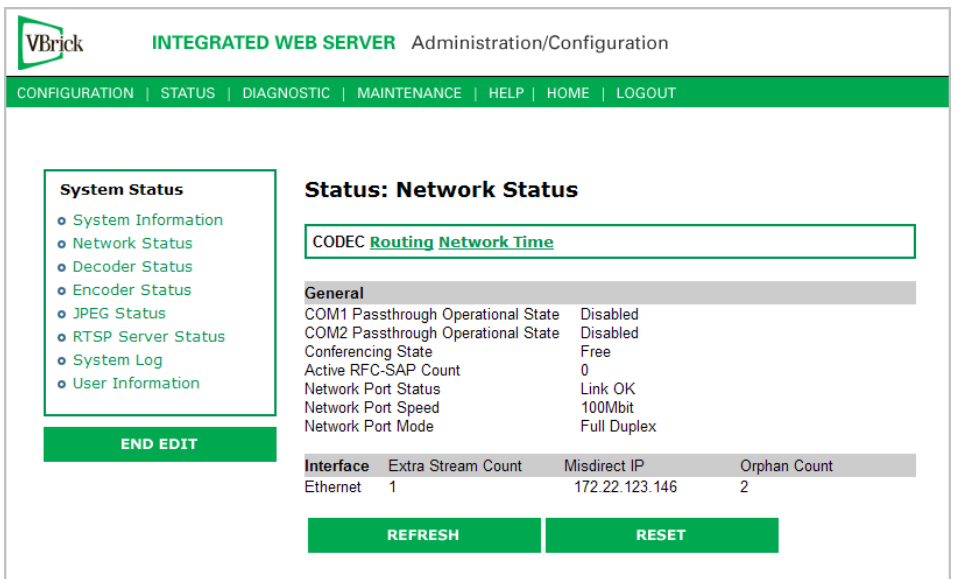

## **General**

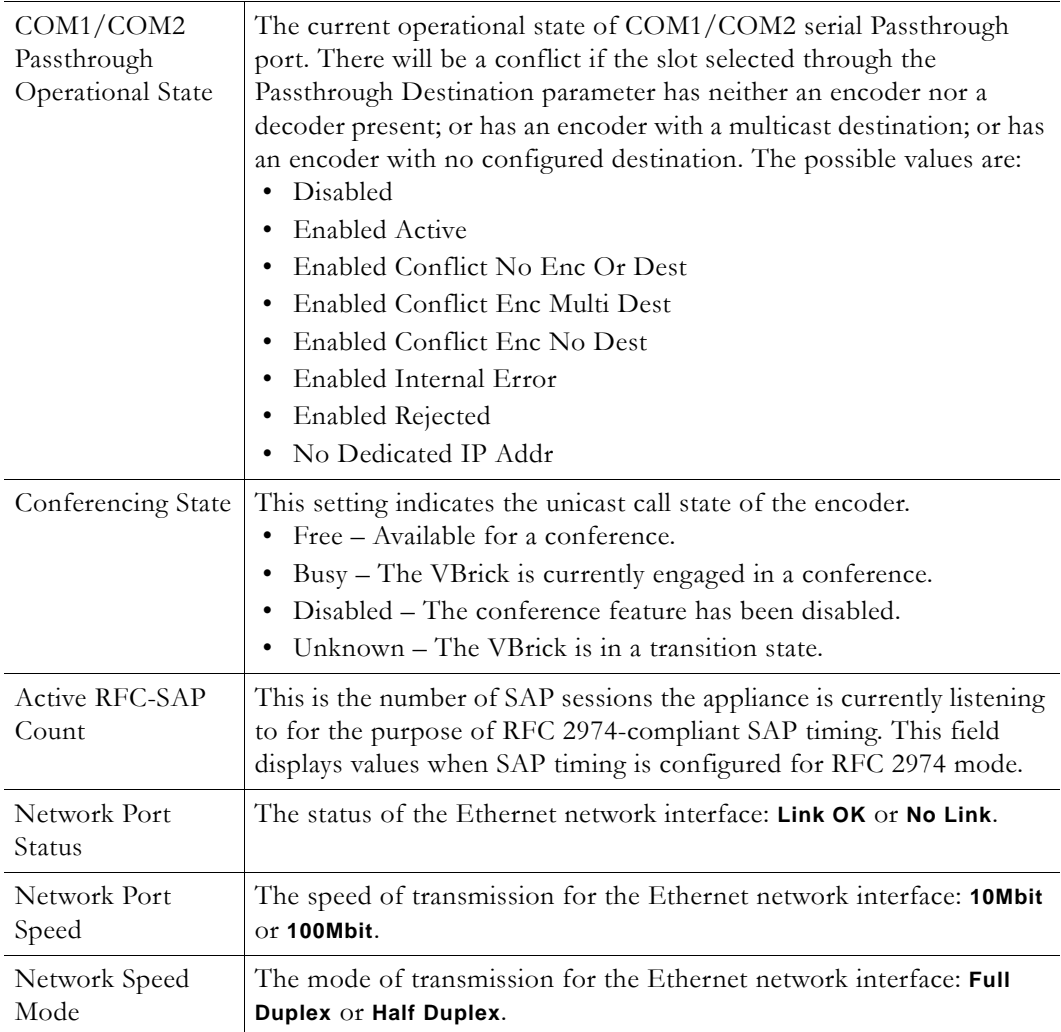

#### **Interface**

This section reports the existence of any undesired (and unrequested) video streams being received by the VBrick. Unrequested streams greater than 1.5 Mbps are automatically flagged and dropped. The reporting is made for each IP interface individually. On Ethernet models, only one interface exists.

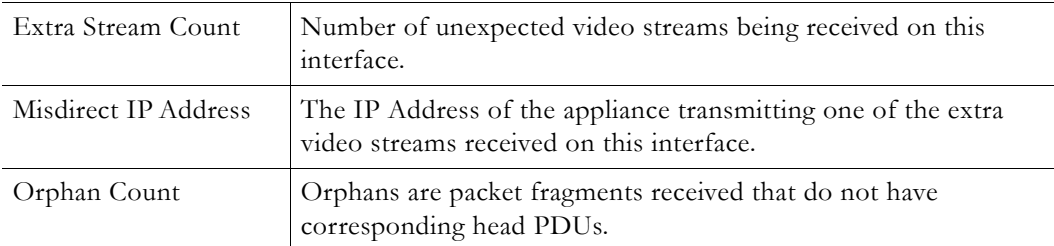

# **Status: Network Status > Routing**

This display screen allows the user to view the Internal Routing Tables.

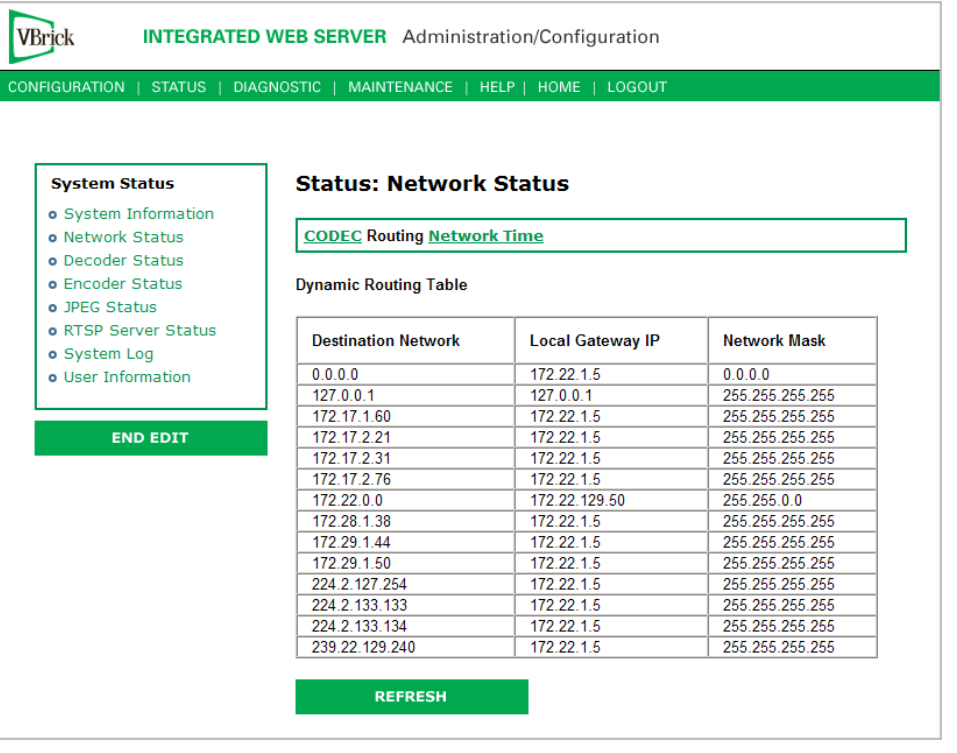

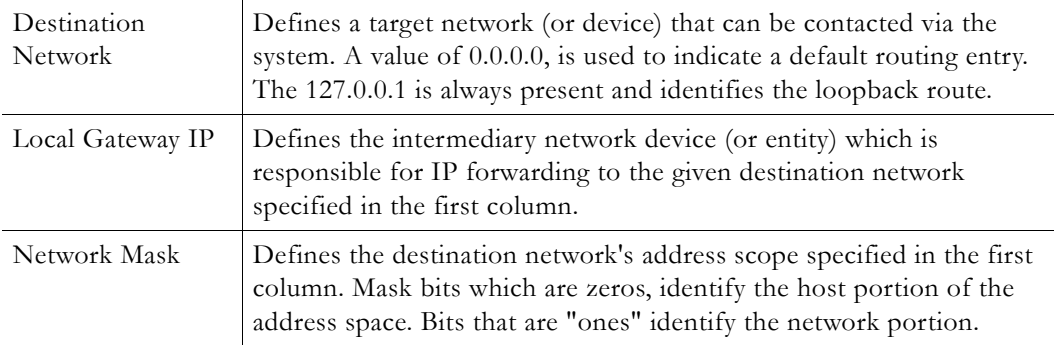

# **Status: Network Status > Network Time**

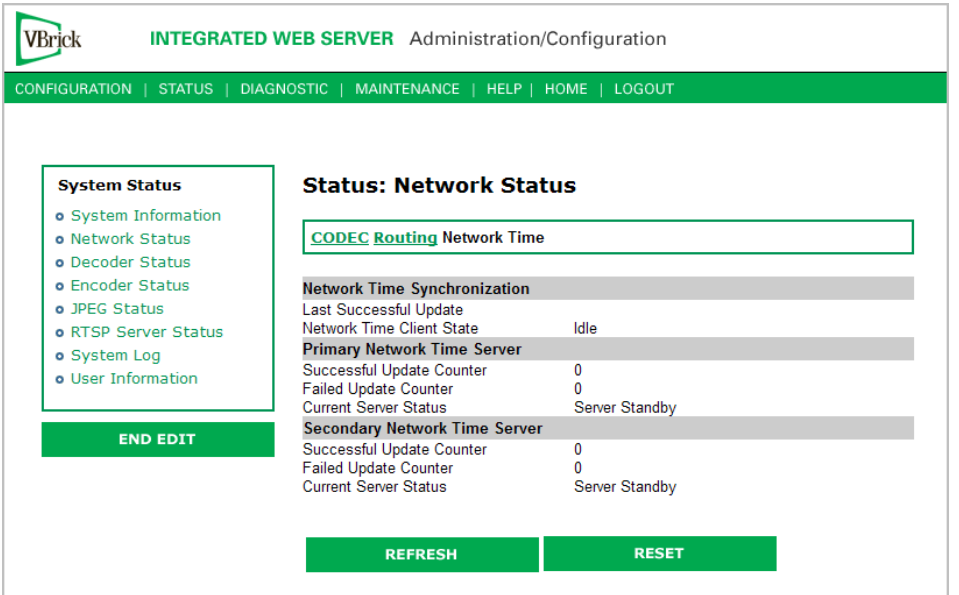

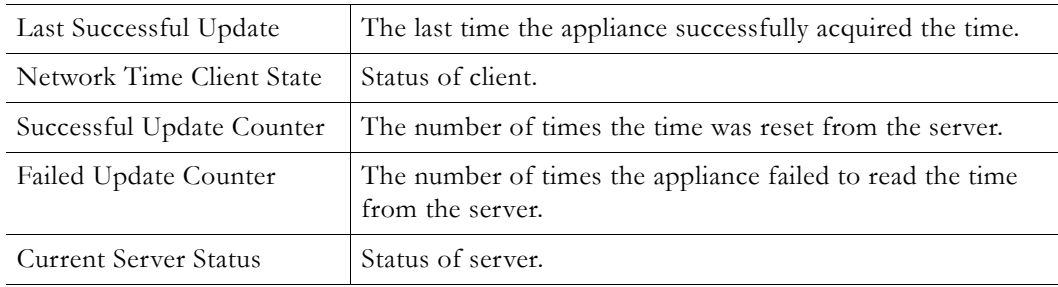

# **Status: Decoder Status**

This window shows the general status of decoder's connection mode, video and audio.

## **Status: Decoder Status > General**

Use this status window to verify your connection between an encoder and a decoder.

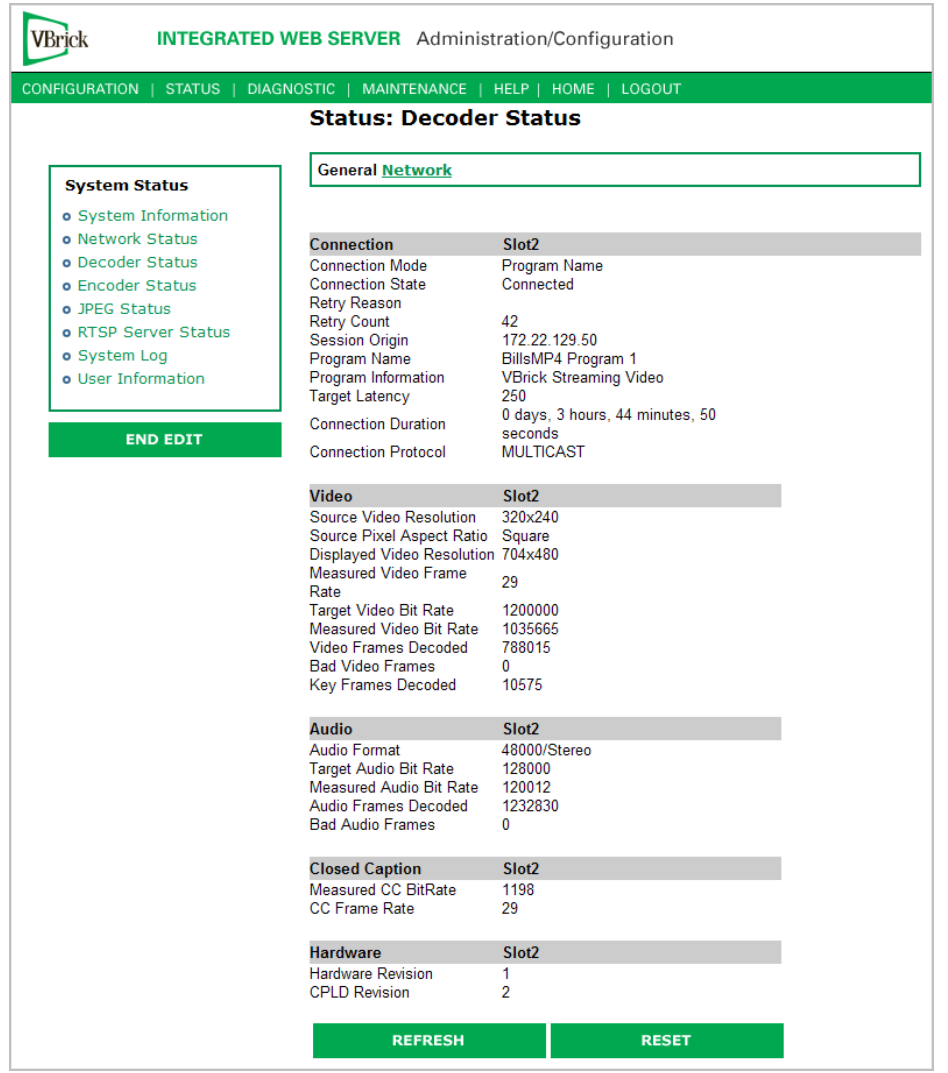

## **Connection**

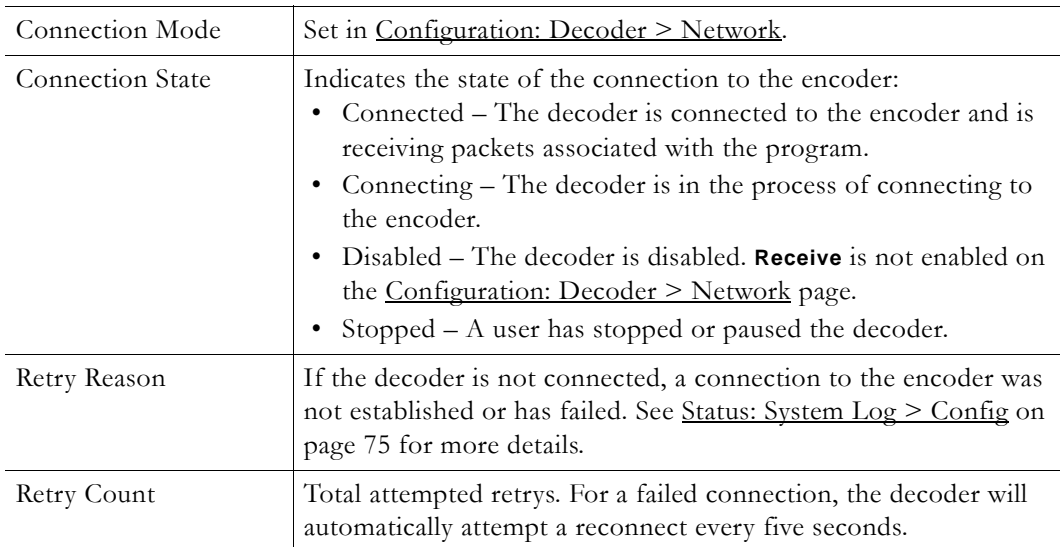

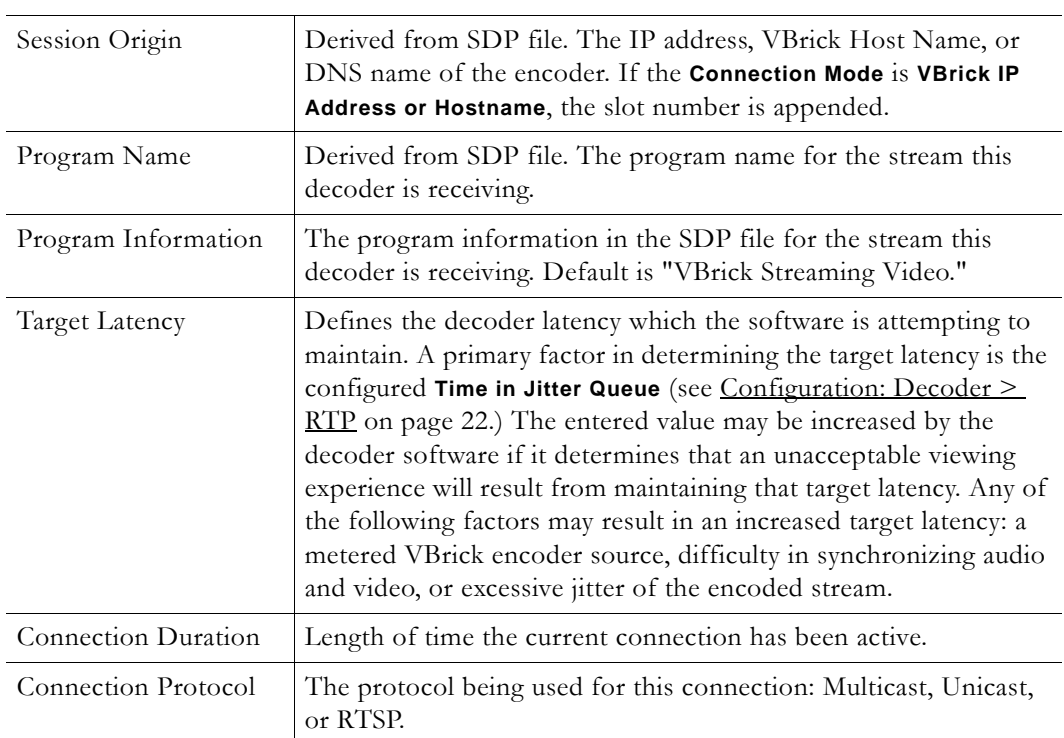

#### **Video**

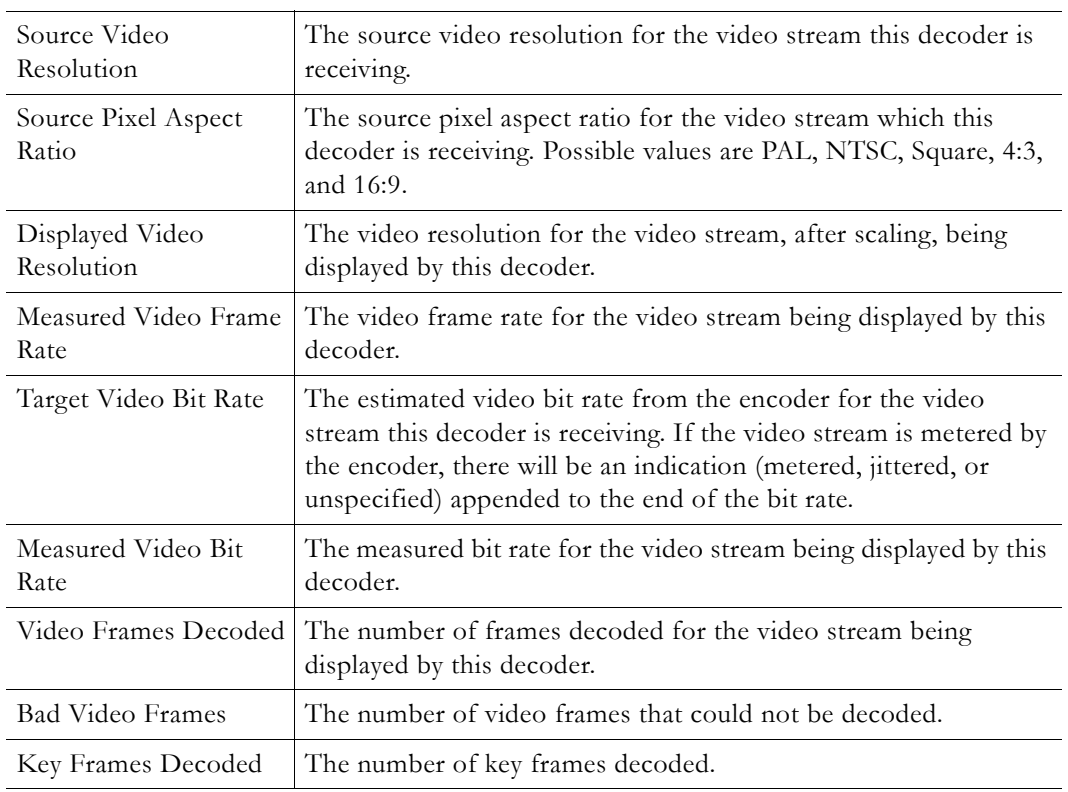

### **Audio**

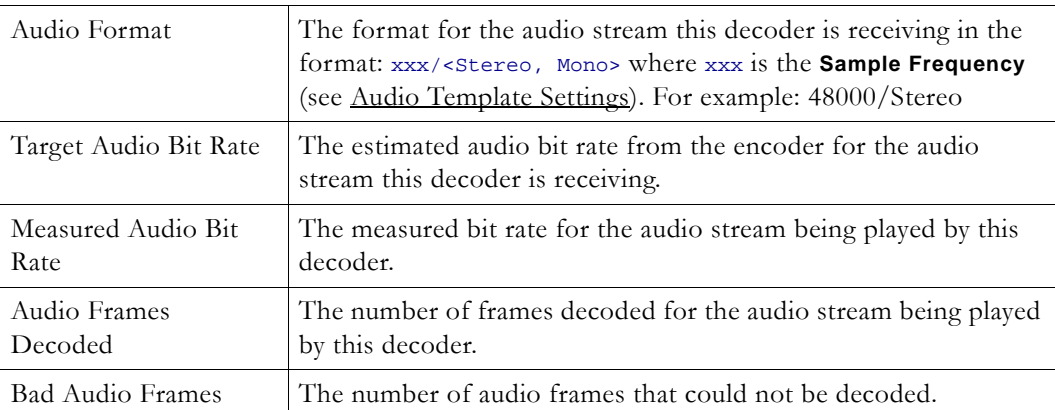

#### **Closed Caption**

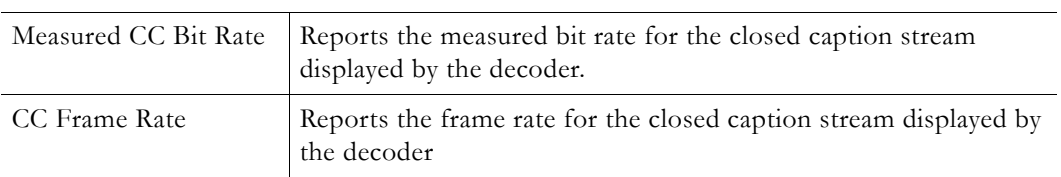

# **Status: Decoder Status > Network**

This status window provides packet statistics for the connection.

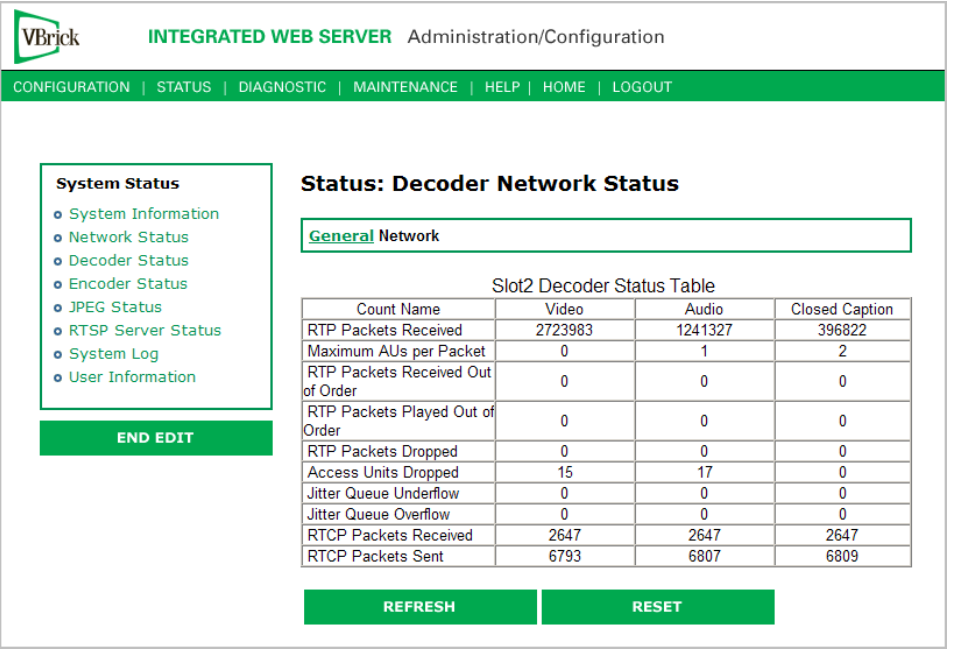

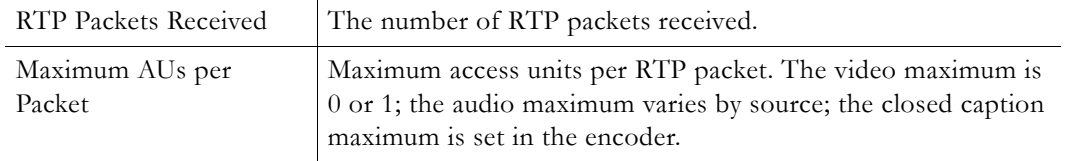

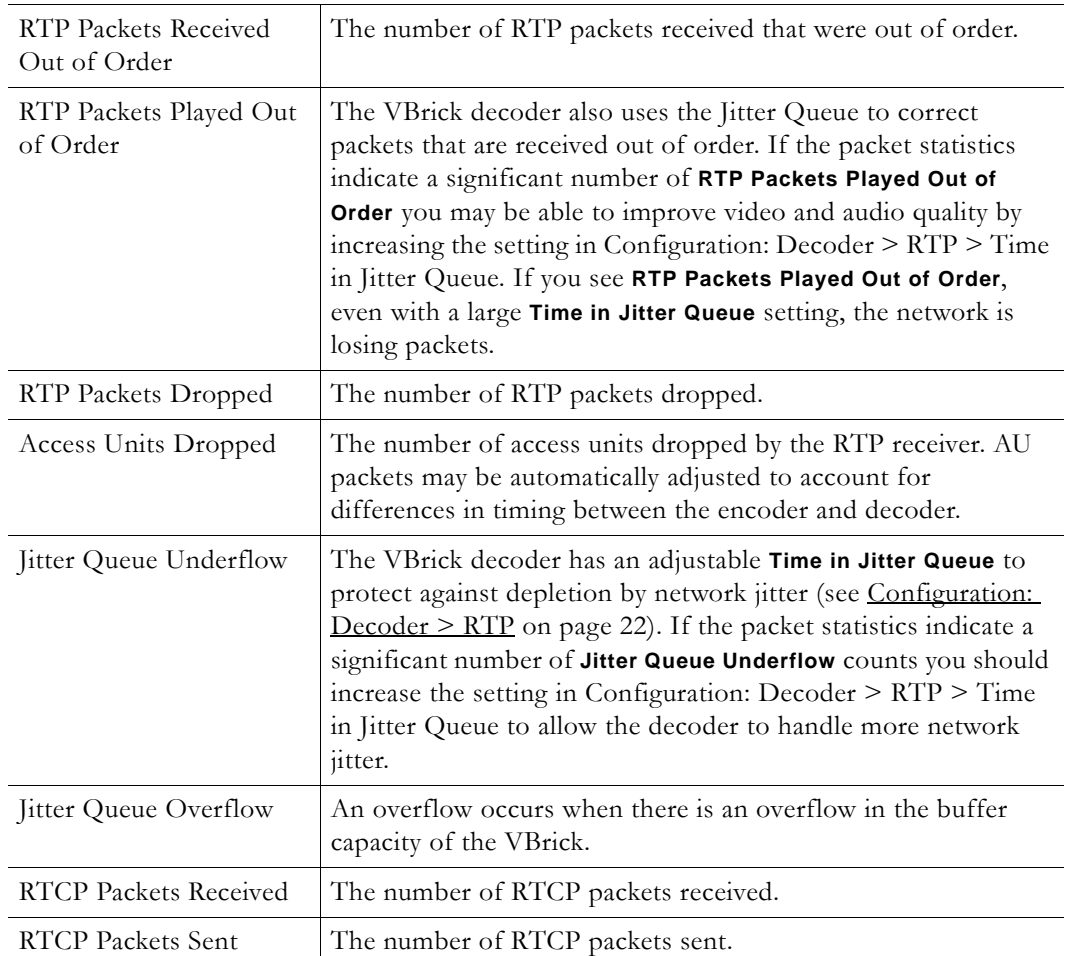

# **Status: Encoder Status**

This menu allows users to view vital Encoder statistics. As you **Refresh** you should see **Transmit State – Transmitting** and the **IP Bytes Transferred** count should increment. If this does not happen check your VBrick's encoder configuration or network.

# **Slot1 Status**

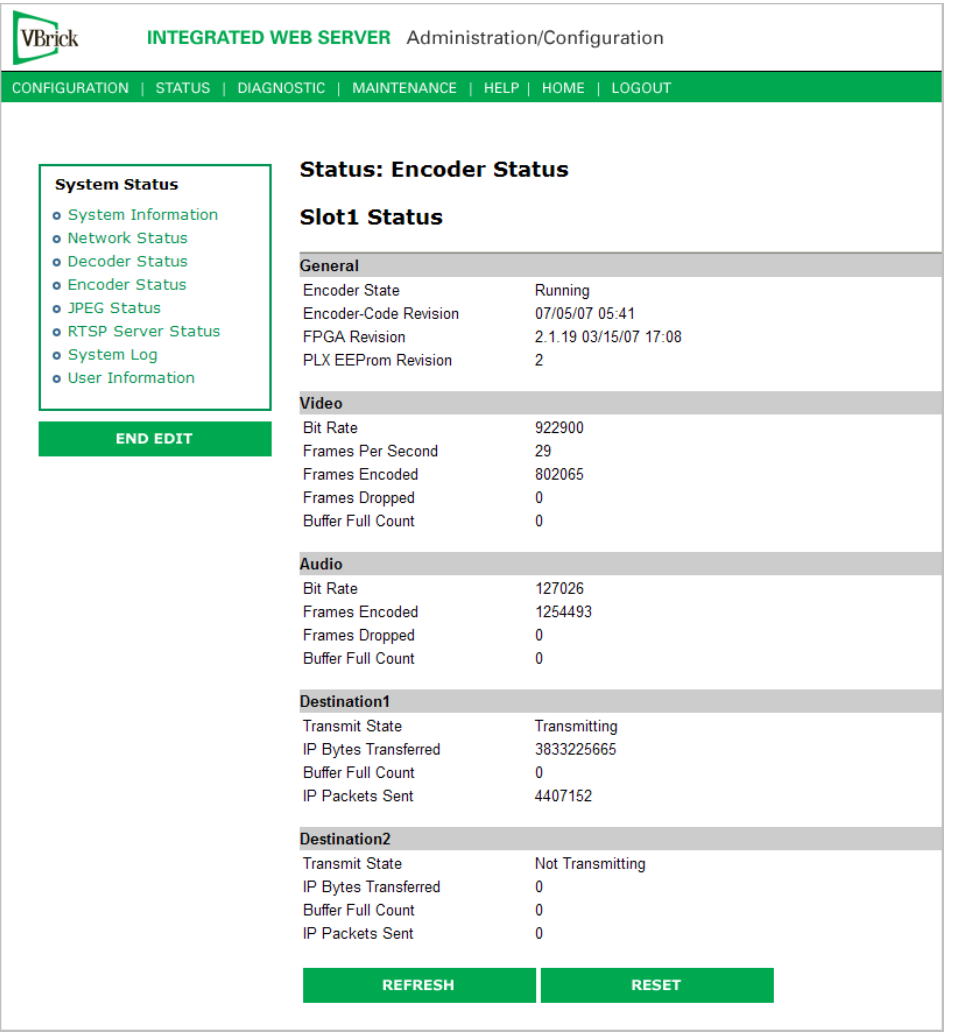

## **General**

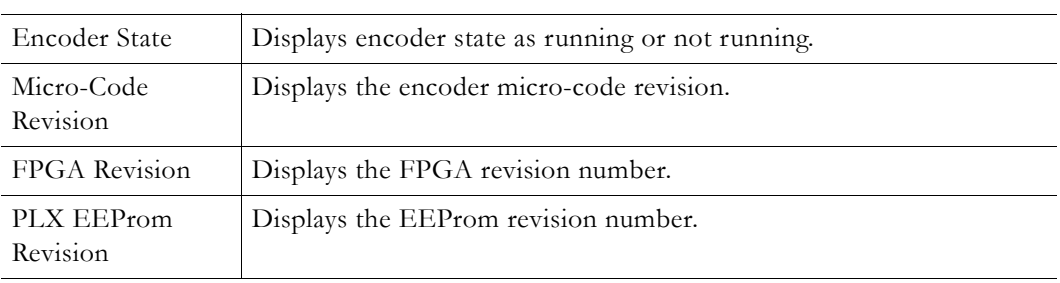

## **Video**

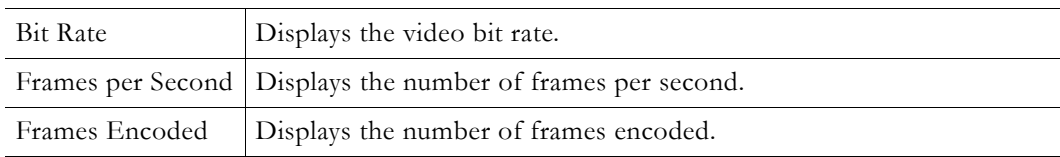

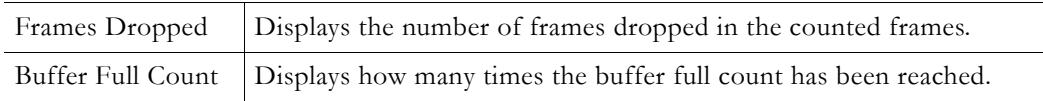

#### **Audio**

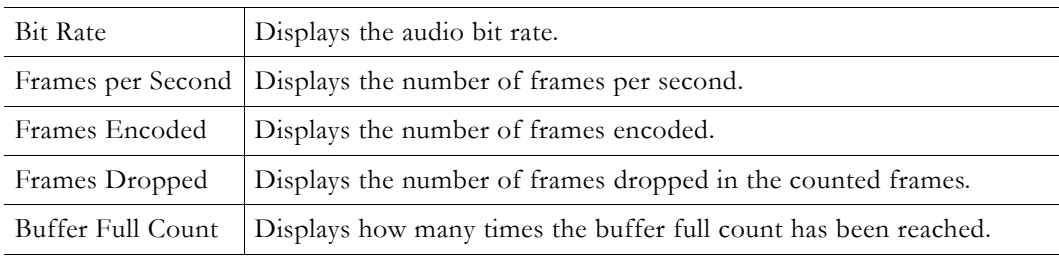

#### **Destination and Slot**

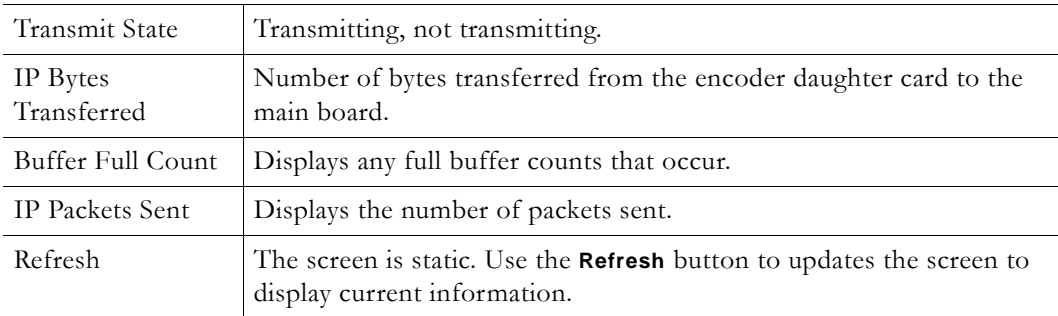

# **Status: JPEG Status**

Displays JPEG image capture status if enabled. See [Configuration: JPEG on page 40](#page-49-0) for more about configuration.

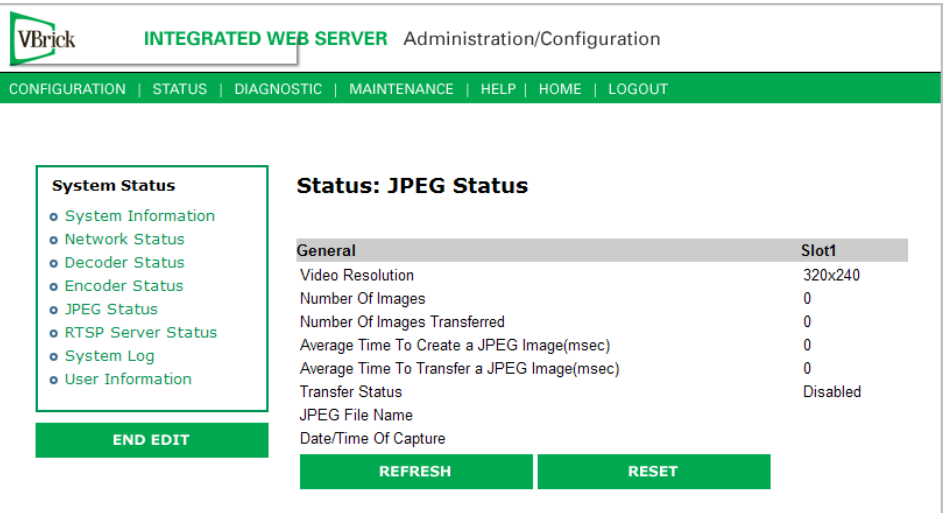

L,  $\overline{\phantom{0}}$  $\overline{\phantom{a}}$ 

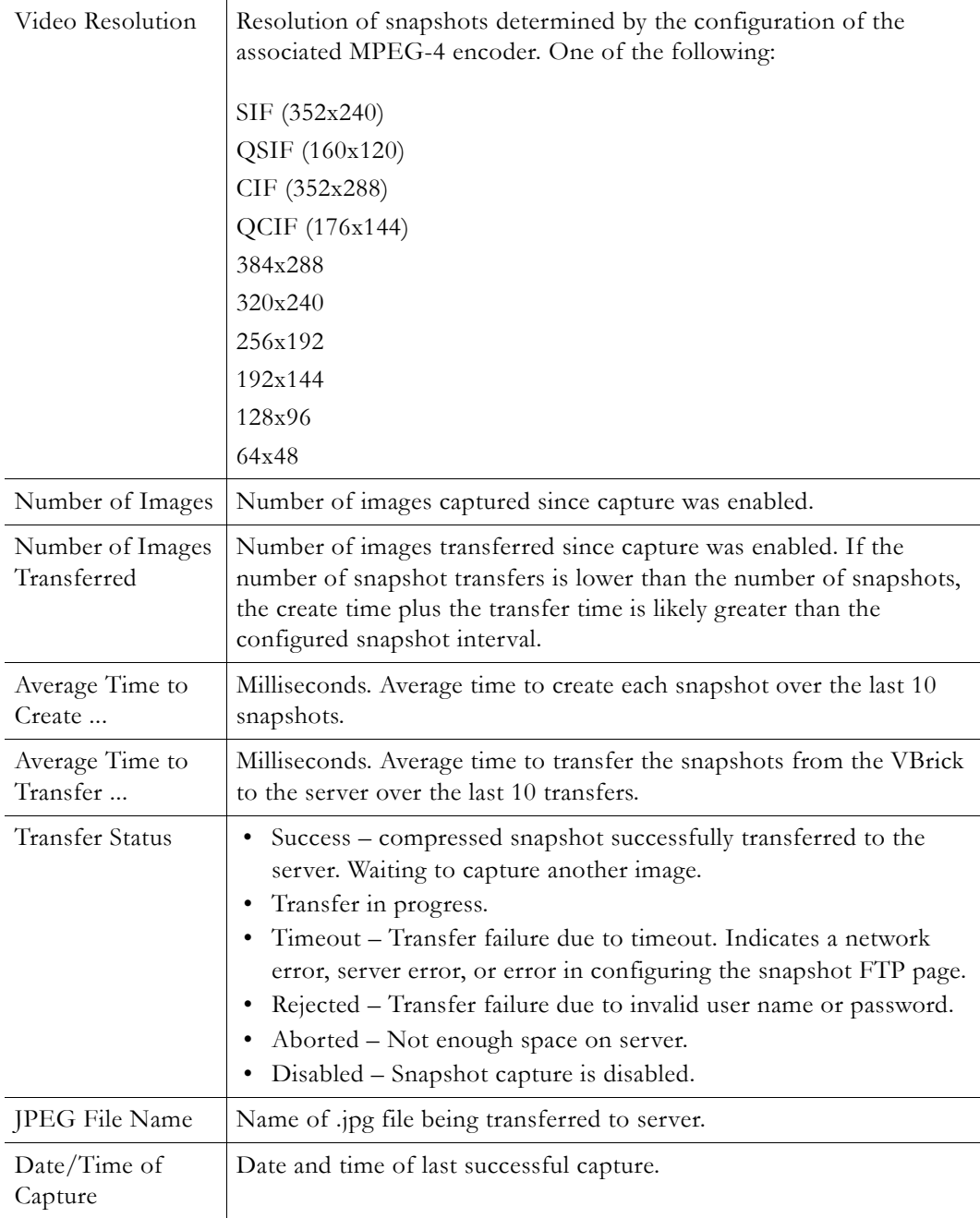

# **Status: RTSP Server Status**

# **Status: RTSP Server Status > General**

MPEG-4 only.

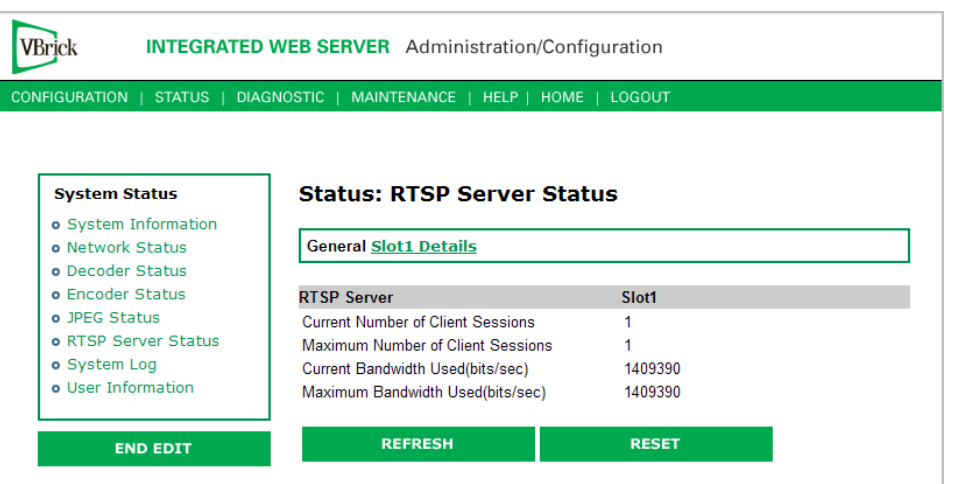

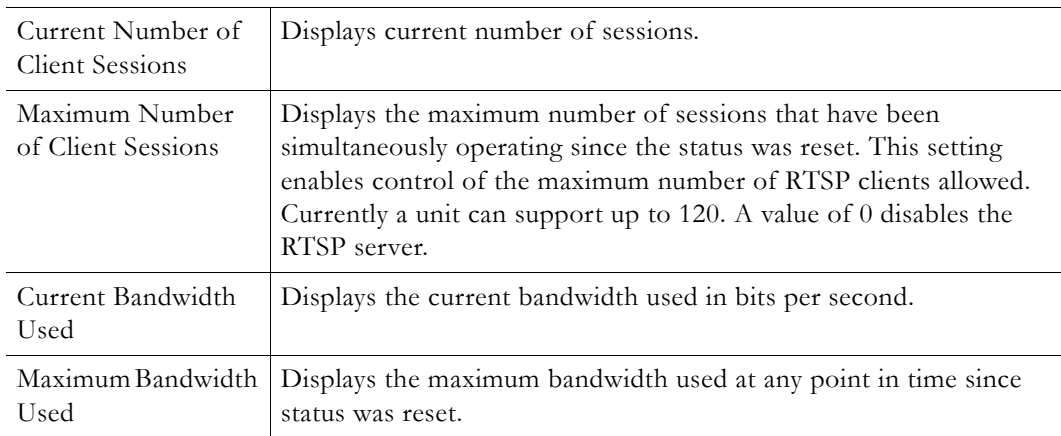

# **Status: RTSP Server Status > Slot1 Details**

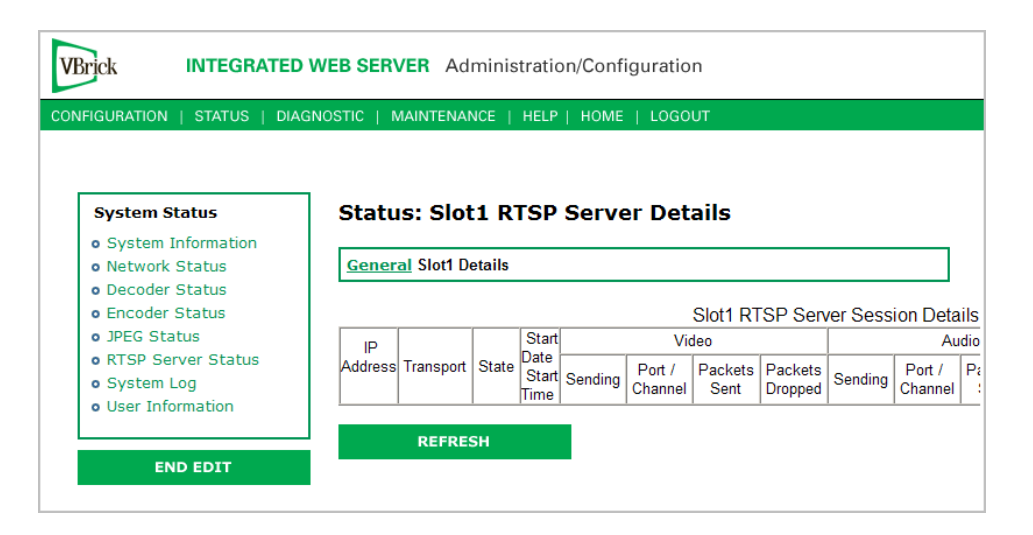

# <span id="page-84-0"></span>**Status: System Log**

## **Status: System Log > Config**

This log contains a list of the latest VBrick configuration changes.

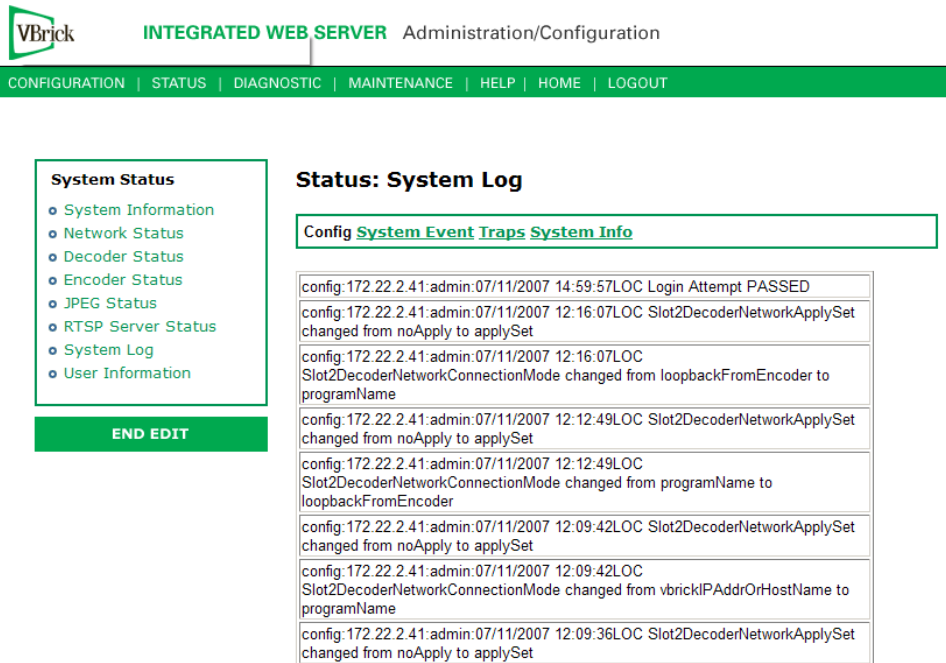

# **Status: System Log > System Event**

The system event log contains reports of system events within the VBrick. These events may occur during normal operation and include reports of successful and unsuccessful attempts to access video sources by the local decoder and access to the local encoder using RTSP.

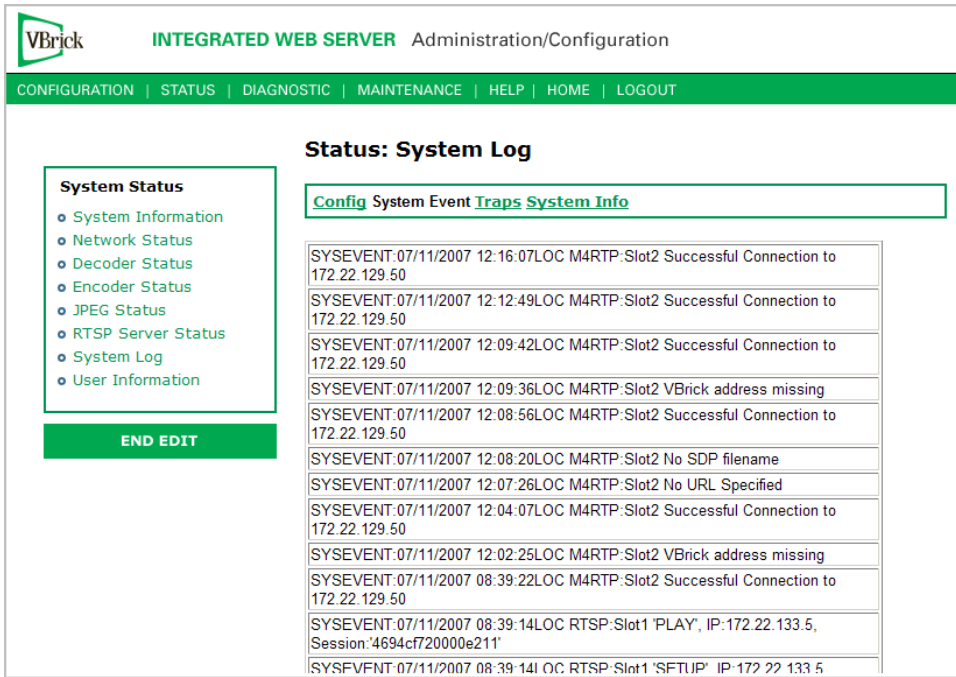

# **Status: System Log > Traps**

This log contains all of the SNMP traps generated by the box whether or not the traps have been emitted.

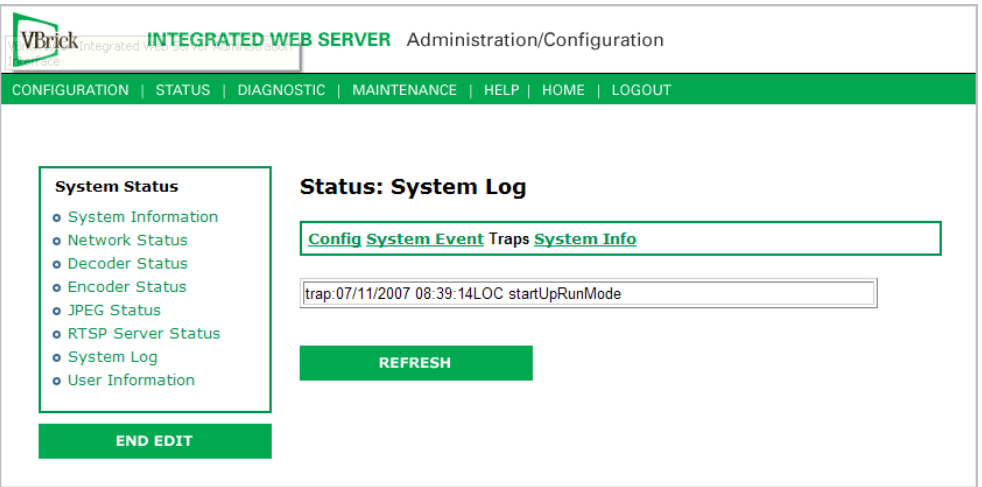

# **Status: System Log > System Info**

This log contains unexpected behaviors detected by the VBrick software. Normally this log is used by VBrick Customer Support to help debug possible system malfunctions.

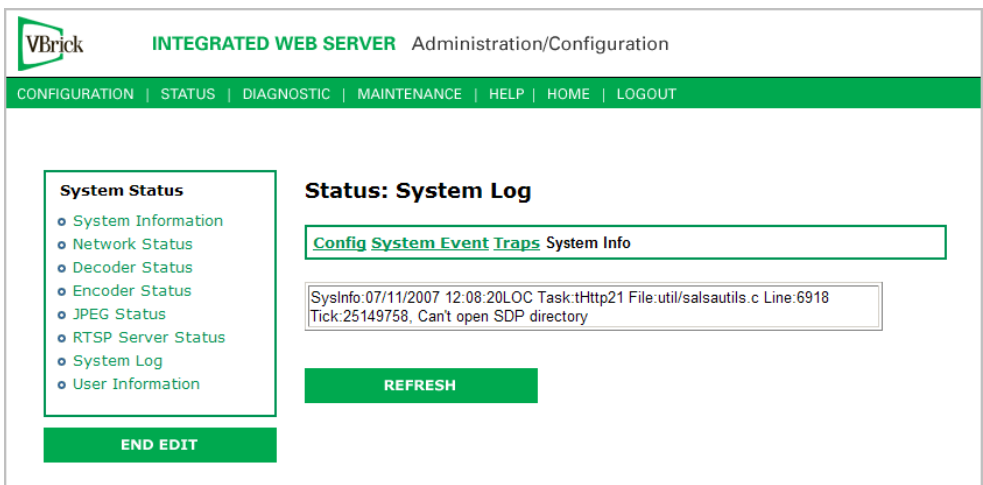

# **Status: User Information**

## **Status: User Information > Main Board**

This menu allows the user to view factory-set information regarding the main board.

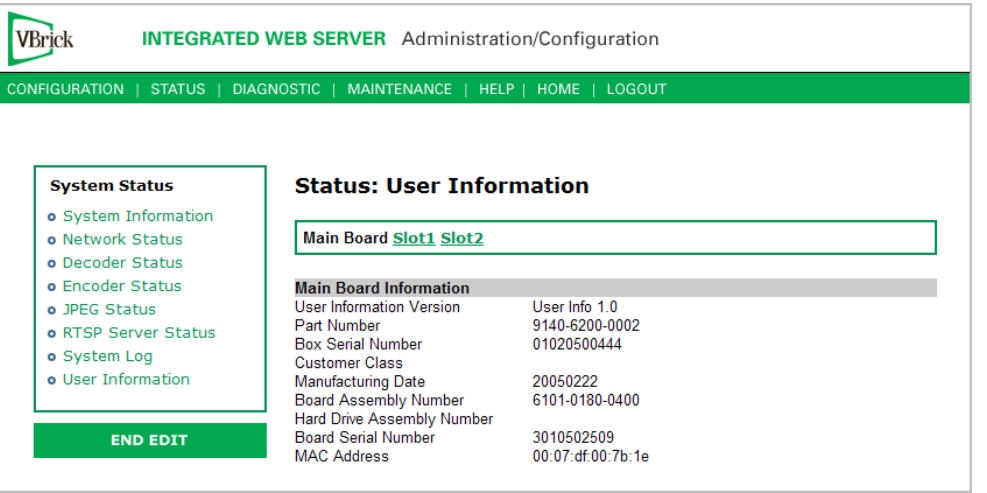

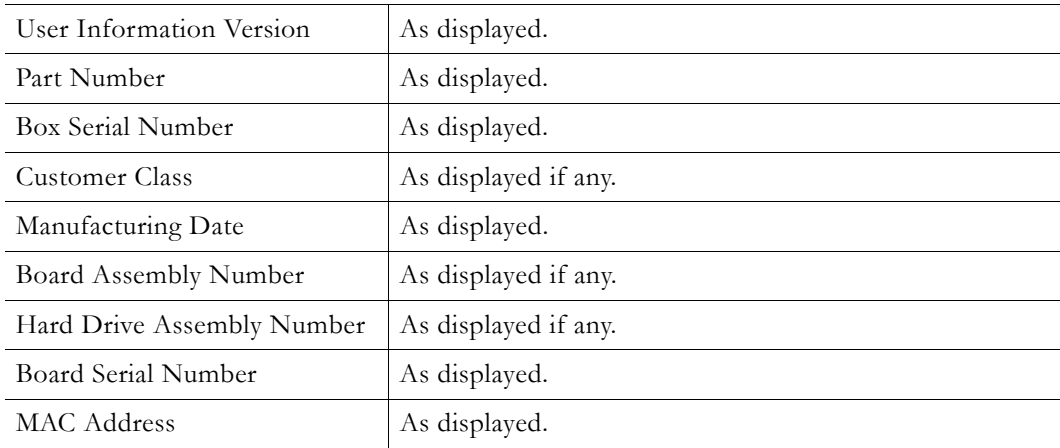

# **Status: User Information > Slot1/Slot2**

This menu allows the user to view factory set information relative to the slots in the appliance.

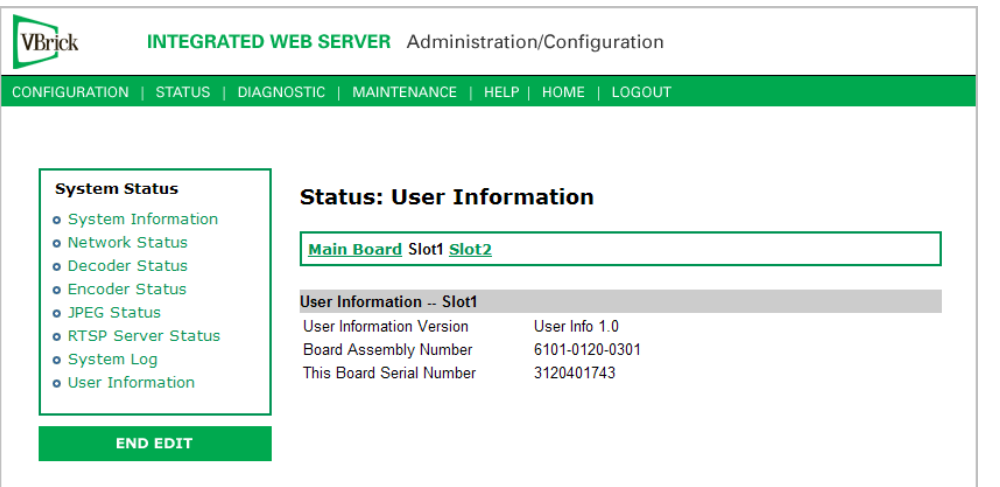

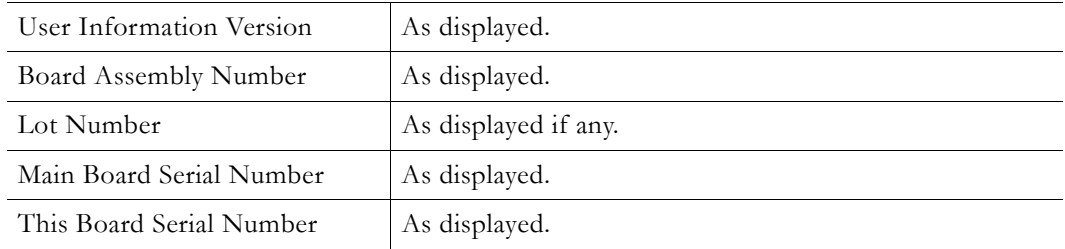

# Chapter 4

# Diagnostics

#### **Topics in this chapter**

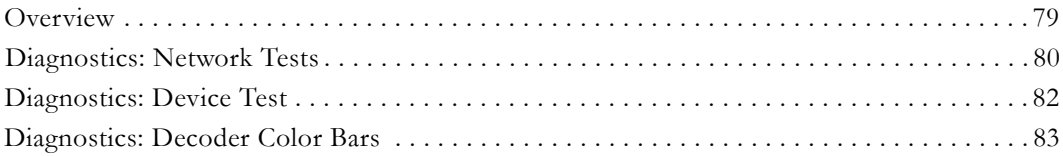

### <span id="page-88-0"></span>**Overview**

There are two groups of diagnostics: Low Level Hardware Diagnostics and User Diagnostics. Low Level diagnostics are run in **Diagnostics** mode. User diagnostics are run in normal **Run** mode. (The **Configured Operational Mode** is set in Configuration: System as described below.) You must be in **Diagnostics** mode to run Hard Drive Check Disk and Device Test POST Tests. You can run all other tests from Run mode.

**Note** Since running in **Diagnostics** mode interrupts the passing of video, be sure to return the appliance to the **Run** mode in order to return the appliance to its normal operational state.

- $\blacktriangledown$  To change between normal Run mode and Diagnostics mode
- 1. Log in with Administrator or Operator Privilege. The default login Username and Password is **admin**/**admin** or **operator**/**operator** (case sensitive).
- 2. Go to the **Configuration: System** screen.
- 3. Click **Begin Edit**.
- 4. Set **Configured Operational Mode** as required.
- 5. Click **Apply Changes**.
- 6. The VBrick will then automatically save the changes and reset.

#### **Low-Level Hardware Diagnostics**

These are tests that test the hardware integrity of the VBrick appliance board and are not often used. If they are necessary, the tests can be set for continuous operation or for a certain number of test loops, and run at low or high intensity. Note that depending on the model, a low intensity test sequence may take 5-15 seconds per test sequence; a high intensity test sequence can take 5-15 minutes or more.

#### **User Diagnostics**

There are three user diagnostics: Network Test, Device Test, and Decoder Color Bar.

# <span id="page-89-0"></span>**Diagnostics: Network Tests**

## **Diagnostics: Network Tests > Ping Test**

This menu allows the user to initiate a data test from one VBrick to another. To Ping another VBrick, it's necessary to enter Edit mode. Enter the IP address and Test Settings and select the **Start** button. The Operational State will read **Ping Test**. After the test is completed, use the **Refresh** button to display the results of the test. The results of the test will be displayed in the top portion of the screen. If the test is interrupted by pressing the Stop button, the results of the test prior to termination will be displayed.

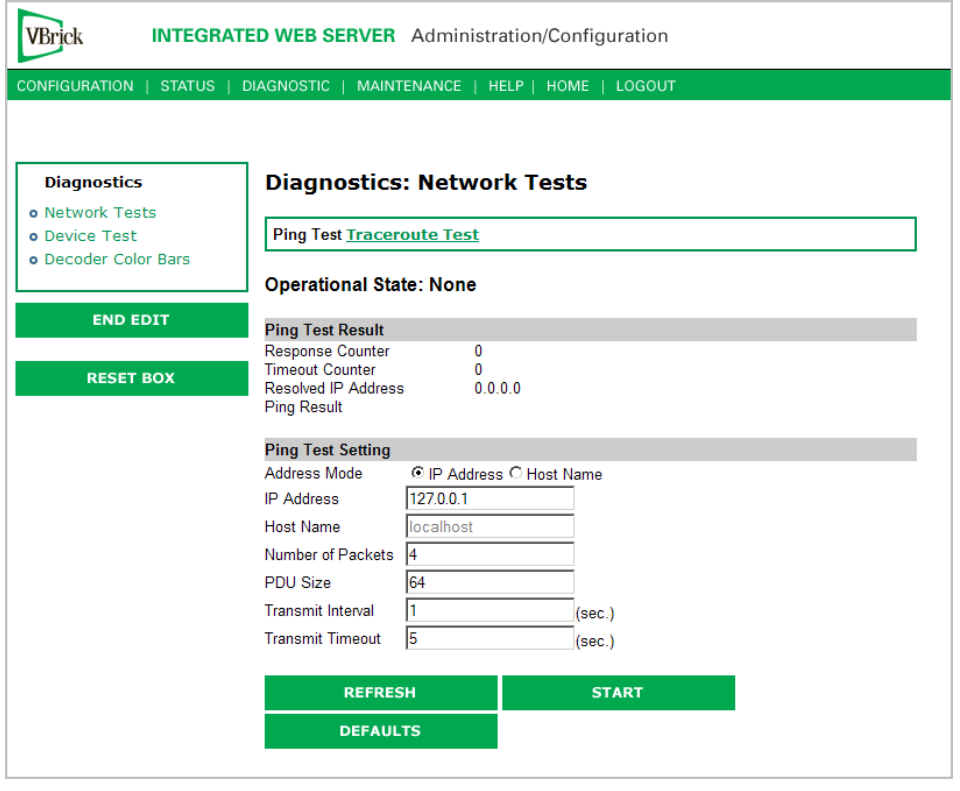

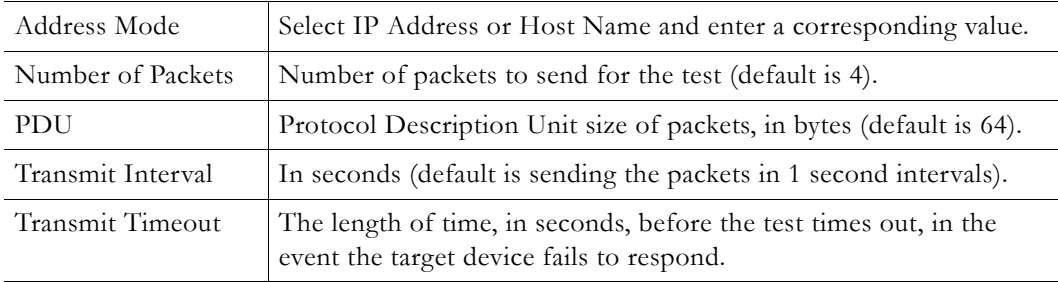

# **Diagnostics: Network Tests > Traceroute Test**

The Internet is a large and complex aggregation of network hardware, connected together by gateways. Tracking the route packets follow or finding a gateway where the packets are being discarded is difficult. The Trace Route test attempts to trace the route an IP packet follows to a specified Internet host. This test utilizes the Time To Live (TTL) field in the IP header to allow intermediate nodes to be "discovered" via Internet Control Message Protocol (ICMP).

Intermediate hops are discovered by launching probe packets with a small TTL and then listening for an ICMP Time Exceeded reply from a gateway. Use **Refresh**, **Start**/**Stop**, and **Default** to run the test.

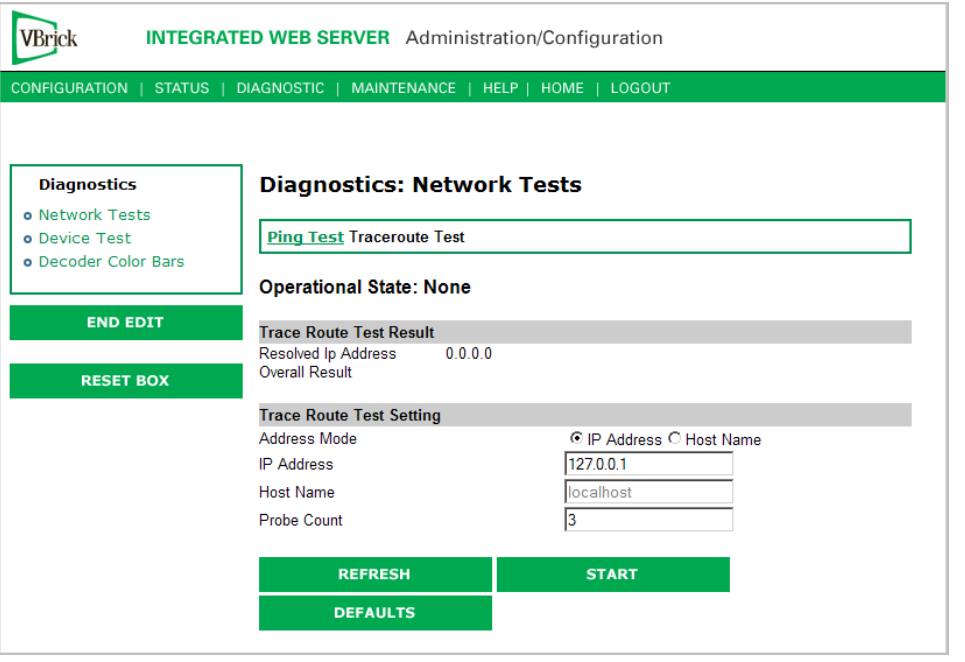

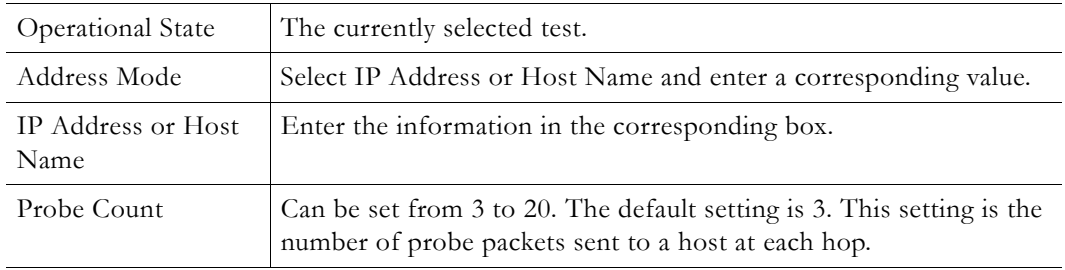

#### **Traceroute Test Results**

The results of the test appear at the top of the screen. The results include the Resolved IP Address of the Destination Host Name. When the test is finished or stopped, the Overall Result will display the result of the test, such as "Test Done," or "Max hops (=30) Finished," or "Test Stopped," etc. An entry shows the hop number, which is equal to the TTL, IP address (and Host Name if available) of the gateway, and round trip time of each probe. If the probe answers are received from different gateways, the address of each responding system will be shown. If there is no response within a 5 second timeout interval, a "\*" is printed for that probe. If the result string exceeds 255 characters, the string will be terminated by ending it with "Too Long."

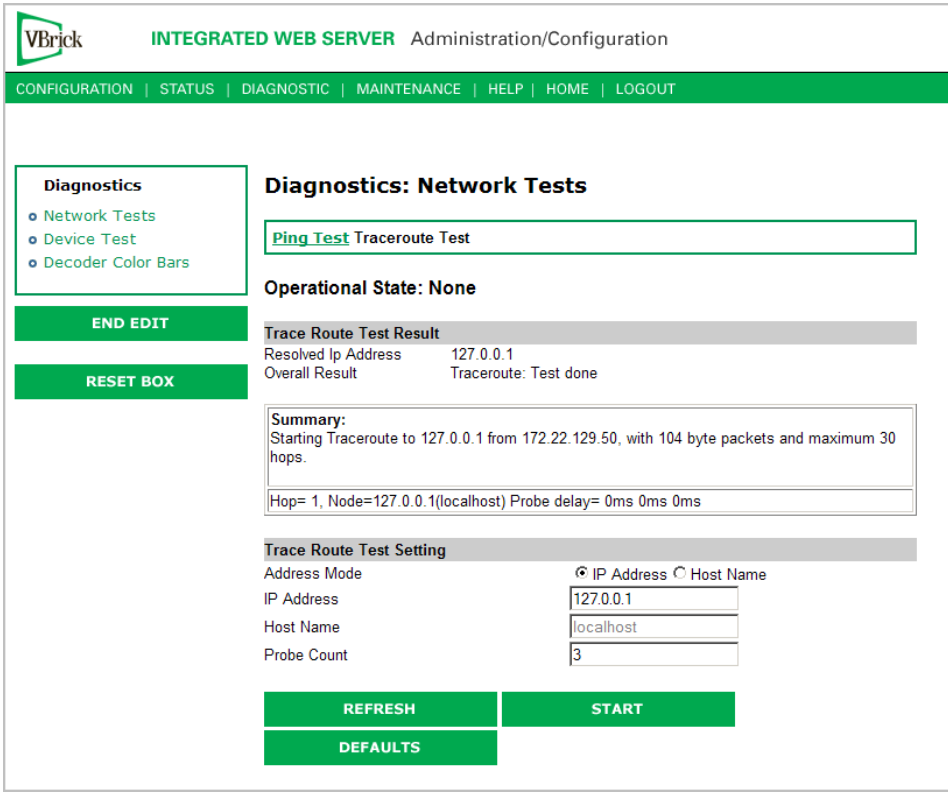

# <span id="page-91-0"></span>**Diagnostics: Device Test**

This screen shows the results of the Power-On Self Test, which is automatically run when the VBrick is reset or powered on. Other than that, running this test allows the operator to test the hardware integrity of the VBrick appliance board by running the test one or more times or by setting the test for continuous operation or for a certain number of test loops. This test is not often used. It is necessary to be in Diagnostic mode before running these tests. Enter Diagnostic mode from the **Configuration > System** screen. Don't forget to return to **Run** mode after the tests are run. You must be in **Edit** mode before you can run this test. Test Results include **Pass**, **Fail**, **Not Present**.

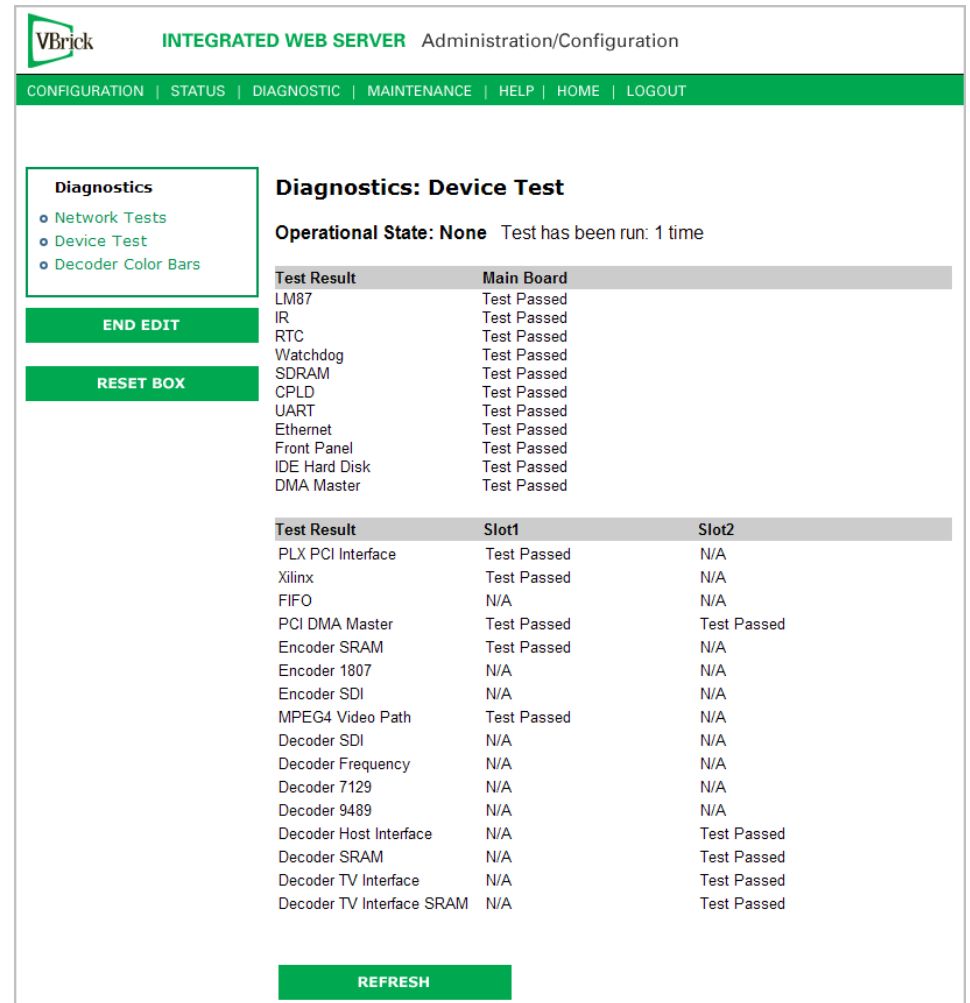

# <span id="page-92-0"></span>**Diagnostics: Decoder Color Bars**

The Decoder Color Bar test is a simple test that generates color bars at the video decoder and outputs them in the place of video. It can be used to test basic decoder operation and the monitor.

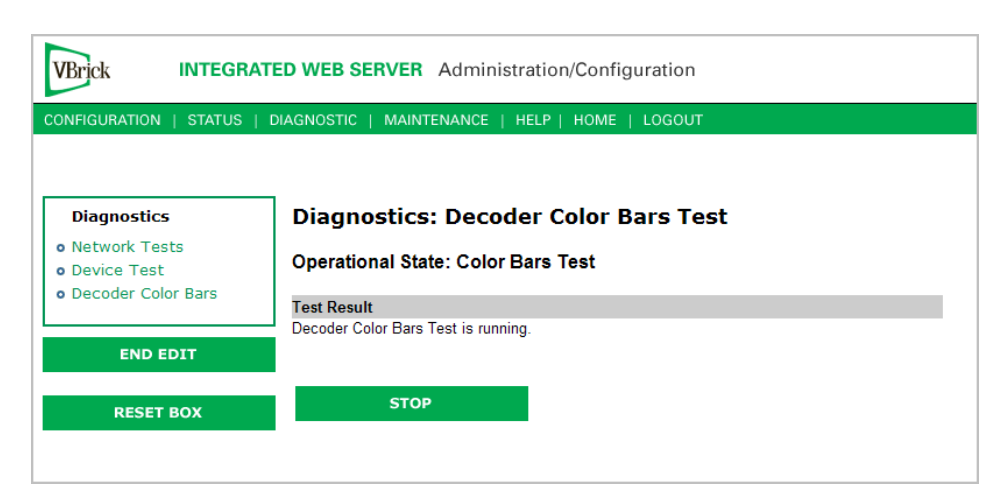

# Chapter 5

# Maintenance

#### **Topics in this chapter**

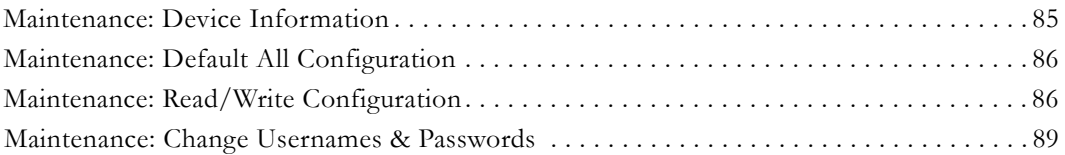

# <span id="page-94-0"></span>**Maintenance: Device Information**

The device information menu allows the user to set various system information. These parameters are often used in SNMP managed networks.

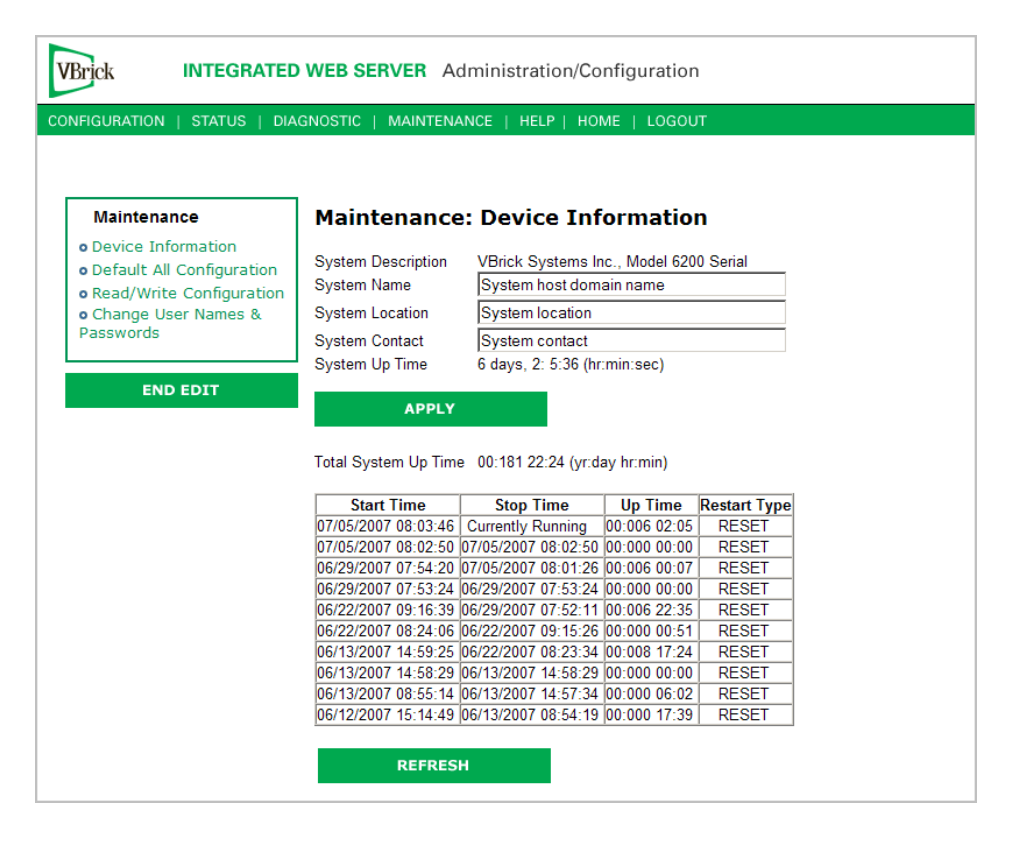

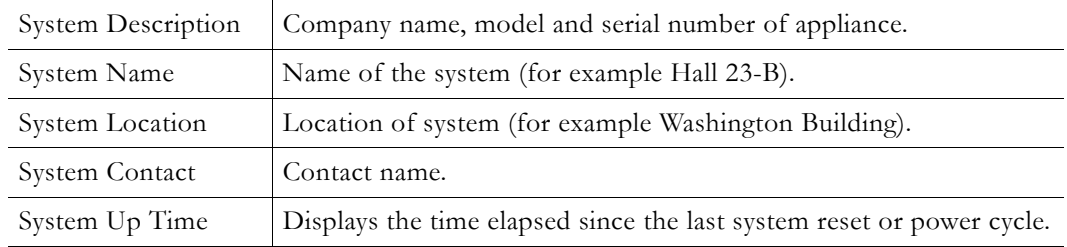

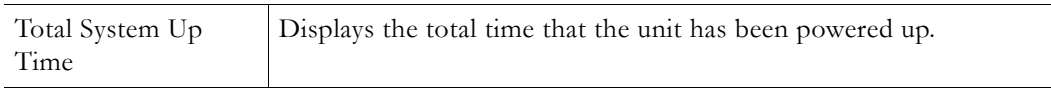

**Note** The Device Information table creates a date and time stamp for every power or reset event. When SNTP is enabled, the unit must reboot to synchronize time with the SNTP server time. If the time moves dramatically forward (or backward), a discontinuity may appear in the device table because of the SNTP time correction.

# <span id="page-95-0"></span>**Maintenance: Default All Configuration**

This menu allows the user to default all the configuration parameters of the VBrick.

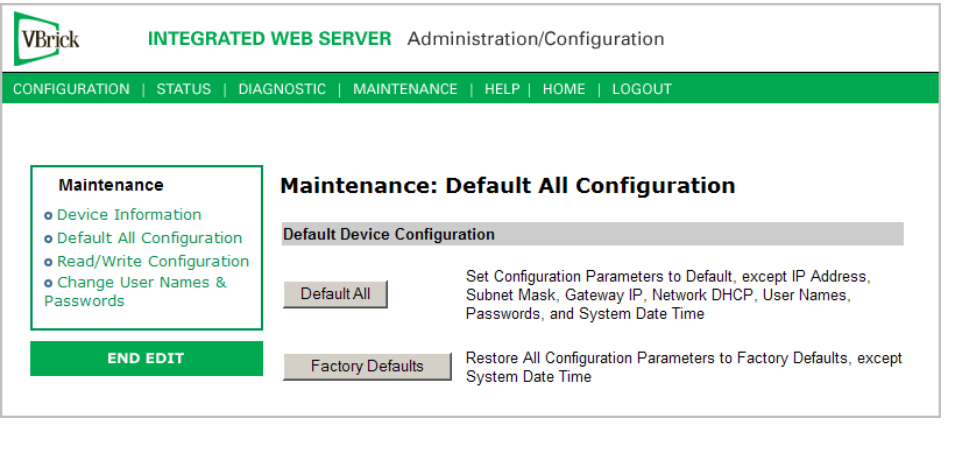

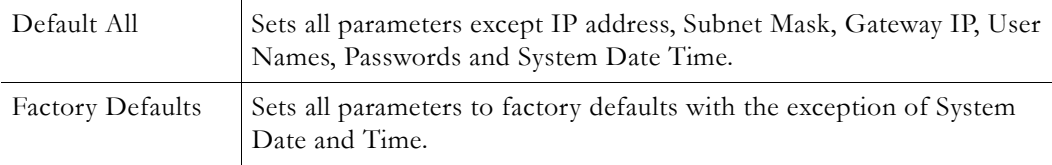

# <span id="page-95-1"></span>**Maintenance: Read/Write Configuration**

# **Maintenance: Read/Write > Read From Device**

The Read/Write Configuration page allows you to read configuration parameters from the VBrick to a file, as well as write configuration parameters from a file to the VBrick. The file is an .xml file and Internet Explorer is the assumed browser.

**Note** The VBrick appliance the .xml file is read *from*, and VBrick appliance the .xml file is written *to*, must be running the same version of code.

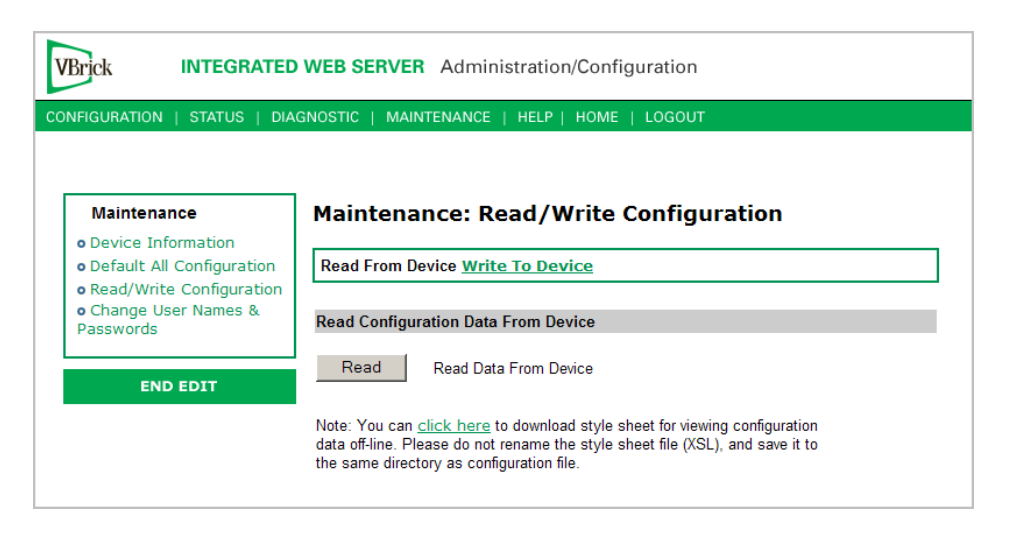

#### **Read Configuration Data from Device**

You can read the configuration parameters from the VBrick by clicking the **Read** button on the page. After clicking on the button, an xml document with all the configuration parameters will pop up (see Figure 5). The .xml document can then be saved to your PC as an .xml file using **File > Save As**. To view this file offline, you must download the style sheet (see **click here** on the screen) to the same directory as the saved file. Do not change the name of the style sheet. It should always be saved as cfgdata.xsl and the first line at the top of the configuration file must always be: <?xml-stylesheet type="text/xsl" href="cfgdata.xsl"?>

**Note Firefox users**: To view and/or save the configuration file, click **Read** and then **Save to Disk**. Then use **click here** and save the stylesheet to disk. This will copy both items to your desktop so you can view the configuration file using the stylesheet.

| http://172.22.173.1 - VBrick Configuration Data - Microsoft Internet Explorer provided by VBrick Systems                                                                                                    |              |  |  | $\Box$ o $\times$ |
|----------------------------------------------------------------------------------------------------|--------------|--|--|-------------------|
| File<br>Edit<br>View<br>Favorites<br>Tools Help                                                                                                    |              |  |  | Ŧ                 |
| <b>VBrick Configuration Data</b><br>System Model: 4200<br>Device IP: 172.22.173.1<br>Device VBrick Hostname : StanWM9<br>Release Rev : 191.0.7<br>Created Date: 8/3/2005 15:16<br>User Information Version : User Info 1.0<br>User Information Part Number: 9190-4200-0002<br>User Information Box Serial Number : 01070500568<br>User Information Customer Class:<br>User Information Manufacturing Date: 20050725<br>User Information Board Assembly Number : 6101-0180-0403<br>User Information Power Assembly Number :<br>User Information Hard Drive Assembly Number :<br>User Information Lot Number :<br>User Information Board Serial Number: 3040501787<br>User Information MAC Address: 00:07:df:01:50:c3<br>User Information Upgrade Date :<br>Slot 1 User Information:<br>User Information Version: User Info 1.0<br>Board Assembly Number: 6101-0200-0000<br>This Board Serial Number: 3060500415<br>( Configuration Data )<br>Ethernet_Network Configuration: |              |  |  |                   |
| Network DHCP                                                                                                    | Disabled     |  |  |                   |
| IP Address                                                                                                    | 172.22.173.1 |  |  |                   |
| Subnet Mask                                                                                                    | 255.255.0.0  |  |  |                   |
| Gateway IP Address                                                                                                    | 172.22.1.5   |  |  |                   |
| VBrick Host Name                                                                                                    | StanWM9      |  |  |                   |
| Network Interface Speed                                                                                                    | Automatic    |  |  |                   |
| Network Interface Type                                                                                                    | Automatic    |  |  |                   |
| Primary Server IP Address                                                                                                    | 172.16.1.11  |  |  |                   |
| Secondary Server IP Address                                                                                                    | 172.16.1.10  |  |  |                   |
| Default Domain Extension                                                                                                    | com          |  |  |                   |
| Routing Configuration:                                                                                                    |              |  |  |                   |
| Routing Method                                                                                                    | Static       |  |  |                   |
| RIP Advertisement                                                                                                    | Disabled     |  |  |                   |
| Destination Network1                                                                                                    | 0.0.0.0      |  |  |                   |
| Local Gateway IP1                                                                                                    | 0.0.0.0      |  |  |                   |
| Network Mask1                                                                                                    | 0.0.0.0      |  |  |                   |
| e <sup>n</sup> Done<br><b>O</b> Internet                                                                                                    |              |  |  |                   |

**Figure 5.** Sample VBrick Configuration File

### **Maintenance: Read/Write > Write To Device**

This page lets you write configuration parameters from an .xml file to the VBrick. On a successful write, all parameters will be saved to Flash and the appliance will reboot. Only administrator level users and above have **Write** privileges.

**Note** The VBrick appliance that the configuration file is read *from*, and VBrick appliance that the configuration file is written *to* must be running the same version of code.

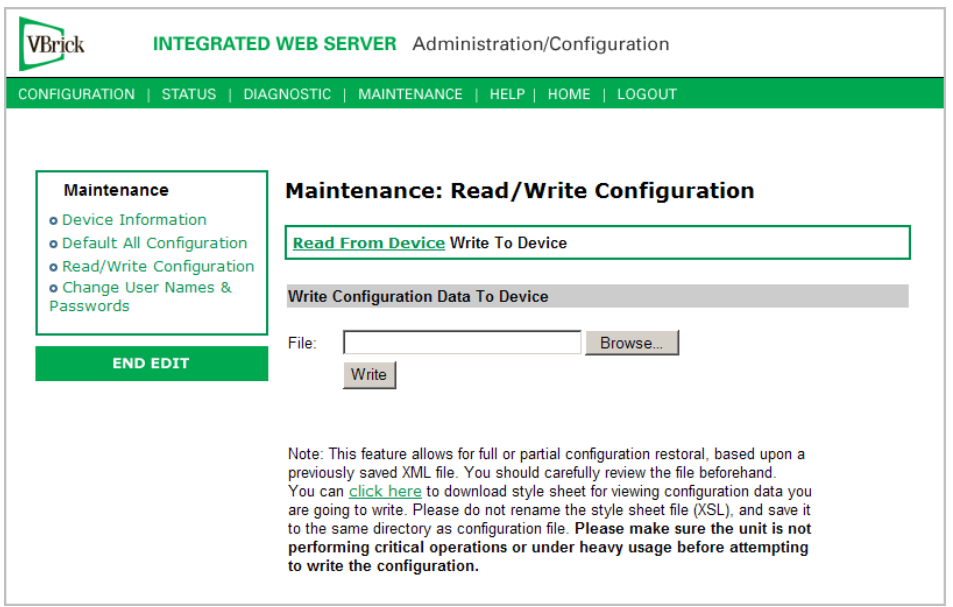

#### **Write Configuration Data to Device**

- $\blacktriangledown$  To write configuration parameters to the VBrick from an .xml file
- 1. Click the **Browse** button and navigate to the configuration file you want to write to the appliance.
- 2. Click on the **Write** button to write the selected file to the VBrick. The configuration parameters will be saved to Flash memory and the appliance will reboot. In the event of a validation error, a message will appear on the screen. Click on **Errors** to view error messages that might have caused the validation failure. The error list is not generated for all types of write configuration failures so you may need to locate the error(s) manually by clicking through the IWS pages in Edit mode and looking for error messages highlighted in red.
- $\blacktriangledown$  To create a configuration file
- 1. Read the configuration from the VBrick and save as an .xml file. See Read Configuration Data from Device above.
- 2. Use any text editor, preferably an .xml editor to make changes to the file. You can change the "values" field as well as delete objects as necessary. Make sure the right data types are used. For example if a parameter takes integer values, do not enter a string. Also IP Address parameters must have the right IP syntax. Enter "0.0.0.0" to enter a null IP address. Blanks and null strings are not valid IP Addresses.

## <span id="page-98-0"></span>**Maintenance: Change Usernames & Passwords**

#### **Maintenance: Usernames & Passwords > Change Usernames and Passwords**

This page lets an Administrator change usernames and passwords for security purposes.

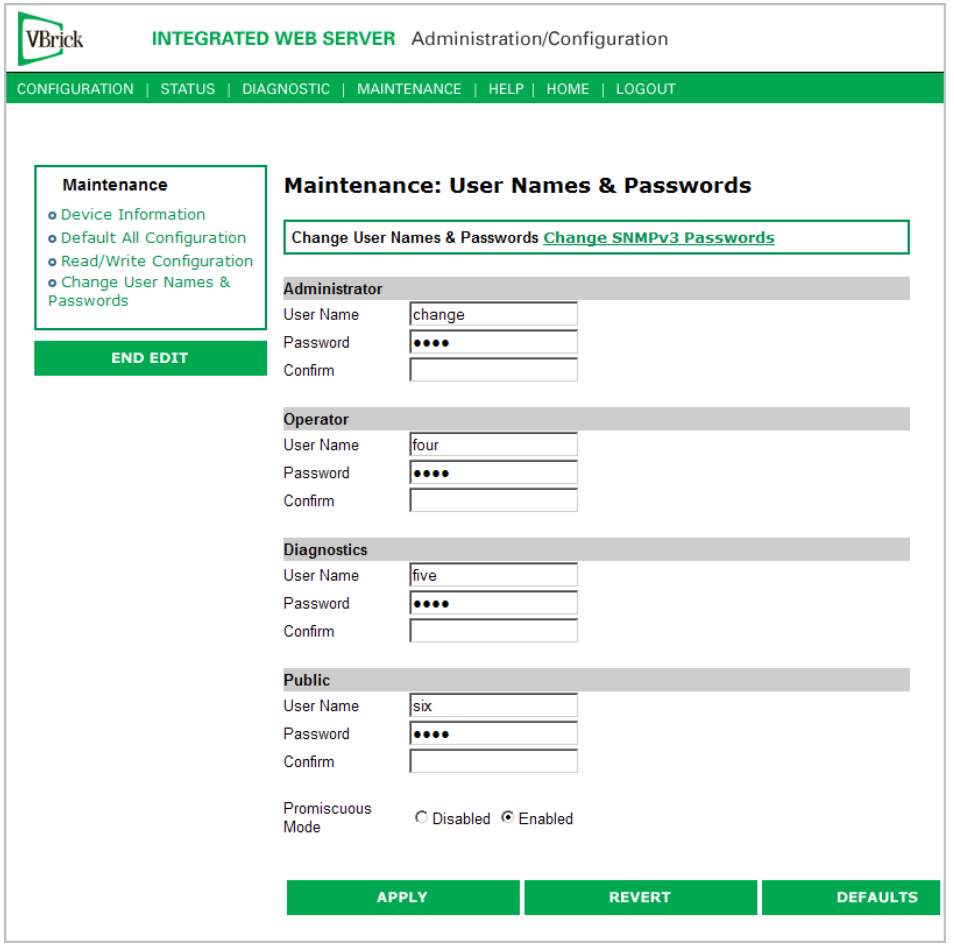

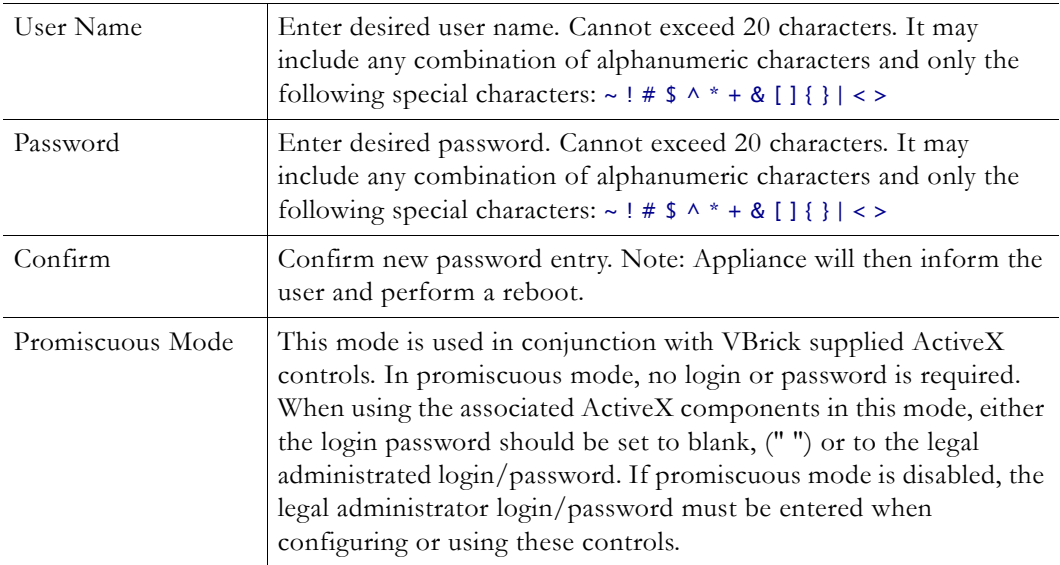

| <b>User Level</b> | Default User<br>Name | Default<br><b>Password</b> | <b>Authority</b>                                                  |
|-------------------|----------------------|----------------------------|-------------------------------------------------------------------|
| Administrator     | admin                | admin                      | Read, diagnostics, edit, change password,<br>network and routing. |
| Operator          | operator             | operator                   | Read, diagnostics, edit.                                          |
| Diagnostics       | diagnostics          | diagnostics                | Read, diagnostics.                                                |
| Public            | public               | public                     | Read                                                              |

<span id="page-100-0"></span>**Table 3.** Default User Names and Passwords

### **Maintenance: Usernames & Passwords > Change SNMPv3 Passwords**

SNMPv3 provides additional security that exceeds that available with SNMPv2. SNMPv3 authentication provides the ability to validate the transaction between host and client and hides the traffic with secure (DES) encryption. It also provides a user-based security model rather than a community-based model. VBrick's implementation allows you to use both v1/ v2 and v3. For the highest security, disable SNMP v1/v2 (see Configuration: System  $\ge$ [Security on page 52\)](#page-61-0).

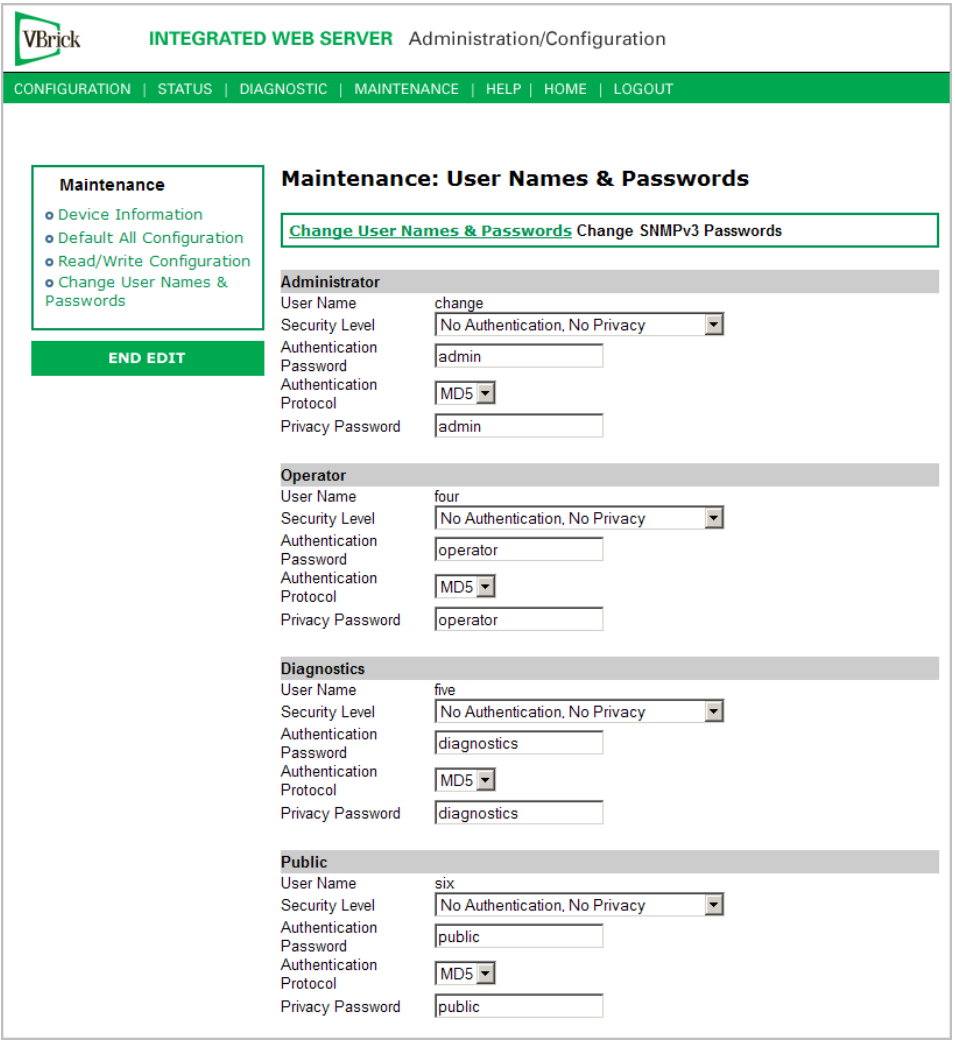

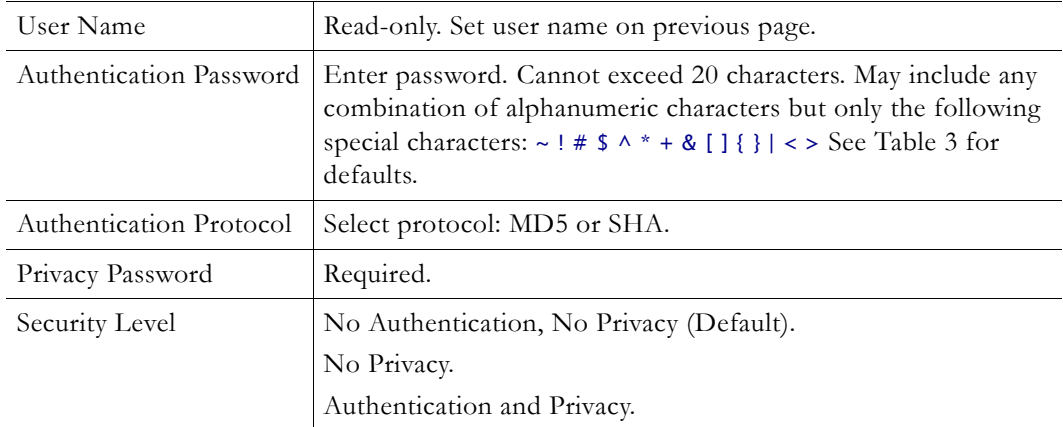

# Chapter 6

# Maintenance Mode

#### **Topics in this chapter**

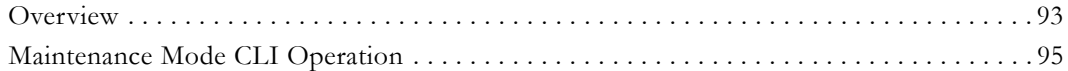

## <span id="page-102-0"></span>**Overview**

Maintenance Mode is automatically launched when the software on the VBrick does not boot. Maintenance Mode runs from a reduced functioning kernel that provides a limited CLI and IWS interface. The Maintenance Mode interfaces provide minimal configuration capabilities. Maintenance Mode can also be used as a means of downloading new firmware. *If your appliance enters maintenance mode during or after a firmware download you can simply rerun the download and reset the appliance to return to normal run mode.* Maintenance Mode is an operational mode that in which a VBrick runs with a reduced subset of code. It normally happens only when a power failure occurs during a software download. It provides limited capacity of the IWS interface to manage some parameters of the VBrick appliance. Note that security is maintained in Maintenance Mode, so the user must be at administrator level to change the parameters.

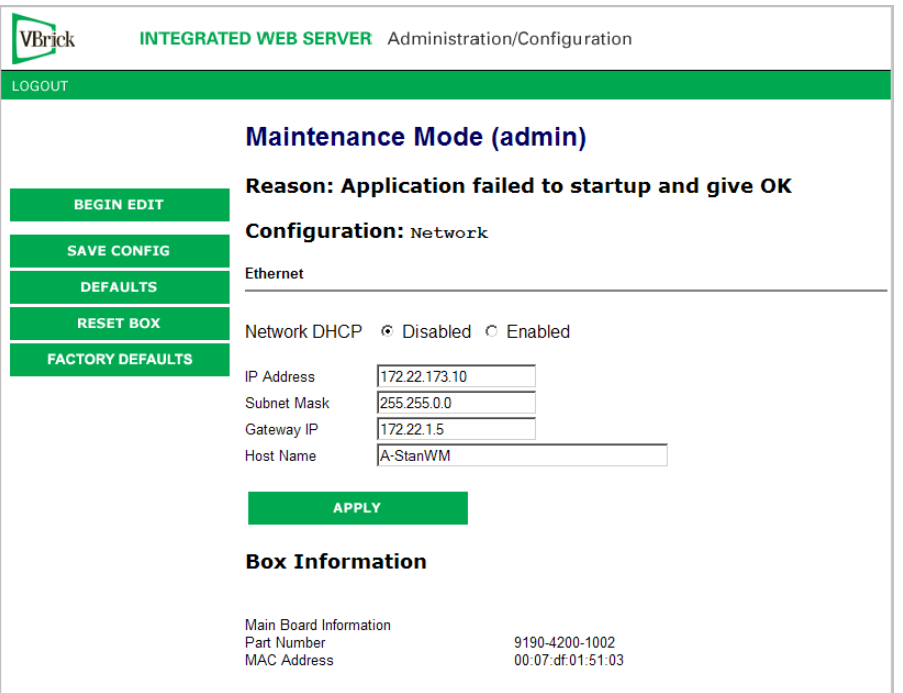

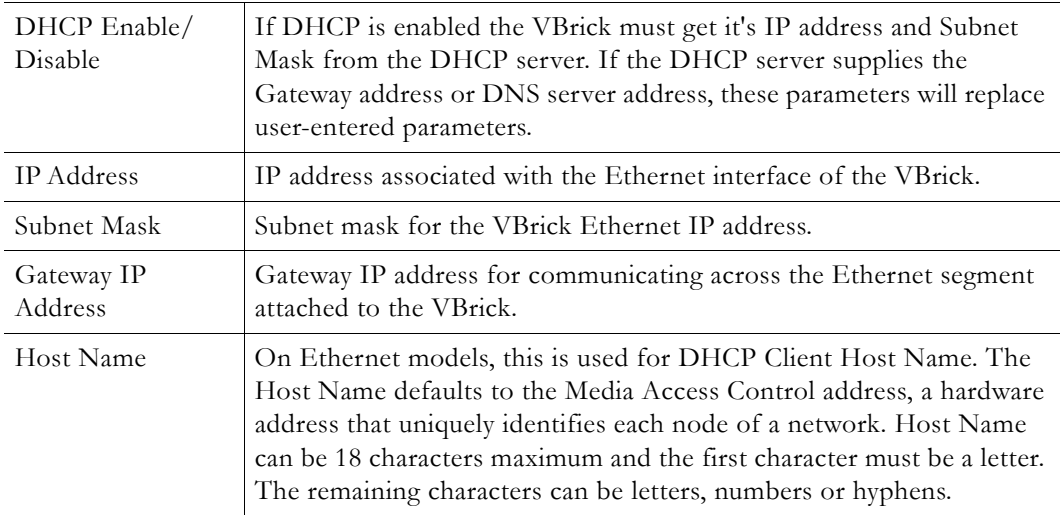

### **Maintenance Mode Features**

- Provides support for the download and upgrade of software via VBDownload.
- Supports limited IWS and CLI for configuration and diagnosis.
- Local access of the VBrick is supported through COM 2 on the rear of the box, refer to the section on Command Line Interface (CLI) in Chapter 10 for details.
- Remote configuration is supported over Ethernet or IP over ATM. In addition, Maintenance mode will configure these interfaces according to the parameters specified in Full Feature Mode.
- Previously configured Usernames and Passwords are remembered in Maintenance Mode.
- Maintenance Mode contains the ability to change the IP parameters for the Ethernet port.
- Maintenance Mode contains the ability to set the configuration parameters to defaults.
- Maintenance Mode contains the ability to reboot the VBrick.

#### **Maintenance Mode Limitations**

- Neither video nor audio can be sent or received while in Maintenance Mode.
- Only the Ethernet IP parameters can be changed while in Maintenance Mode.
- SNMP is not supported.
- Unlike IWS and CLI operations in Full Feature Mode, Maintenance Mode IWS and CLI do not automatically save and reboot when the network parameters are changed. In Maintenance Mode, after the user initiates changes and then applies them, it is necessary to manually save and reboot the appliance. Command Line Interface (CLI) in Maintenance Mode does not support the Global Editing Commands: be, en and sh.

#### **Maintenance Mode Indicators**

There are three indicators that show when you are in Maintenance Mode:

If you enter Maintenance Mode, the front panel display (LCD screen) will read Maintenance Mode xx", on the top line and the IP Address in the second line, "xx" indicating the reason for being in Maintenance Mode.

- If you log into the Integrated Web Server (IWS), the screen indicates the appliance is in maintenance mode and the reason.
- The Telnet and/or Command Line Interface (CLI) prompt after you login is VBMaintMode> and displays one of t he following codes.

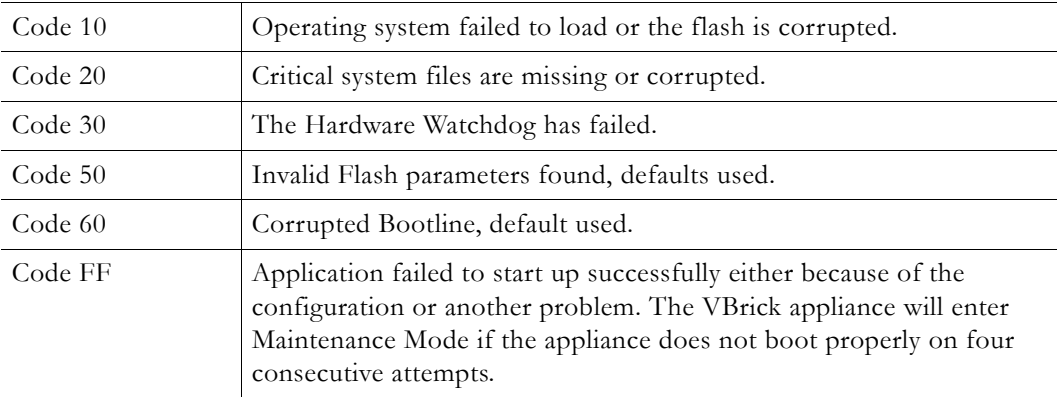

# <span id="page-104-0"></span>**Maintenance Mode CLI Operation**

After logging into Maintenance Mode as the Administrator, the VBMainMode> prompt is displayed and one or more of the following command sequences can be issued from the Command Line Interface. By design, in Maintenance Mode, after the user initiates changes and applies, it is necessary to manually save and reboot. For more about the Command Line Interface, see the *VBrick Appliance Getting Started Guide*.

- $\nabla$  To use CLI commands in Maintenance Mode
- 1. Make all desired changes, in any sequence, using the commands in [Table 4.](#page-104-1)
- 2. When done type **c nt a** to apply the changes.
- 3. Type **sv** to save the configuration.

#### <span id="page-104-1"></span>**Table 4.** CLI Commands

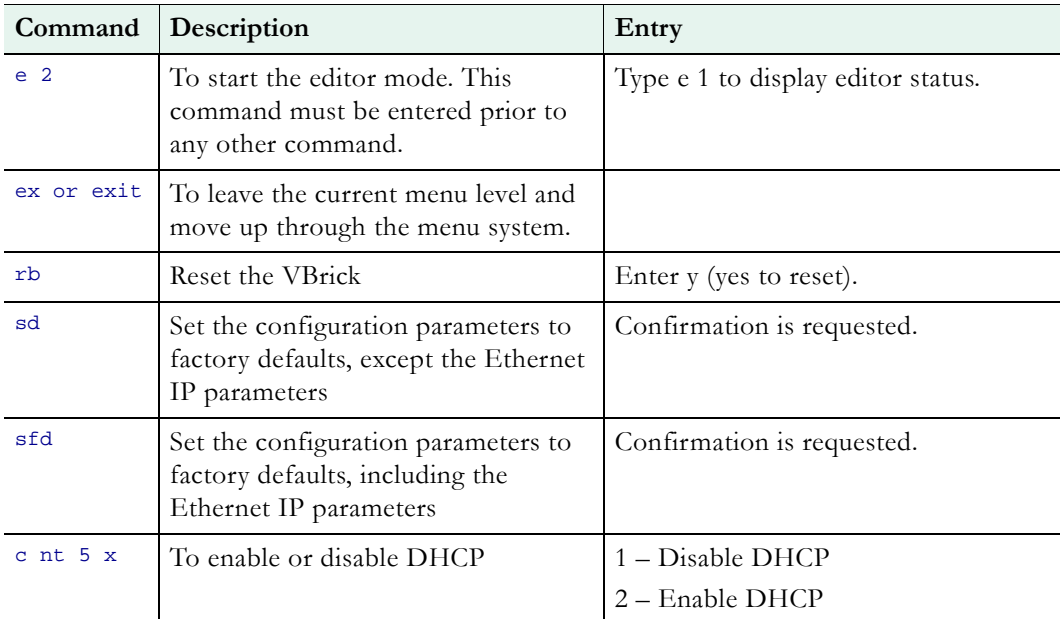

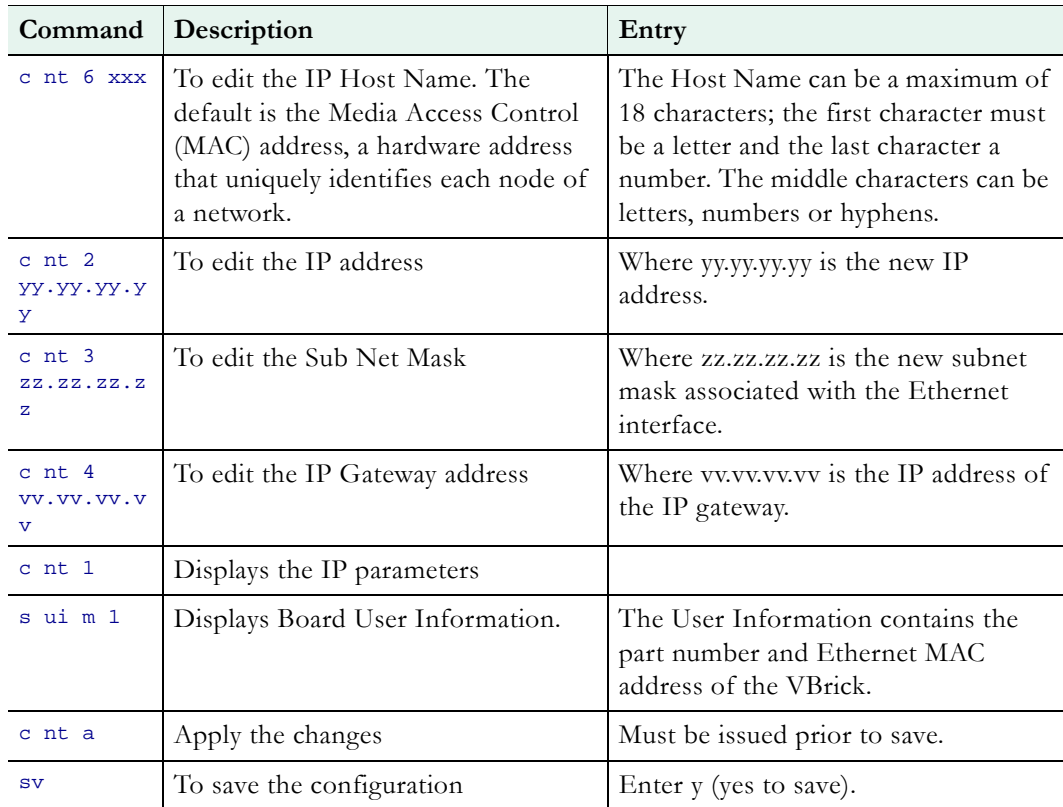

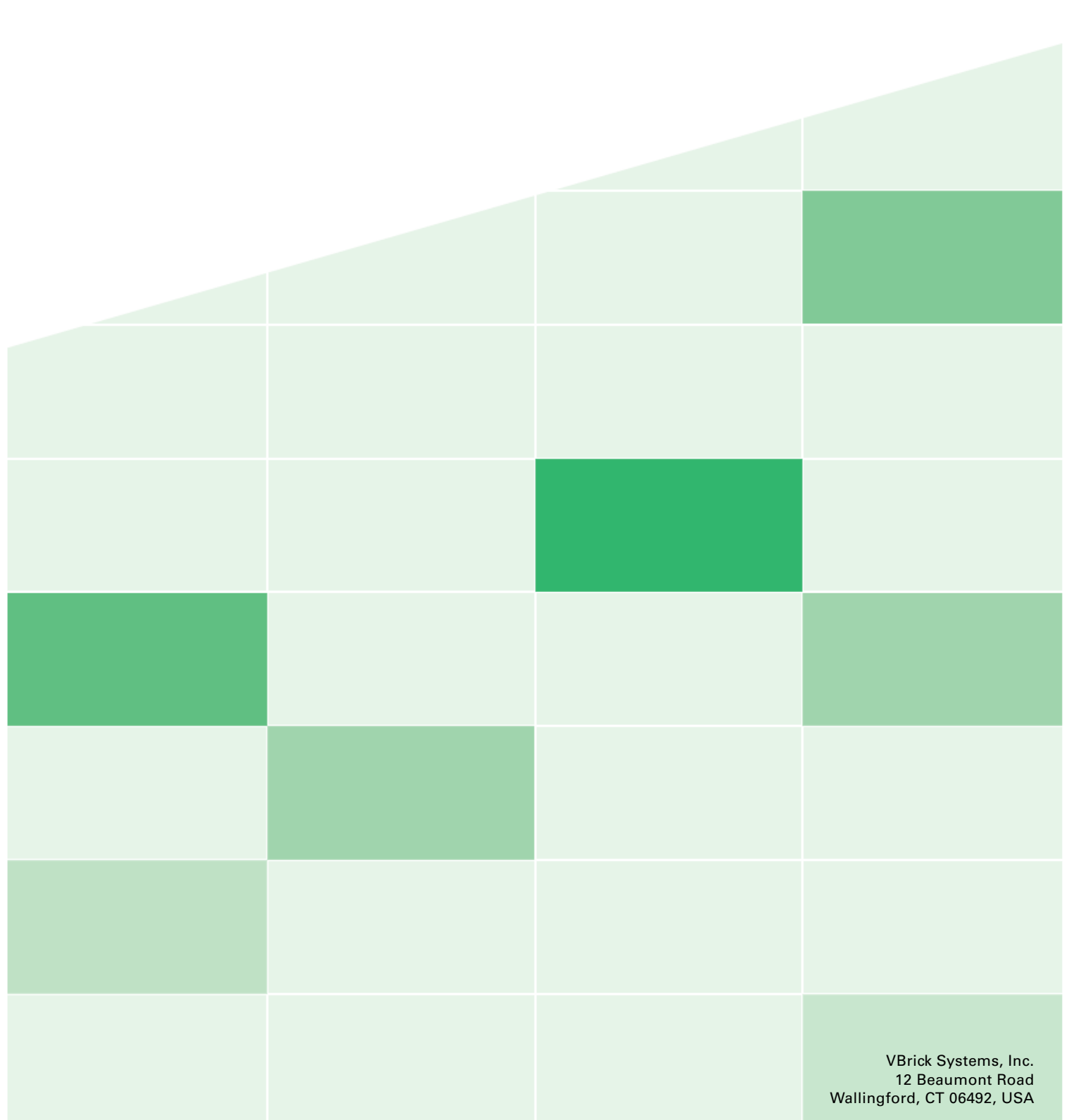